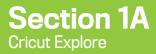

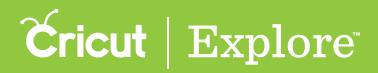

# Cricut Explore<sup>®</sup>: What's in the box?

Everything you need and more! Use the starter project materials to cut, write, and make your first projects – a thank you card, a vinyl sticker for your machine, and iron-on to customize your storage bag!

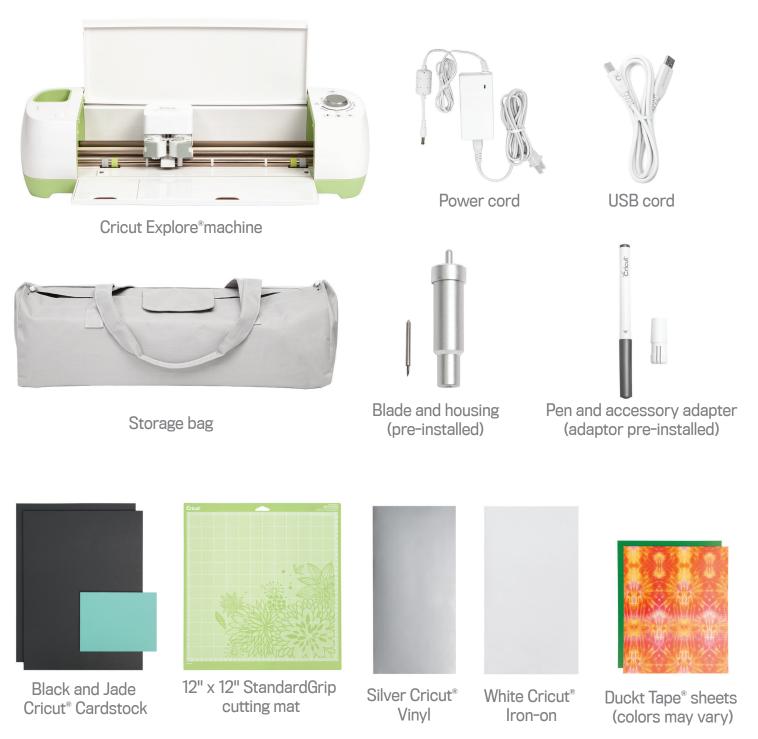

Content included in box may vary.

#### Section 1B Cricut Explore

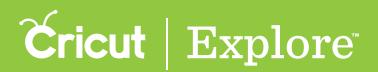

### **Cricut Explore**<sup>®</sup>: **Overview**

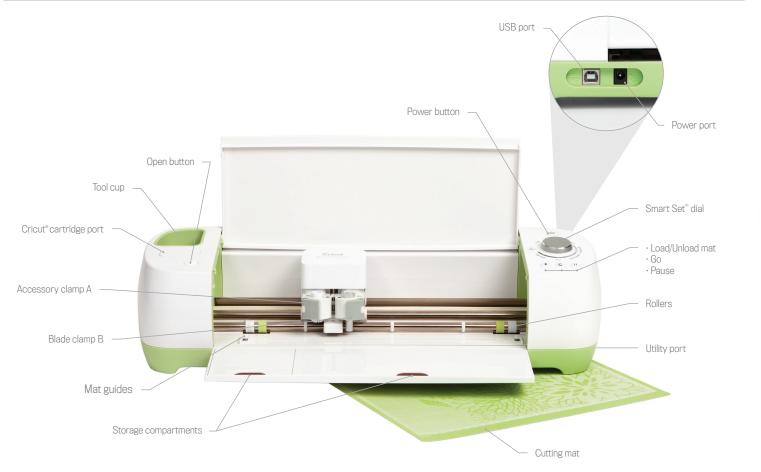

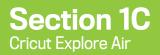

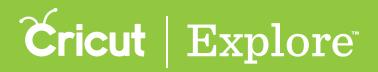

### Cricut Explore Air: What's in the box?

Everything is included to set up your machine and create your first project.

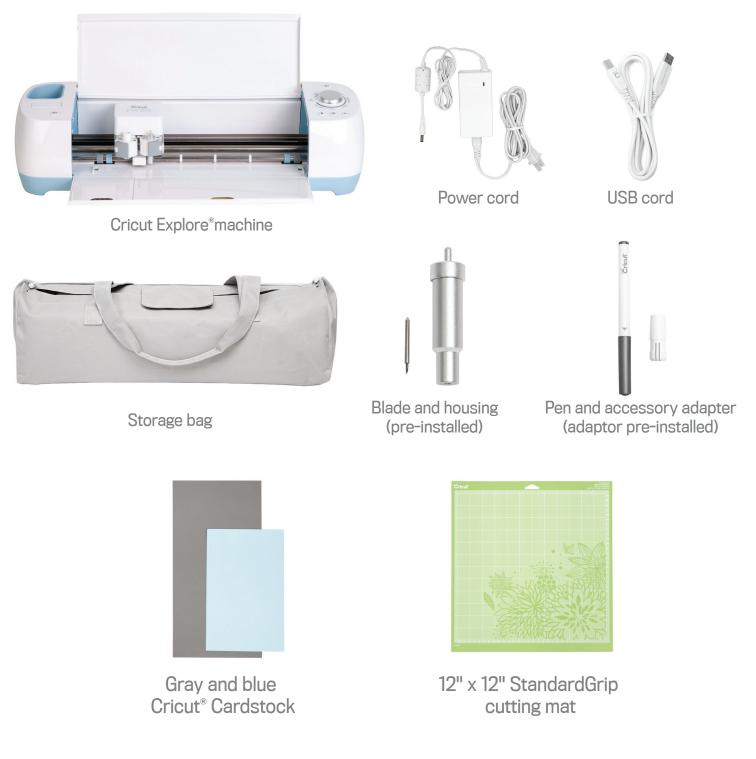

Content included in box may vary.

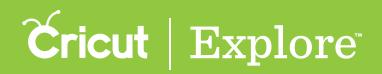

# $\mathbf{Cricut}\,\mathbf{Explore}\,\mathbf{Air}^{{}^{\scriptscriptstyle{\mathrm{TM}}}}\,\mathbf{Overview}$

Cricut Explore Air<sup>™</sup> features the wireless design-and-cut system, meaning this machine can be used with your computer or iPad to design and then those designs will be sent to the machine over a Bluetooth connection. You can also connect via USB to your computer of you like.

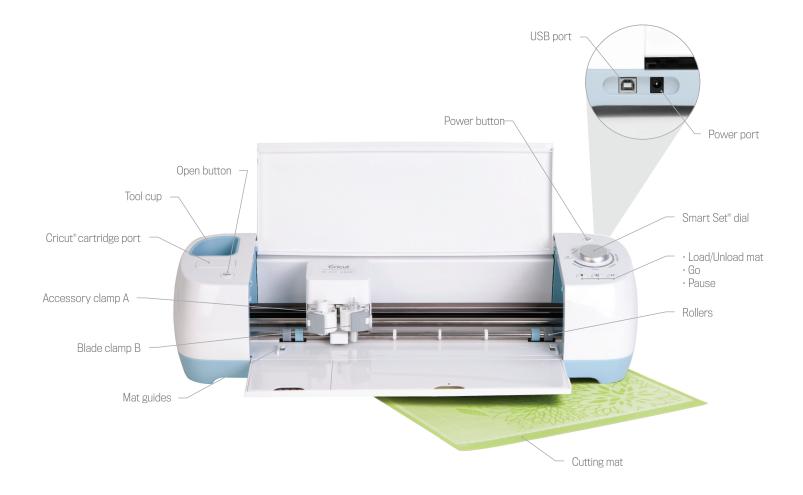

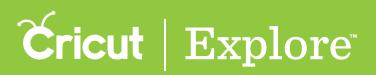

#### **Recommended minimum system requirements**

Cricut Explore<sup>®</sup> has recommended minimum system requirements for use. Cricut Design Space<sup>™</sup>, the free online design software used with Cricut Explore<sup>®</sup> machines, utilizes the latest technology for optimal user experience. From time to time the recommended minimum system requirements for Cricut Explore<sup>®</sup> machines and/or Cricut Design Space<sup>™</sup> software may change to help improve software performance. As updates are made to the software, some minimum system requirement updates will be required.

#### Windows<sup>®</sup> OS

- OS: Windows<sup>®</sup> 7, Windows<sup>®</sup> 8
- CPU: Intel<sup>™</sup> Pentium<sup>®</sup>4 2.33 GHz or equivalent AMD<sup>®</sup> processor
- RAM: 4GB
- Browsers: Latest version of Internet Explorer<sup>®</sup>, Mozilla<sup>®</sup> Firefox<sup>®</sup>, Google Chrome<sup>®</sup>
- 50MB free disk space
- Available USB port

#### $\mathbf{Mac}^{\circ}\mathbf{OS}$

- OS: Mac<sup>®</sup> OS X 10.9+
- CPU 1.83 GHz
- RAM: 4GB
- Browsers: Latest version of Safari<sup>®</sup>, Mozilla<sup>®</sup> Firefox<sup>®</sup>, Google Chrome<sup>®</sup>
- 50MB free disk space
- Available USB port

#### iPad<sup>®</sup>

- iOS 7.1.2. or later
- iPad<sup>®</sup> 2 or newer
- $iPad mini^{TM} or newer$
- 100MB free memory storage capacity

#### Display

• Minimum 1024px x 768px screen resolution

#### Software

Latest version of Adobe<sup>®</sup> Flash<sup>®</sup>

#### Internet

Broadband connection via PC, Mac 9<sup>°</sup>, or iPad<sup>°</sup>

Tip: Follow this link for more information on updating your Mac<sup>®</sup> Operating System https://www.apple.com/osx/how-to-upgrade/.

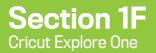

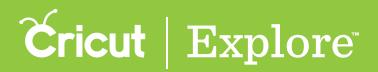

Everything is included to set up your machine and create your first project, this "Create" vinyl sticker.

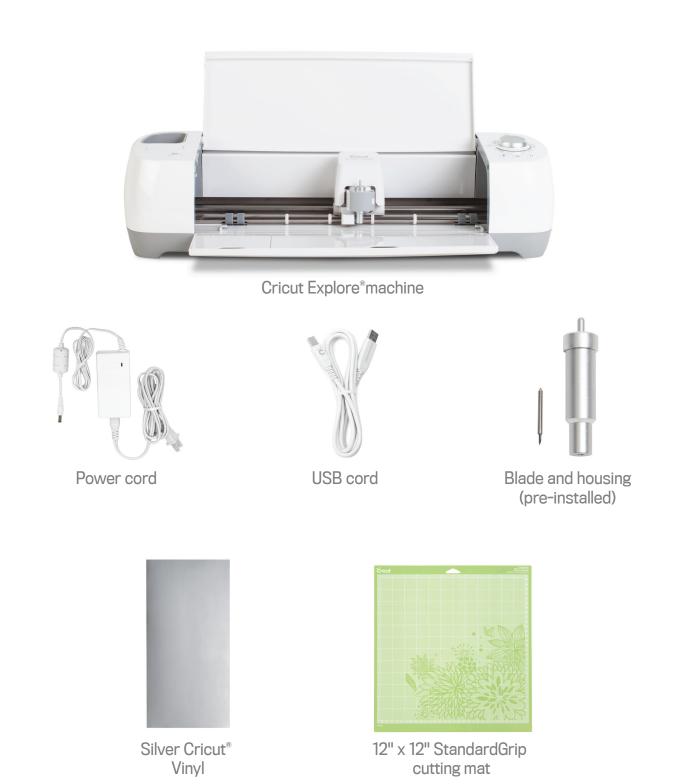

Section 1F Page 1

#### Section 1F Cricut Explore One

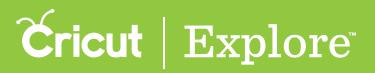

# Cricut Explore One: what's in the box

#### 25 free ready-to-make projects

Want to make something fast? Start with the 25+ free Make It Now<sup>™</sup> projects included with purchase! Plus, there are plenty of other pre-designed projects for quick DIY creativity.

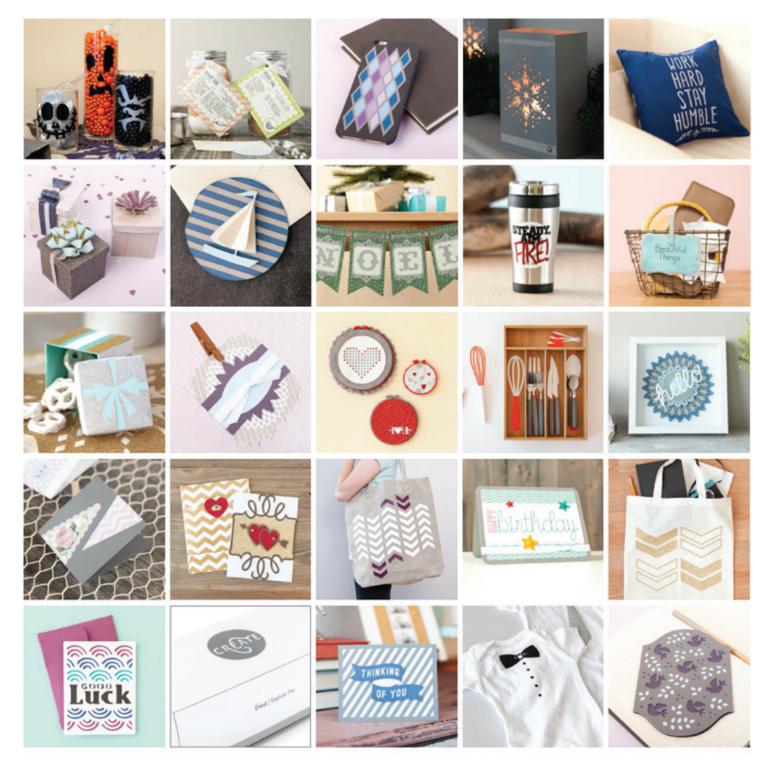

Section 1F Page 2

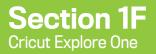

# **Cricut** | Explore

# Cricut Explore One: what's in the box

#### 50+ free images

Create your own projects using the images that come free with your machine!

**Argyle Phone Case** 

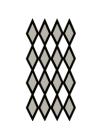

#M4467E

Arrow Tote Bag

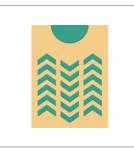

**#MFCEE1** 

Dove Card

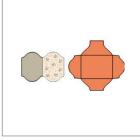

#M4CF5B

Sail Away Card

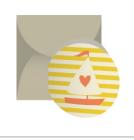

#M4CF67

**Doily Card** 

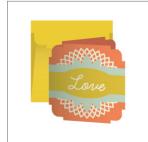

**#M4CF55** 

#### Triangle Flower Box

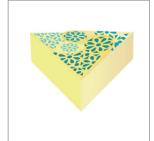

#M97A0D

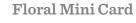

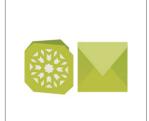

#M93595

#### 3D Leaf Wreath

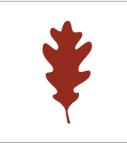

#MA3F1B

Snowflake Cupcake

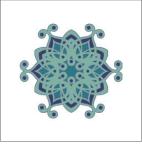

#MCC4D9

#### Chevron Tote

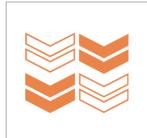

#M32EEC

Gold Valentine & Envelope

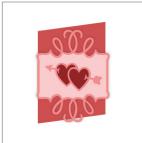

#MFC9D2

**Create Sticker** 

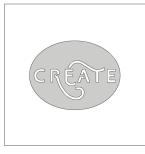

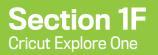

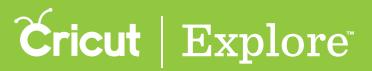

Thinking of you card

| - V< |  |
|------|--|
|      |  |

**Bowtie Bodysuit** 

#M370AB

#### **Good Luck Card**

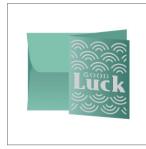

#M97DA6

**#M41F28** 

#### **Snowflake Luminary**

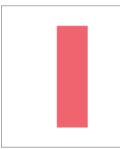

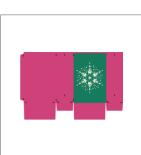

**#M35CA1** 

**#M4509A** 

#### Target Mug

**#M354D5** 

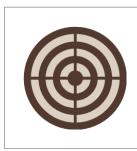

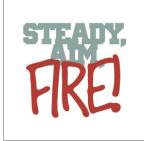

#M3948A

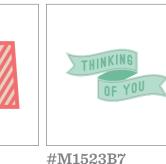

**#M152B84** 

**Bow Gift Box** 

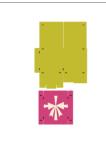

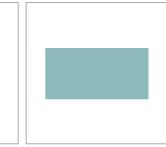

**#M3CF51** 

**#M440AC** 

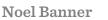

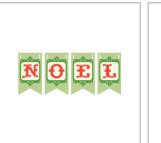

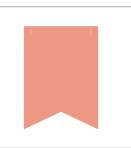

#### **Treat Box Seals**

**#M40622** 

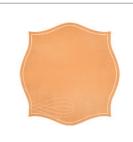

#M277A3A

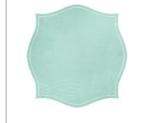

#M277A35

**#M42044** 

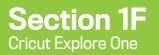

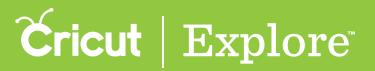

#### Halloween Candy Containers

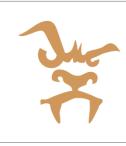

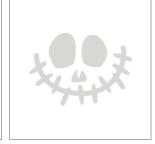

**#M440FA** 

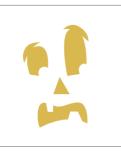

#M44C37

#M454E8

**Stay Humble Pillow** 

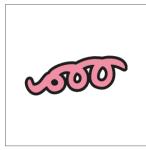

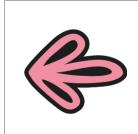

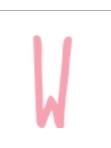

**#M4D003** 

#M4CFFE

Chalkboard Fonts -Condensed

**Cross Stitch Wall Art** 

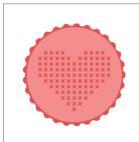

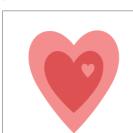

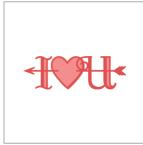

#MFCAC7

#MFCAC3

#MFCA79

Recipe Book

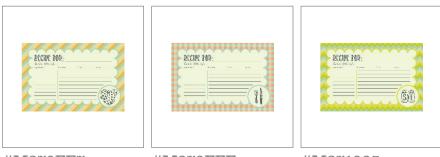

#M270FF7

**#M270FFE** 

**#M271005** 

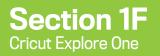

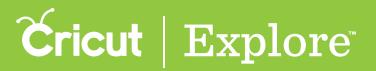

#### Pennant Cake Topper

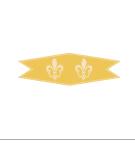

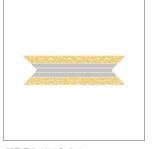

#M277A77

#**M277A81** 

#M277A8E

#### Tiny Packages with Bows

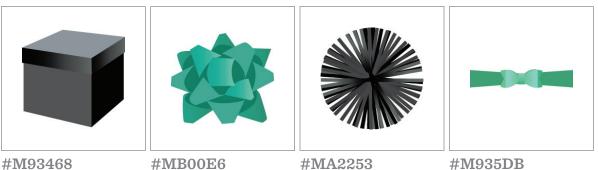

Silverware Tray

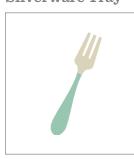

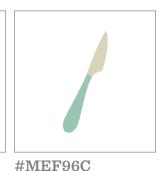

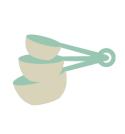

**#MEF991** 

#MEF967

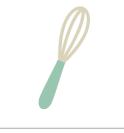

#MEF9BF

Hello Frame

**#MEF963** 

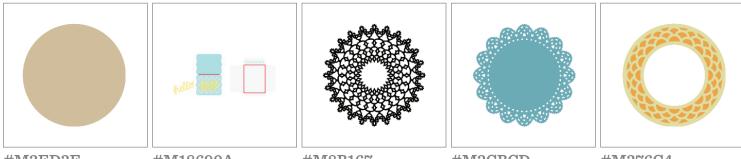

#M3ED3E

#M18690A

**#M8B167** 

#M3CBCD

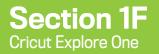

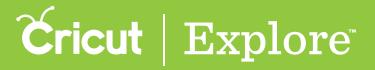

#### Happy Birthday Cursive Card

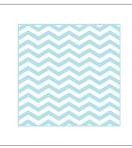

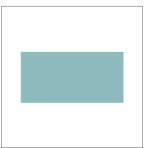

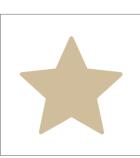

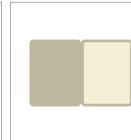

| birthday |
|----------|
|          |

#M475A8

**#M3CF51** 

**#M415EE** 

#M4CF5C

**#M435502** 

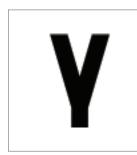

Everyday Fonts -Announcement

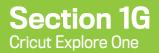

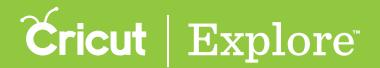

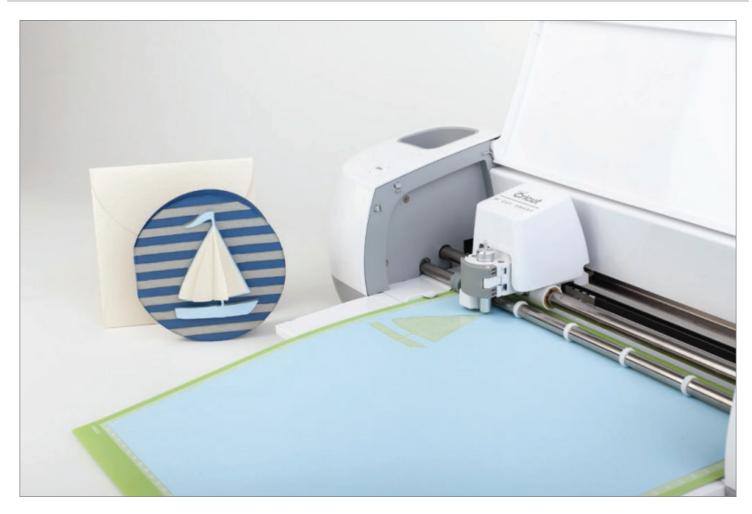

Create DIY projects and crafts with Cricut Explore One<sup>™</sup>, an electronic cutting machine offering amazing precision at an irresistible price. It cuts a wide variety of materials from paper to iron-on to adhesive vinyl—even thick materials like leather and burlap!

Design on your computer or iPad<sup>®</sup> using free, cloud-based software. Say goodbye to complicated material settings—you'll get the perfect cut when you select the material with a turn of the Smart Set<sup>®</sup> dial, and Cut Smart<sup>®</sup> technology delivers the most precise cuts. Plus, you get 25+ free one-click projects and 50+ free images to get you started right away.

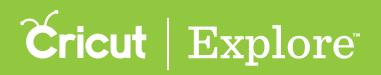

Explore your creativity and delight your loved ones with handmade projects and gifts from the heart! Cricut Explore Air<sup>™</sup> makes it easy, fast, and affordable to bring your DIY projects to life.

- Cricut Explore<sup>®</sup> quality at an affordable price
- Ultra-precise cuts
- Upload your own images and use your own fonts for free
- Cut materials from vinyl to leather
- Smart Set<sup>®</sup> dial for 1-step material settings
- 25+ free 1-click projects and 50+ free images
- Integrated storage compartments
- Free Cricut Design Space<sup>m</sup> online software and iPad<sup> $\circ$ </sup> app
- Works with Cricut<sup>®</sup> cartridges
- Cuts printable images

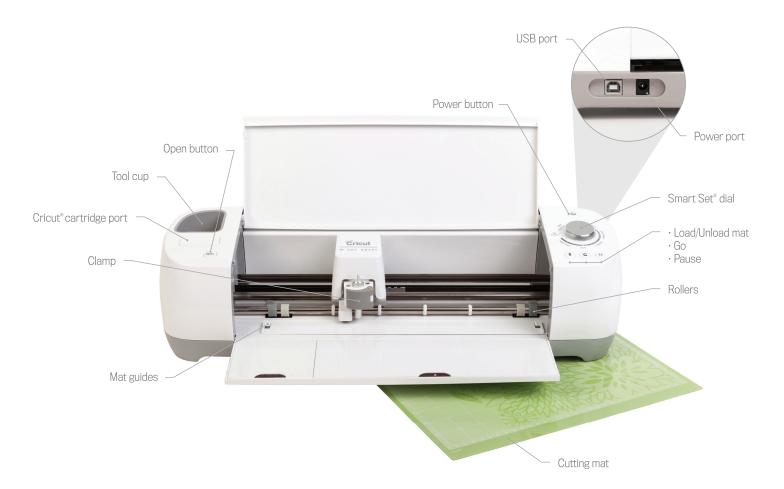

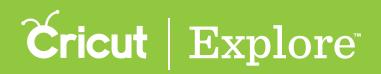

#### Clean cuts, big or small

The Cricut Explore One<sup>™</sup> features patent-pending Cut Smart<sup>™</sup> technology. Cut all sorts of shapes with exceptional precision in sizes ranging from ¼″ to 11½″ wide x 23½″ tall.

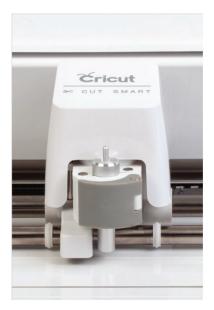

#### No settings required

Forget the complicated materials settings. Now you can get the perfect cut on nearly any material—just turn the Smart Set<sup>®</sup> dial. You can even create custom settings for different materials.

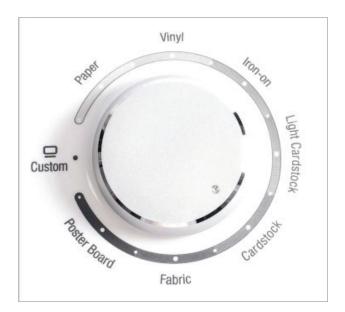

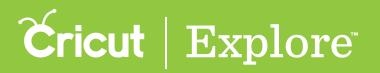

#### Which Cricut<sup>®</sup> machine is best for you?

|                                                                         | Explore<br>One                               | Explore                          | Explore<br>Air |
|-------------------------------------------------------------------------|----------------------------------------------|----------------------------------|----------------|
| Bluetooth <sup>®</sup> for wireless cutting                             | Seperate<br>purchase<br>required             | Seperate<br>purchase<br>required | Х              |
| Cut and write in 1 step                                                 | 2 steps;<br>Seperate<br>purchase<br>required | Х                                | Х              |
| Upload your own images for free                                         | Х                                            | Х                                | Х              |
| Cut a wids variety of materials                                         | Х                                            | Х                                | Х              |
| Smart Set dial for easy material settings                               | Х                                            | Х                                | Х              |
| Design software for PC and Mac <sup>®</sup> , app for iPad <sup>®</sup> | Х                                            | Х                                | Х              |
| Works with Cricut <sup>®</sup> cartridges                               | Х                                            | Х                                | Х              |

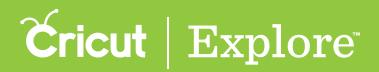

### Plugging in the machine

**Step 1**. Plug the square end of the USB cable into the back of your Cricut<sup>®</sup> machine.

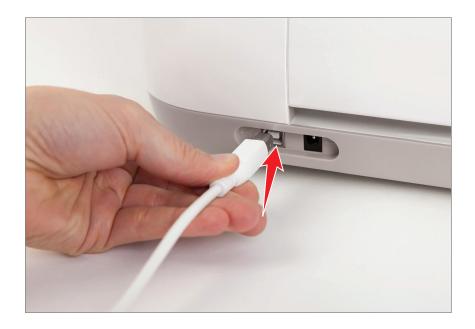

Step 2. Plug the rectangular end of the USB cable into your computer.

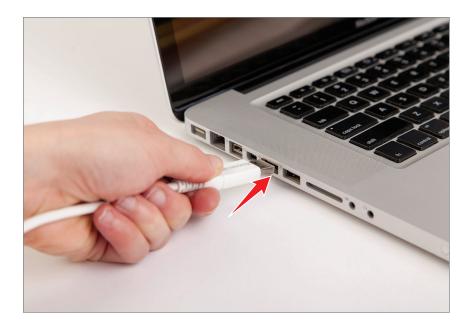

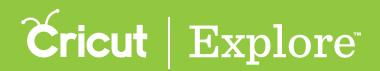

### Plugging in the machine

Step 3. Plug the power cable into back of your machine and power outlet.

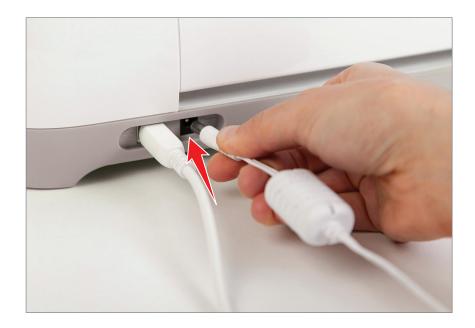

**Step 4.** Press the Power button on your machine.

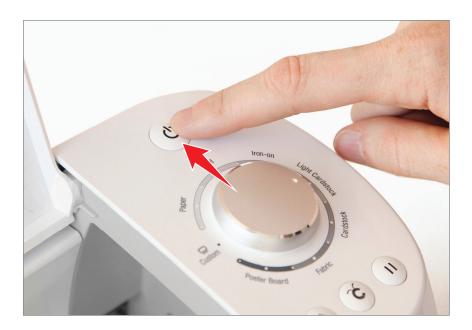

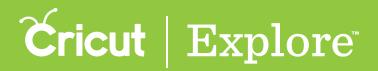

### Plugging in the machine

**Step 5**. **Press the Open button to open your machine**.

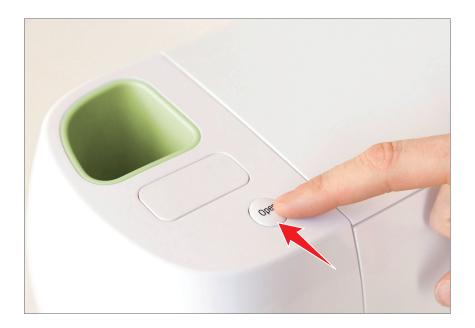

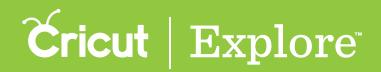

Step 1. Remove the clear plastic cover from the mat and save for storage.

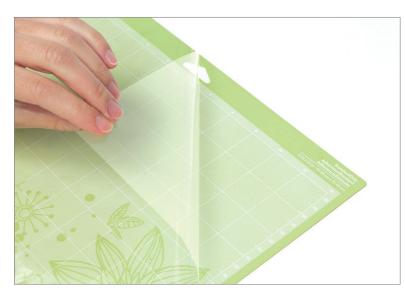

Step 2. Place the material on the mat in the top left corner inside grid.

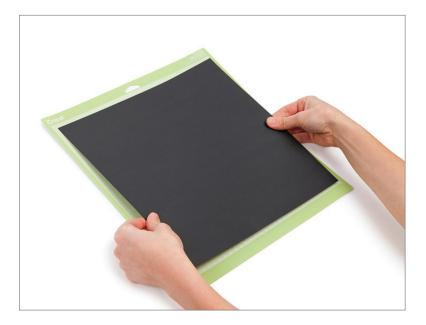

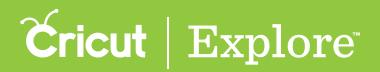

**Step 3**. Position the mat underneath the mat guides on your Cricut<sup>®</sup> machine.

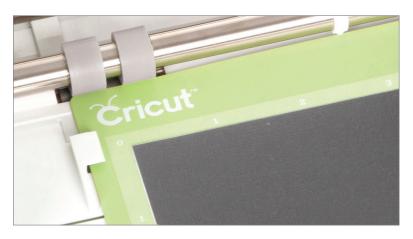

Step 4. Keeping mat pushed firmly against rollers, press the Load/Unload button.

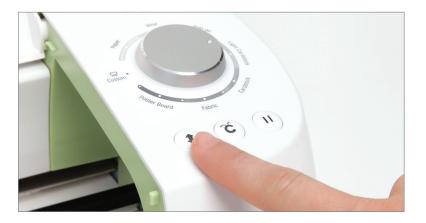

Step 5. Ensure there is enough space for the mat to run all the way through the machine.

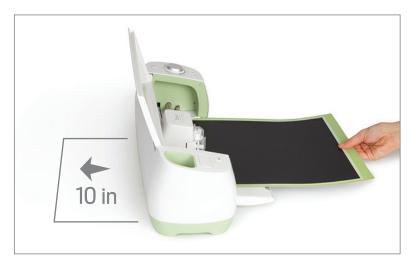

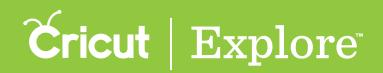

Step 6. Once the machine has completed the project, Unload mat by pressing the Load/Unload button again.

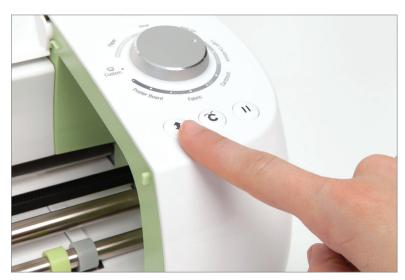

Step 7. Remove large cuts or excess material by gently bending mat until one edge of the materials releases.

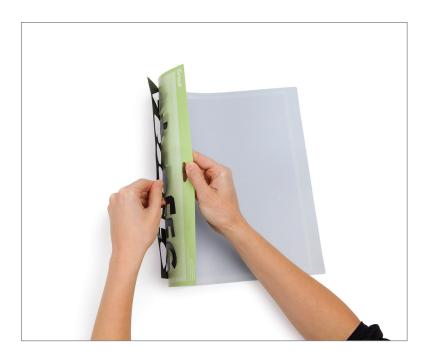

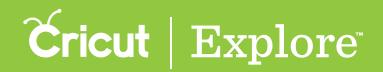

Step 8. Holding the material on a flat surface, slowly pull the mat away until all material is released.

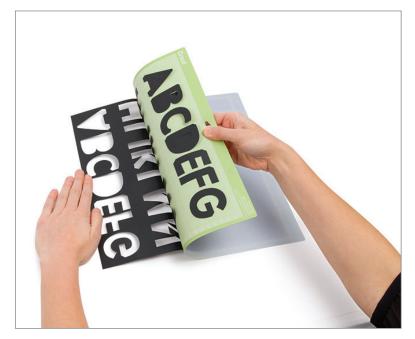

Step 9. Once excess material is released, remove small cuts one at a time, bending the mat to release edges. Gently peel cuts pieces off the mat, or use Cricut<sup>®</sup> tools to lifts pieces off.

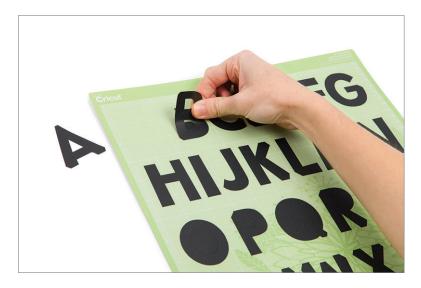

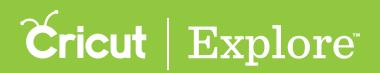

#### Mat care and storage

- Replace the clear mat cover after use to keep the mat surface clean.
- Never store a mat that still has material attached to it.
- Use the entire surface of the mat evenly by alternating which end you load into the machine first.

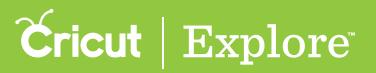

### Cricut Explore<sup>®</sup> and Cricut Explore Air<sup>™</sup> Load/Unload pen

Step 1. Open accessory clamp A.

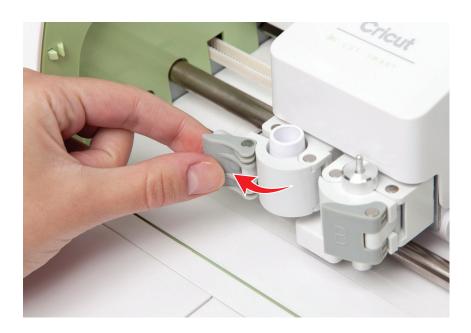

Step 2. Remove the cap from the pen.

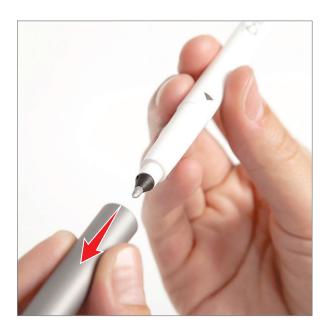

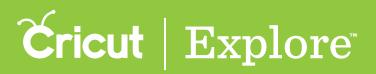

# Cricut Explore<sup>®</sup> and Cricut Explore Air<sup>™</sup> Load/Unload pen

Step 3. Hold the accessory clamp up while pushing the pen down into the housing until the arrow on the pen disappears.

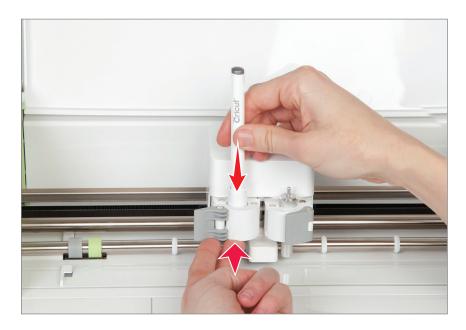

*Tip:* Holding accessory clamp A up prevents the pen from marking your machine or, if you have already loaded the mat, paperthe material on it.

Step 4. Close the clamp.

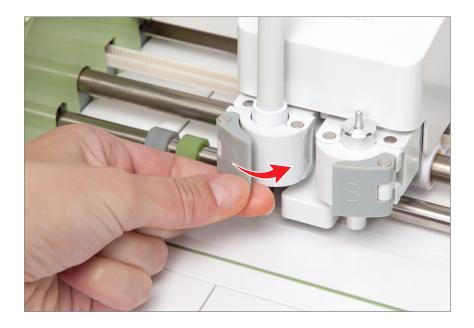

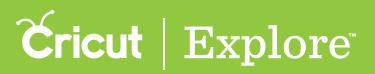

# Cricut Explore<sup>®</sup> and Cricut Explore Air<sup>™</sup> Load/Unload pen

Step 5. Once the machine has finished writing, open accessory clamp A and pull the pen upward to remove.

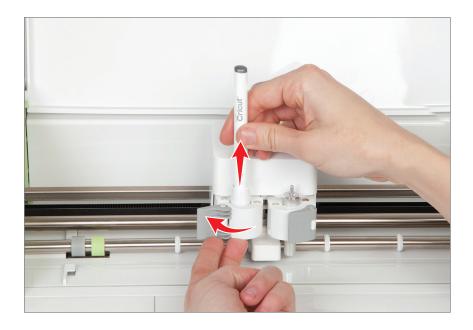

Step 6. Recap the pen to prevent it from drying out.

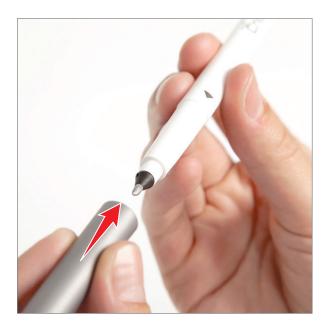

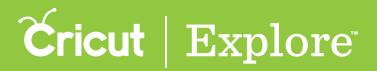

Step 1. Remove the cap from the pen.

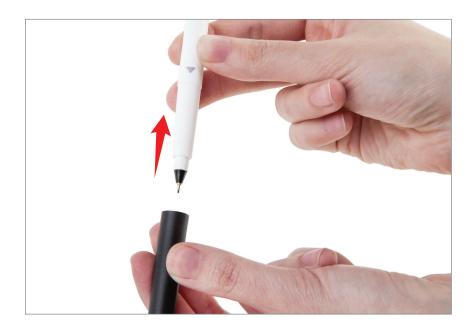

Step 2. Insert the pen into the accessory adapter until the arrow on the pen disappears.

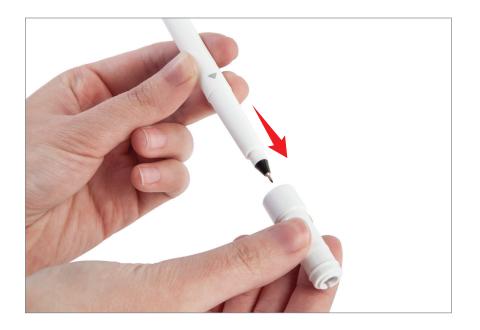

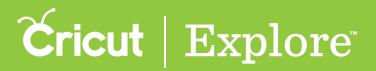

Step 3. Open the clamp.

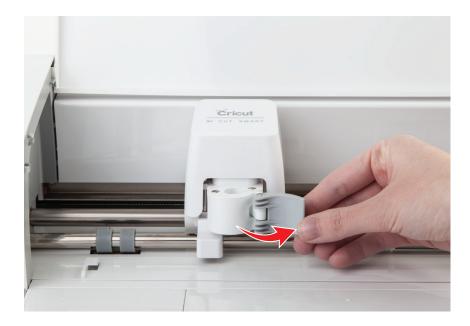

Step 4. Hold the clamp up while pushing pen and adapter down into housing until adapter snaps into place.

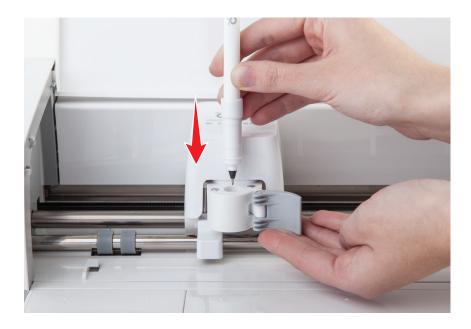

*Tip:* Holding the clamp up prevents the pen from marking your machine or, if you have already loaded the mat, the material on it.

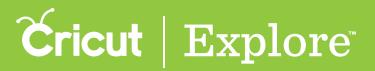

Step 5. Close the clamp

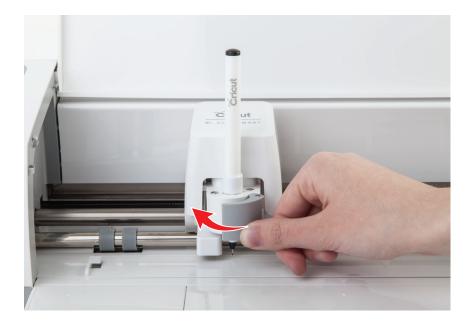

Step 6. Once the machine has finished writing, open the clamp and pull the pen upward to remove both the pen and the adapter.

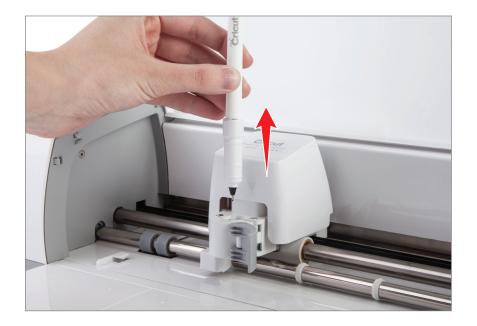

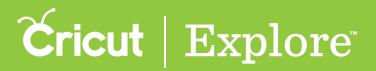

Step 7. Remove the pen from the adapter.

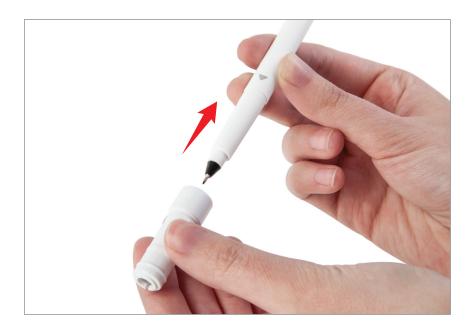

*Tip:* Store the accessory adapter in the storage compartments found in the door of the machine.

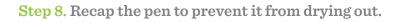

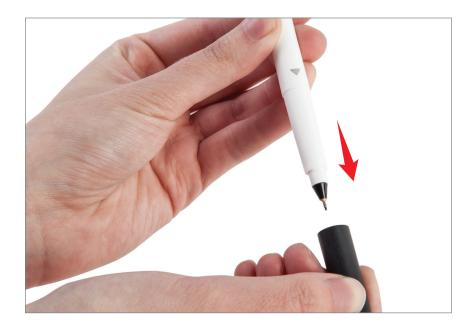

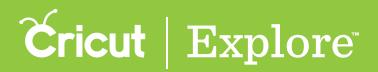

### **Google Chrome**<sup>®</sup>

Google Chrome<sup>®</sup>, Internet Explorer<sup>®</sup>, Mozilla<sup>®</sup> Firefox, and Safari<sup>®</sup> are the most common web browsers. Choose the one you're most comfortable with. In this guide, we'll show you how to access the setup website using Google Chrome<sup>®</sup>.

Step 1. Find and double click on the Google Chrome<sup>®</sup> icon on your computer's desk top.

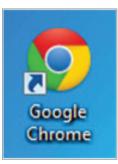

*Tip:* Your computer's desk top is the main screen you see when you turn your computer on.

**Step 2**. Click on the address bar at the top of the browser. The current URL or web address will be highlighted.

| Coogle ×                                     |                                 |                     |           | х |
|----------------------------------------------|---------------------------------|---------------------|-----------|---|
| ← → C fi  https://www.google.com/?gws_rd=ssl |                                 |                     | ☆ =       | = |
|                                              |                                 | +Kristy Mail Images | III O   🧧 |   |
|                                              | Google                          |                     |           |   |
|                                              | Google Search Prn Feeling Lucky |                     |           |   |
|                                              |                                 |                     |           |   |
|                                              |                                 |                     |           |   |

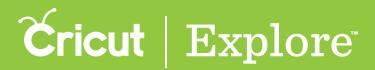

#### **Google Chrome**<sup>®</sup>

Step 3. Enter the web address www.cricut.com/setup.

| Geogle ×                        | The second second second second second second second second second second second second second second second se | _                   |       |
|---------------------------------|----------------------------------------------------------------------------------------------------|---------------------|-------|
| ← → C fi D www.cricut.com/setup |                                                                                                    |                     |       |
|                                 |                                                                                                    | +Kristy Mail Images | 0 🖻 😩 |
|                                 |                                                                                                    |                     |       |
|                                 |                                                                                                    |                     |       |
|                                 | Coorle                                                                                                    |                     |       |
|                                 | Google                                                                                                    |                     |       |
|                                 | \$                                                                                                    |                     |       |
|                                 | Geogle Search Pm Feeling Lucky                                                                                  |                     |       |
|                                 |                                                                                                    |                     |       |
|                                 |                                                                                                    |                     |       |
|                                 |                                                                                                    |                     |       |
|                                 |                                                                                                    |                     |       |
|                                 |                                                                                                    |                     |       |
|                                 |                                                                                                    |                     |       |
|                                 |                                                                                                    |                     |       |
|                                 |                                                                                                    |                     |       |

*Tip:* Remember, spelling is important to get the correct web page.

**Step 4.** The first setup screen welcomes you to Cricut<sup>®</sup>. Click on the green Get Started button in the bottom right corner to begin the set up process.

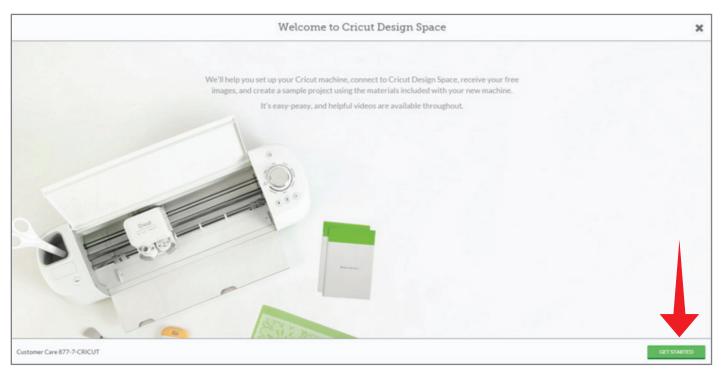

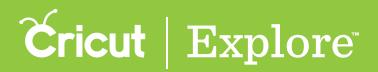

#### Internet Explorer®

Google Chrome<sup>®</sup>, Internet Explorer<sup>®</sup>, Mozilla<sup>®</sup> Firefox, and Safari<sup>®</sup> are the most common web browsers. Choose the one you're most comfortable with. In this guide, we'll show you how to access the setup website using Internet Explorer<sup>®</sup>.

Step 1. Find and double click on the Internet Explorer® icon on your computer's desk top.

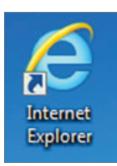

*Tip:* Your computer's desk top is the main screen you see when you turn your computer on.

Step 2. Click on the address bar at the top of the browser. The current URL or web address will be highlighted.

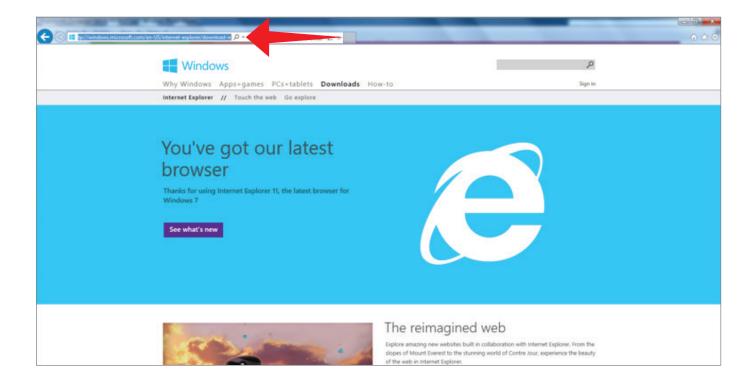

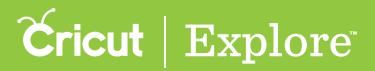

#### Internet Explorer<sup>®</sup>

Step 3. Enter the web address www.cricut.com/setup.

| Construction of the construction                                                                                                 |                                                                                                    |
|----------------------------------------------------------------------------------------------------|----------------------------------------------------------------------------------------------------|
| 🗲 🛞 🛤 70// Windowsmicrosoft com/en-Ut/Windowed-regione/Idownloadsin 🔎 🔹                                                          | 000                                                                                                    |
| Windows Apps+games PCs+tablets Downloads How<br>Internet Explorer // Touch the web Go explore                                    | X-to Sign in                                                                                                    |
| You've got our latest<br>browser<br>Thanks for using Internet Explorer 11, the latest browser for<br>Windows 7<br>See what's new |                                                                                                    |
|                                                                                                    | The reimagined web<br>Explore amazing new websites built in collaboration with internet Explorer. From the<br>slopes of Mount Everest to the sturning world of Contre Jour, experience the beauty<br>of the web in internet Explorer. |

*Tip:* Remember, spelling is important to get the correct web page.

**Step 4.** The first setup screen welcomes you to Cricut<sup>®</sup>. Click on the green Get Started button in the bottom right corner to begin the set up process.

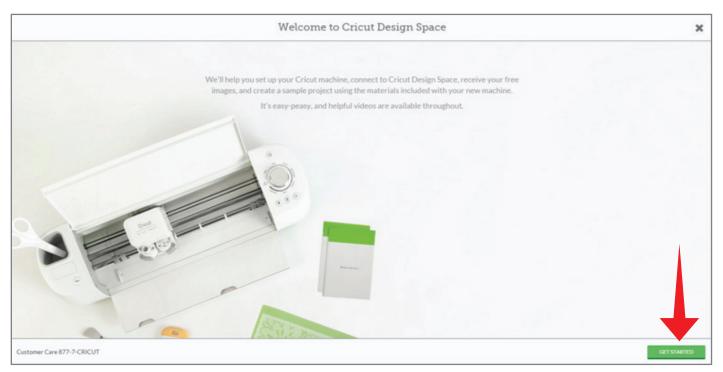

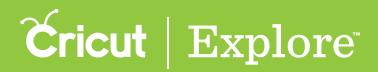

#### Mozilla<sup>®</sup> Firefox<sup>®</sup>

Google Chrome<sup>®</sup>, Internet Explorer<sup>®</sup>, Mozilla<sup>®</sup> Firefox, and Safari<sup>®</sup> are the most common web browsers. Choose the one you're most comfortable with. In this guide, we'll show you how to access the setup website using Mozilla Firefox<sup>®</sup>.

**Step 1.** Find and double click on the Mozilla Firefox<sup>®</sup> icon on your computer's desk top.

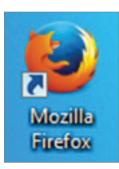

Tip: Your computer's desk top is the main screen you see when you turn your computer on.

Step 2. Click on the address bar at the top of the browser, where it reads "Search or enter address."

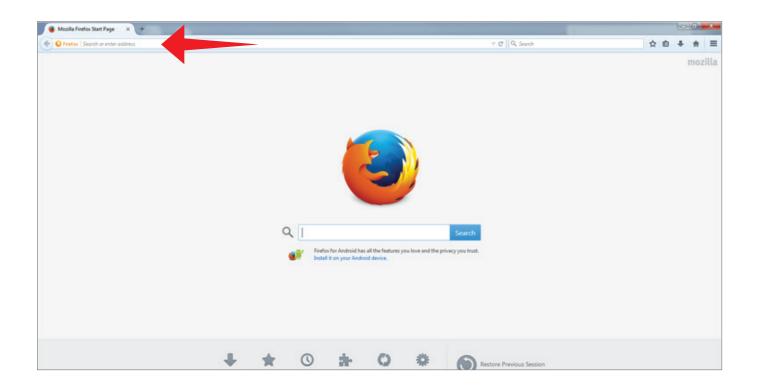

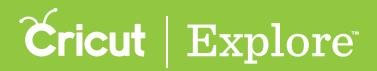

#### Mozilla<sup>®</sup> Firefox<sup>®</sup>

Step 3. Enter the web address www.cricut.com/setup.

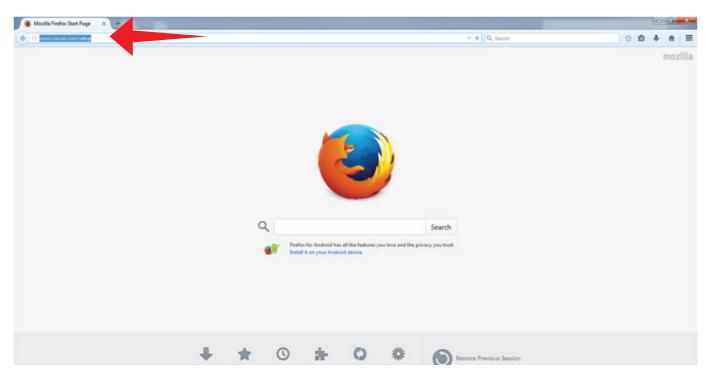

Tip: Remember, spelling is important to get the correct web page.

**Step 4.** The first setup screen welcomes you to Cricut<sup>®</sup>. Click on the green Get Started button in the bottom right corner to begin the set up process.

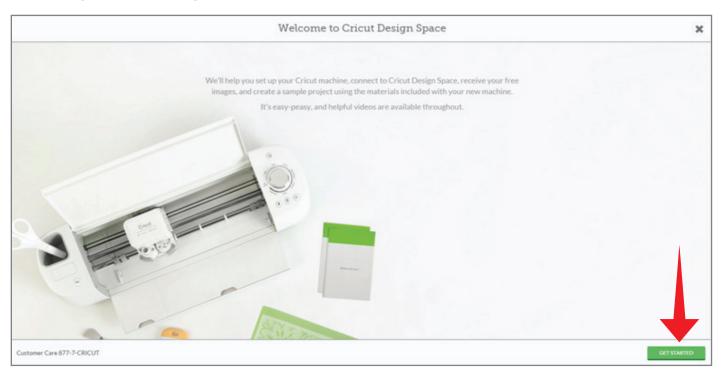

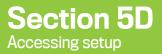

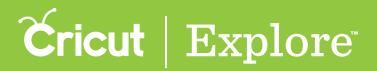

#### Safari®

Google Chrome<sup>®</sup>, Internet Explorer<sup>®</sup>, Mozilla<sup>®</sup> Firefox, and Safari<sup>®</sup> are the most common web browsers. Choose the one you're most comfortable with. In this guide, we'll show you how to access the setup website using Safari<sup>®</sup>.

Step 1. Find and double click the Safari icon on your dock at the bottom of your screen.

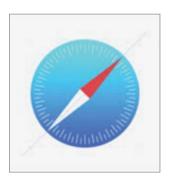

Step 2. Click on the address bar at the top of the browser, the current URL or web address will be highlighted.

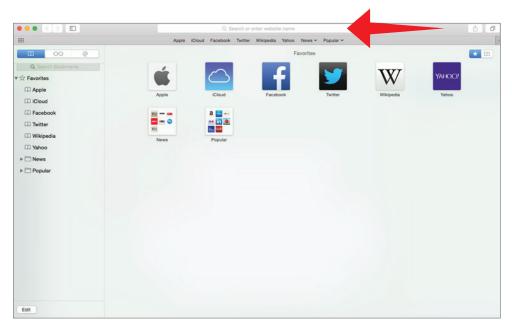

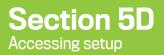

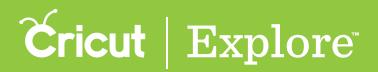

#### Safari®

Step 3. Enter the web address www.cricut.com/setup.

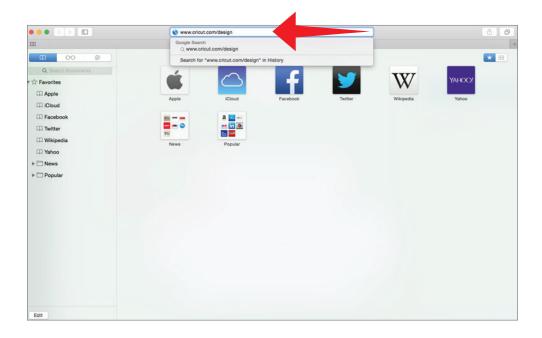

*Tip:* Remember, spelling is important to get the correct web page.

Step 4. The first setup screen welcomes you to Cricut, click on the green Get Started button in the bottom right corner to begin your set up process.

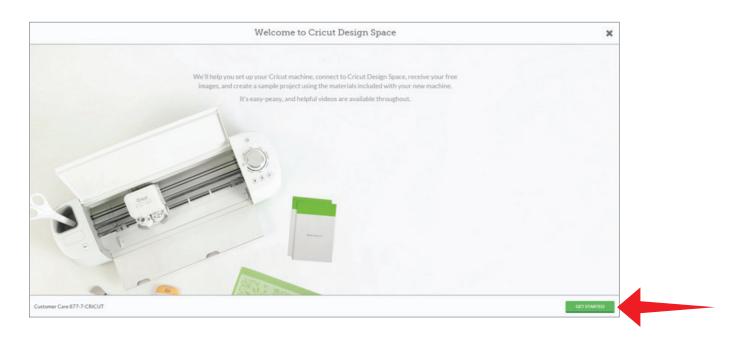

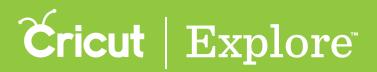

#### Adobe Flash

Adobe Flash Player is necessary to use with Cricut Design Space<sup>®</sup> to deliver rich interactive web content across browsers and platforms. Adobe<sup>®</sup> Flash<sup>®</sup> Player is propriety software from Adobe Systems Inc. Should you encounter difficulty while downloading Flash, please visit Adobe's Flash Player Help: http://helpx.adobe.com/flash-player.html. If you need further assistance, please call our Customer Care at 1-877-7-CRICUT.

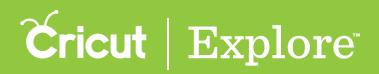

In order to access all the creative features of Cricut Design Space<sup>™</sup>, you'll need to install the Design Space<sup>°</sup> plugin. The plugin is installed onto your computer and executed by your browser, so if you use Design Space<sup>°</sup> on more than one computer, you'll need to install it on each one. However, it is not necessary to install the plugin in order to use the Cricut Design Space<sup>™</sup> app for iPad<sup>°</sup>.

As new features become available, you may be prompted to update your plugin when you begin a new project. Therefore, the plugin pictured below may not reflect the most recent version of the Design Space plugin.

Step 1: Click "Download Plugin."

| Update Cricut P                                                                         | ugin 🗶 |
|-----------------------------------------------------------------------------------------|--------|
| follow the onscreen prompts to install www.                                             |        |
| If you've just installed the plugin but you've return<br>your browser hasn't blocked th |        |

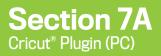

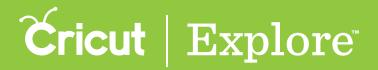

Step 2: Open your computer's Start menu and open your Documents folder.

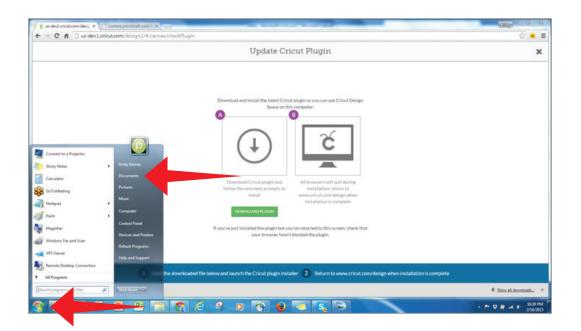

**Step 3:** Go to the "Downloads" folder and then double click the Cricut Design Space file.

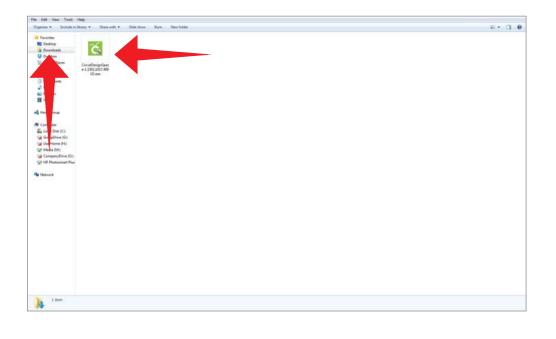

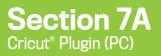

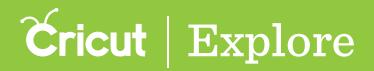

**Step 4**: The plugin installer will open to set up Cricut Design Space<sup>™</sup>. Click "Next" to continue.

| CricutDesignSpace-1.1502 | .1017.4901                                              |
|--------------------------|---------------------------------------------------------|
|                          | Setup - Cricut Design Space                             |
|                          | Welcome! Let's help you get Cricut Design Space set up. |
|                          | < Back Next > Cancel                                    |

**Step 5:** Review and accept the Terms of use. Click "Next" to continue.

| CricutDesignSpace-1.1502.1017.4901                                                                                                    |
|----------------------------------------------------------------------------------------------------|
| Cricut   Design Space                                                                                                    |
| Before we begin, please read our License Agreement. You must accept the terms of this agreement before you can continue the installation. |
| Terms of Use                                                                                                    |
| Sales Order Terms and Conditions                                                                                                    |
| ORDER TERMS AND CONDITIONS                                                                                                    |
| TERMS OF USE                                                                                                    |
| These Terms of Use govern your use of the Cricut.com website ("our                                                                        |
| Site"), which is owned and operated by Provo Craft & Novelty, Inc.                                                                        |
| ("Provo Craft" or "we"). These Terms of Use also gov in your                                                                              |
| Do you accept this license?                                                                                                    |
| I do not accept the agreement                                                                                                    |
| InstallBuilder                                                                                                    |
| < Back Next > Cancel                                                                                                    |

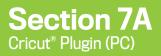

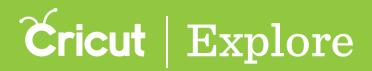

Step 6: You will need to close all browsers. To proceed, click "Quit and Continue."

| CricutDesignSpace-1.1502.1017.490       | 1                  |                |         | 23  |
|-----------------------------------------|--------------------|----------------|---------|-----|
| Ĩ                                       | Ćricut             | Desig          | n Spa   | ice |
| Nearly Ready!                           |                    |                |         |     |
| You will need to quit the following app | plications in orde | r to continue: |         |     |
| Google Chrome                           |                    |                |         |     |
|                                         |                    |                |         |     |
|                                         |                    |                |         |     |
|                                         |                    |                |         |     |
| InstallBuilder                          |                    |                |         |     |
|                                         | < Back             | Quit and Conti | nue Can | cel |

You may lose any unsaved work that is currently open in your browser unless it is saved at this point. When you are ready to continue, click "Yes.".

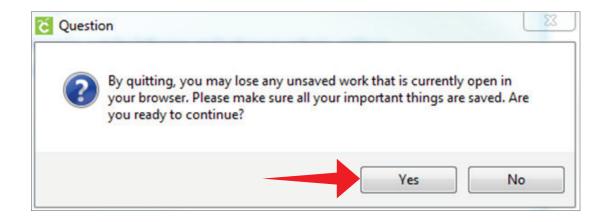

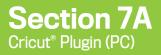

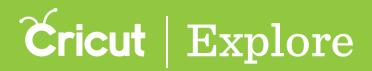

Step 7: Decide if you would like a shortcut to Cricut Design Space<sup>™</sup> on your computer's desktop. Click "Next" to continue.

| CricutDesignSpace-1.1502.1017.4    | 901      |          |       | 23  |
|------------------------------------|----------|----------|-------|-----|
|                                    | Cricut   | Desig    | n Spa | .ce |
| Do you want to create a Desktop Sł | nortcut? |          |       |     |
| Yes                                |          |          |       |     |
| © No                               |          |          |       |     |
|                                    |          |          |       |     |
|                                    |          |          |       |     |
|                                    |          |          |       |     |
|                                    |          |          |       |     |
|                                    |          |          |       |     |
|                                    |          |          |       |     |
|                                    |          |          |       |     |
|                                    |          |          | •     |     |
| InstallBuilder                     |          |          |       |     |
|                                    | < Bac    | k Next > | Can   | cel |
|                                    |          |          |       |     |

Step 8: You are ready to install the plugin. Click "Next" to begin the process.

| CricutDesignSpace-1.1502.101 | 7.4901        |               |
|------------------------------|---------------|---------------|
|                              | <b>Cricut</b> | Design Space  |
| We're ready to begin!        |               |               |
|                              |               |               |
|                              |               |               |
|                              |               |               |
|                              |               |               |
|                              |               |               |
| InstallBuilder               |               |               |
|                              | < Back        | Next > Cancel |

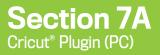

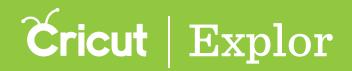

Step 9: Depending on your computer settings a security question may appear asking if you would like to install the device software from Provo Craft & Novelty, Inc. Click "Install" to continue.

| • Windows Security                                                                                                    | 23                 |
|----------------------------------------------------------------------------------------------------|--------------------|
| Would you like to install this device software?<br>Name: Provo Craft & Novelty, Inc. Ports (COM &<br>Publisher: Provo Craft & Novelty, Inc. |                    |
| Always trust software from "Provo Craft Novelty, Install                                                                                    | Don't Install      |
| You should only install driver software from publishers you trust. How device software is safe to install?                                  | can I decide which |

Step 9: The Cricut Design Space<sup>™</sup> plugin has successfully installed. If you would like to automatically launch Design Space<sup>®</sup> into your default browser, leave the box checked and clicked "Finish."

- To return to Cricut Design Space<sup>™</sup>, go to www.cricut.com/design.
- To return to the machine setup process, go to www.cricut.com/setup.

| CricutDesignSpace-1.150 | 2.1017.4901                                                                 |
|-------------------------|-----------------------------------------------------------------------------|
|                         | Completing installation.                                                    |
|                         | Success! We've finished installing Cricut Design Space on<br>your computer. |
|                         | < Back Finish Cancel                                                        |

**Tip:** If you arrive back at the Update Cricut Plugin screen, it may be that your plugin is being blocked by the browser. Check your browser's settings to ensure the Cricut plugin is allowed or activated.

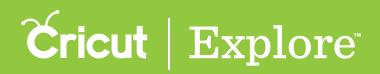

In order to access all the creative features of Cricut Design Space<sup>™</sup>, you'll need to install the Design Space<sup>°</sup> plugin. The plugin is installed onto your computer and executed by your browser, so if you use Design Space<sup>°</sup> on more than one computer, you'll need to install it on each one. However, it is not necessary to install the plugin in order to use the Cricut Design Space<sup>™</sup> app for iPad<sup>°</sup>.

As new features become available, you may be prompted to update your plugin when you begin a new project. Therefore, the plugin pictured below may not reflect the most recent version of the Design Space plugin.

Step 1: Click "Download Plugin".

| Update Cricut Plugin                                                                                                    | × |
|----------------------------------------------------------------------------------------------------|---|
| Download and install the latest Cricut plugin so you can use Cricut Design Space on this computer.         Image: Cricut plugin computer.         Image: Cricut plugin computer.         Image: Cricut plugin computer.         Image: Cricut plugin computer.         Image: Cricut plugin computer.         Image: Cricut plugin computer.         Image: Cricut plugin computer.         Image: Cricut plugin computer.         Image: Cricut plugin computer.         Image: Cricut plugin computer.         Image: Cricut plugin computer.         Image: Cricut plugin computer.         Image: Cricut plugin computer.         Image: Cricut plugin plugin p |   |

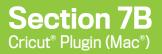

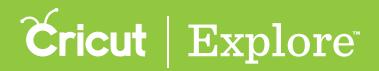

Step 2: Open "Finder" in the dock at the bottom of your screen.

|        | Update Crie                                                                                |                                                                                                    | 2 |
|--------|--------------------------------------------------------------------------------------------|----------------------------------------------------------------------------------------------------|---|
|        | Download and install the latest Cricut<br>Space on this                                    |                                                                                                    |   |
|        | Download Cricut plugin and<br>follow the onscreen prompts to<br>install<br>DOWNLOAD PLUGIN | All browsers will quit during<br>Installation; esturn to<br>www.criciu.com/design when<br>installation is complete |   |
| Finder | If you've just installed the plugin but you<br>your browser hasn't                         |                                                                                                    |   |

Step 3: Go to the "Downloads" folder and then double click the Cricut Design Space zip file.

Tip: You may need to unzip the file. Once this is completed, double click the unzipped file.

| < >                        |                                     |                     |   |        | Q, S        | learch         |
|----------------------------|-------------------------------------|---------------------|---|--------|-------------|----------------|
| Favorites                  | Name                                | Date Modified       | ¥ | Size   | Kind        | Date Added     |
| All My Files               | CricutDesignSpace-1.1502.0911.5730R | Yesterday, 12:42 PM |   | 7.8 MB | Application | Today, 4:00 PM |
| Cloud Drive                |                                     |                     |   |        |             |                |
| MirDrop                    | 2                                   |                     |   |        |             |                |
| y <sup>∆</sup> ; Applicati | 4                                   |                     |   |        |             |                |
| Desktop                    |                                     |                     |   |        |             |                |
| O Downloads                |                                     |                     |   |        |             |                |
| Documents                  | 1                                   |                     |   |        |             |                |
| H Movies                   |                                     |                     |   |        |             |                |
| JJ Music                   |                                     |                     |   |        |             |                |
| Pictures                   |                                     |                     |   |        |             |                |
| Shared                     |                                     |                     |   |        |             |                |
| Tags                       |                                     |                     |   |        |             |                |
| Red                        |                                     |                     |   |        |             |                |
| Orange                     |                                     |                     |   |        |             |                |
| Yellow                     |                                     |                     |   |        |             |                |
| Green                      |                                     |                     |   |        |             |                |
| Blue                       |                                     |                     |   |        |             |                |
| Purple                     |                                     |                     |   |        |             |                |
| Gray                       |                                     |                     |   |        |             |                |
| All Tags                   |                                     |                     |   |        |             |                |
|                            |                                     |                     |   |        |             |                |
|                            |                                     |                     |   |        |             |                |
|                            |                                     |                     |   |        |             |                |
|                            |                                     |                     |   |        |             |                |
|                            |                                     |                     |   |        |             |                |
|                            |                                     |                     |   |        |             |                |
|                            |                                     |                     |   |        |             |                |
|                            |                                     |                     |   |        |             |                |

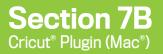

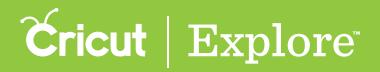

Step 4: Depending on your computer setings a warning that this application has been downloaded from the Internet may appear. If it does, click "Open" to continue.

| 2 |                                     | pace-1.1502.0911.5730R" is<br>inloaded from the Internet.<br>o open it? |      |
|---|-------------------------------------|-------------------------------------------------------------------------|------|
|   | Safari downloaded stage.cricut.com. | this file today at 4:04 PM from us                                      | -    |
|   | Cancel                              | Show Web Page                                                           | Open |

Step 5: Depending on your computer settings, you may be prompted to enter your administrator name and password. Enter the information and click "OK" to continue.

|             | gn Space wants to make changes. |
|-------------|---------------------------------|
| Type your p | assword to allow this.          |
|             |                                 |
| Username:   | Jane Doe                        |
| Password:   |                                 |
| 1 45511014. |                                 |
|             | Cancel OK                       |

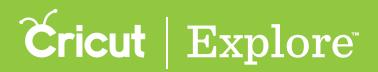

**Step 6**: The plugin installer will open to set up Cricut Design Space<sup>™</sup>. Click "Next" to continue.

| Cricu | tDesignSpace-1.1502.0911.5730                              |
|-------|------------------------------------------------------------|
| _     | Setup - Cricut Design Space                                |
|       | Welcome! Let's help you get Cricut Design Space set<br>up. |
|       |                                                            |
|       |                                                            |
|       | Cancel < Back Next >                                       |

Step 7: Review and accept the Terms of use. Click "Next" to continue.

| Cricut                                                                                                    | DesignSpace-1.1502.0911.5730                                                           |
|----------------------------------------------------------------------------------------------------|----------------------------------------------------------------------------------------|
|                                                                                                    | Cricut   Design Space                                                                  |
|                                                                                                    | d our License Agreement. You must accept the terms<br>u can continue the installation. |
| Terms of Use<br>Sales Order Terms and Co<br>ORDER TERMS AND CONDITIO<br>TERMS OF USE<br>These Terms of Use gover |                                                                                        |
| Do you accept this license?                                                                                      | <ul> <li>I accept the agreement</li> <li>I do not accept the agreement</li> </ul>      |
| InstallBuilder                                                                                                   | Cancel < Back Next >                                                                   |

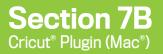

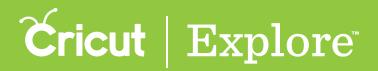

Step 8: You will need to close all browsers. To proceed, click "Quit and Continue."

|                                                                                                    | CricutDesignSpace-1.1502.0911.5730                    |
|----------------------------------------------------------------------------------------------------|-------------------------------------------------------|
|                                                                                                    | Cricut   Design Space                                 |
| Nearly Ready!                                                                                                    |                                                       |
| You will need to<br>Safari                                                                                                    | quit the following applications in order to continue: |
|                                                                                                    |                                                       |
|                                                                                                    |                                                       |
| InstallBuilder                                                                                                    |                                                       |
| in the state of the state of th | Cancel < Back Quit and Continue                       |

You may lose any unsaved work that is currently open in your browser if you do not first save it. When you are ready to continue, click "Yes."

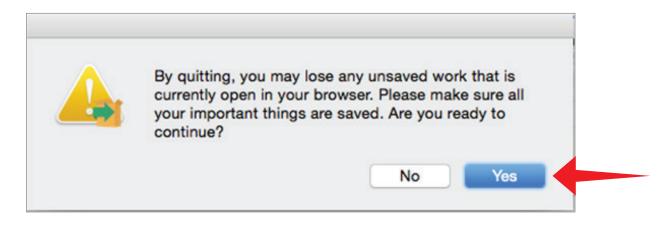

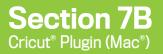

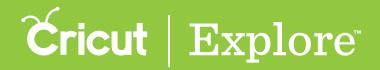

Step 9: You are ready to install the plugin. Click "Next" to begin the process.

|                      | CricutDesignSpace-1.1502.0911.5730 |              |
|----------------------|------------------------------------|--------------|
|                      | <b>Čricut</b>   Design Space       |              |
| We're ready to begin | n!                                 |              |
|                      |                                    |              |
|                      |                                    |              |
|                      |                                    |              |
|                      |                                    |              |
| InstallBuilder       |                                    |              |
|                      | Cancel < Back Next >               | $\leftarrow$ |

Step 10: The Cricut Design Space<sup>™</sup> plugin has successfully installed. If you would like to automatically launch Design Space<sup>®</sup> into your default browser, leave the box checked and clicked "Finish."

- To return to Cricut Design Space<sup>™</sup>, go to www.cricut.com/design.
- To return to the machine setup process, go to www.cricut.com/setup.

| <u> </u> | CricutDesignSpace-1.1502.0911.5730                                          |
|----------|-----------------------------------------------------------------------------|
| _        | Completing installation.                                                    |
| Ē        | Success! We've finished installing Cricut Design Space<br>on your computer. |
|          | Launch Cricut Design Space                                                  |
|          |                                                                             |
|          |                                                                             |
|          |                                                                             |
|          | Cancel < Back Finish                                                        |

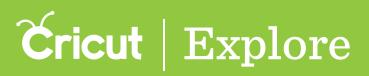

In order to access all the creative features of Cricut Design Space<sup>™</sup>, you'll need to install the Design Space<sup>®</sup> plugin. As new features become available, from time to time you'll be prompted to update the plugin. It's installed on your computer and executed by your browser, so if you use Design Space<sup>®</sup> on more than one computer, you'll need to install it on each device. However, it is not necessary to install the plugin in order to use the Cricut Design Space<sup>™</sup> app on iPad<sup>®</sup>.

Updating the plugin is a 4 stage process.

- Stage 1 Clear browsing history, cache and cookies
- Stage 2 Update and enable Google Chrome<sup>®</sup> to use plugins
- Stage 3 Download and install the Cricut plugin
- Stage 4 Enable the Cricut<sup>®</sup> plugin in Google Chrome<sup>®</sup>

#### Stage 1 - Clear browsing history, cache and cookies

**Step 1.** Open Google Chrome<sup>™</sup> and click on the menu (3 stacked lines located in the upper right corner of the browser).

| Coogle x                                     | And the second second sec |                               |
|----------------------------------------------|----------------------------------------------------------------------------------------------------|-------------------------------|
| ← → C ff  https://www.google.com/?gws_rd=ssi |                                                                                                    | ☆ ★ 目                         |
|                                              |                                                                                                    | +You Gmail Images III Sign in |
|                                              |                                                                                                    |                               |
|                                              |                                                                                                    |                               |
|                                              |                                                                                                    |                               |
|                                              |                                                                                                    |                               |
|                                              |                                                                                                    |                               |
|                                              | Coorlo                                                                                                    |                               |
|                                              | GOOVIE                                                                                                    |                               |
|                                              | Google                                                                                                    |                               |
|                                              | 1                                                                                                    |                               |
|                                              |                                                                                                    |                               |
|                                              | Google Search I'm Feeling Lucky                                                                                                    |                               |
|                                              |                                                                                                    |                               |
|                                              | Follow in the footsteps of music legends. Step inside Abbey Road Studios with Google.                                                                                                    |                               |
|                                              |                                                                                                    |                               |
|                                              |                                                                                                    |                               |
|                                              |                                                                                                    |                               |
|                                              |                                                                                                    |                               |
|                                              |                                                                                                    |                               |
|                                              |                                                                                                    |                               |
|                                              |                                                                                                    |                               |
|                                              |                                                                                                    |                               |
|                                              |                                                                                                    |                               |
|                                              |                                                                                                    |                               |
|                                              |                                                                                                    |                               |
|                                              |                                                                                                    |                               |
|                                              |                                                                                                    |                               |
|                                              |                                                                                                    |                               |
|                                              |                                                                                                    |                               |
|                                              |                                                                                                    |                               |
| Advertising Business About                   |                                                                                                    | Privacy Torms Settings        |

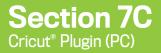

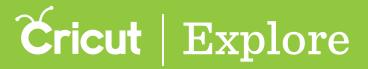

Step 2. From the menu, select "History."

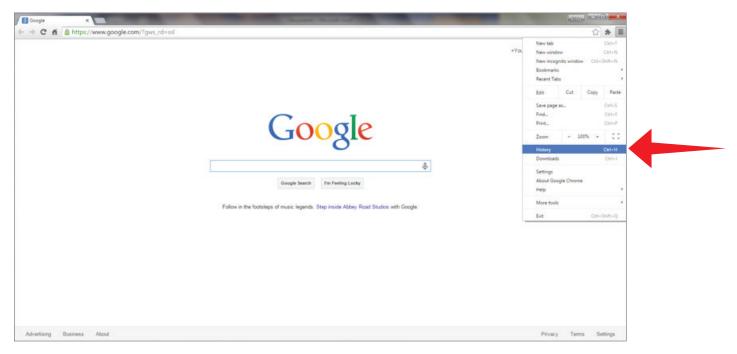

Step 3. You will be taken to your browsing history stored by Chrome. Click the "Clear browsing data..." button located in the top left of your screen.

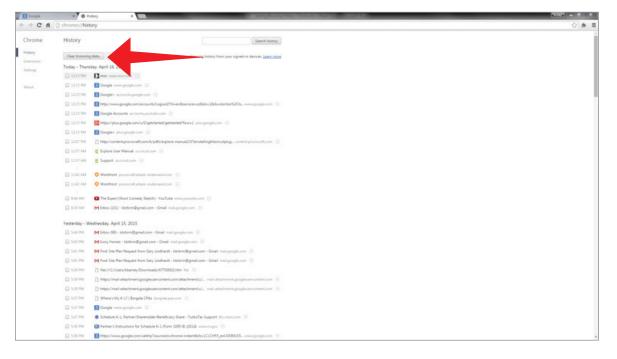

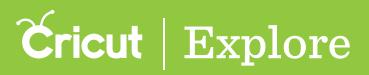

Step 4. A "Clear browsing data" pop-up window will open with the words "Obliterate the following items from" next to a selection menu. Choose "the beginning of time." Don't worry, this process won't hurt your computer—it simply helps Chrome work from a clean slate. Make sure at least the following boxes are checked:

- Browsing history
- Download history
- Cookies and other site and plug-in data
- Cached images and files

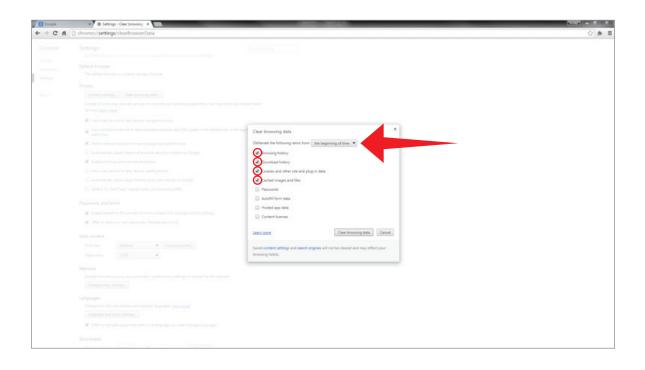

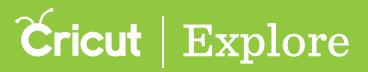

Step 5. Click the "Clear browsing data" button.

| Geogle<br>→ C fi | Settings - Clear browsing #      Chrome://settings/clearBrowserData                                                           |                                                                                    | [cosy] = [e<br>☆] |
|------------------|----------------------------------------------------------------------------------------------------|------------------------------------------------------------------------------------|-------------------|
|                  |                                                                                                    |                                                                                    |                   |
|                  |                                                                                                    |                                                                                    |                   |
|                  |                                                                                                    |                                                                                    |                   |
|                  |                                                                                                    |                                                                                    |                   |
|                  |                                                                                                    |                                                                                    |                   |
|                  | $\boldsymbol{\theta}^{\boldsymbol{\theta}}$ . The $\boldsymbol{u}$ -collipse product the barge constraint desception descent. |                                                                                    |                   |
|                  | of the spectrum mode to help complete mechanism $(\mathcal{M}_{1}, t_{1})$ and the mean line $\mathcal{M}_{2}$                |                                                                                    |                   |
|                  | R. Tradict retreack activity to engrisse page load performance                                                                | Oblinevate the following items from: the beginning of time .*                      |                   |
|                  |                                                                                                    | 2 Browsing history                                                                 |                   |
|                  | of the the processing and walkage protection                                                                                  | Download hotory                                                                    |                   |
|                  |                                                                                                    | Cookies and other site and plug-in data                                            |                   |
|                  |                                                                                                    | Cached images and files                                                            |                   |
|                  |                                                                                                    | Pastwords                                                                          |                   |
|                  |                                                                                                    | Autoriti form data                                                                 |                   |
|                  |                                                                                                    | Hosted app data                                                                    |                   |
|                  | Evalue Autolia in 10 cur sait farms in a simple club. Managa Autolia anti-                                                    | Content Icenses                                                                    |                   |
|                  | of Other to see your web planwoods. Manage gamments                                                                           |                                                                                    |                   |
|                  |                                                                                                    | Latern more Cear browsing data                                                     |                   |
|                  | Ford size                                                                                                    | Saved content settings and search engines will not be cleared and may reflect your |                   |
|                  | Page prover 100% +                                                                                                    | browsing habits.                                                                   |                   |
|                  |                                                                                                    |                                                                                    |                   |
|                  |                                                                                                    |                                                                                    |                   |
|                  | <ul> <li>Other to investigate program that animals in a language you head. Manage language</li> </ul>                         |                                                                                    |                   |
|                  |                                                                                                    |                                                                                    |                   |

Step 6. Once the browsing data has been cleared, the pop-up window will dismiss. Quit Google Chrome<sup>™</sup> by clicking the "X" in the upper right hand corner.

|            | A di Senoya 🔹 🗖                                                                                                    |       |
|------------|----------------------------------------------------------------------------------------------------|-------|
| C n D chro | ne// <b>setings</b>                                                                                                    | ☆ 🏚 🗏 |
| ne Sett    | ings Involvement                                                                                                    | -     |
|            | i sanca senador                                                                                                    |       |
| Defe       | ult browser                                                                                                    |       |
|            | e default trouver is currently Google Chrome.                                                                                                    |       |
| Priva      |                                                                                                    |       |
|            | Sector stitution. Cher housing data.                                                                                                    |       |
|            | unana mang juna kang sa kang sa kang sa kang sa kang sa kang sa kang sa kang sa kang sa kang sa kang sa kang sa<br>Ng Kang sa kang sa kang sa kang sa kang sa kang sa kang sa kang sa kang sa kang sa kang sa kang sa kang sa kang                                                                                                    |       |
|            | View Later mot                                                                                                    |       |
|            | Use a veb service to help resolve nangation ensus                                                                                                    |       |
|            | Use a prediction service to help complete searches and URIs typed in the address har or the typ fourther<br>search too                                                                                                    |       |
|            | Pedict resource actions to improve page load performance                                                                                                    |       |
|            | Automatically report details of possible security incidents to Google                                                                                                    |       |
|            | Enable philoring and makere protection                                                                                                    |       |
|            | Use a web service to help resolve spelling errors                                                                                                    |       |
|            | Automatically send usage attained and insuh reports to Google                                                                                                    |       |
| 0          | Send a "Do Not Track" request with your browsing traffic                                                                                                    |       |
| Pass       | vords and forms                                                                                                    |       |
|            | Duble AutoRI to III out web forms in a single cick. Manage AutoRI settings                                                                                                    |       |
| -          | Offer to save your web partnereds. Mesage partnereds                                                                                                    |       |
| Web        | content                                                                                                    |       |
| R          | nt size Medium • Customize Sonta                                                                                                    |       |
| Pi         | ge soom 100% •                                                                                                    |       |
| Net        |                                                                                                    |       |
|            | ent                                                                                                    |       |
|            | and Control target groups and the second second secon |       |
|            |                                                                                                    |       |
|            | ukpes                                                                                                    |       |
|            | ange how Orsene handles and dipoleps languages. Laats more<br>Language and input settings                                                                                                    |       |
|            |                                                                                                    |       |
|            | Other to translate pages that aren't in a language you read. Manage languages                                                                                                    |       |
| Dow        | nhaadh                                                                                                    |       |
|            |                                                                                                    |       |

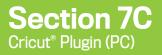

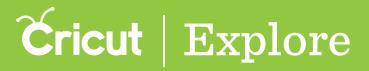

.

### Updating the Cricut<sup>®</sup> Plugin on a PC with Google Chrome<sup>®</sup>

Stage 2 - Update Google Chrome<sup>TT</sup> and enable it to use plugins

**Step 1.** Reopen Google Chrome<sup>™</sup> and click on the menu (3 stacked lines located in the upper right corner of the browser).

| Coogle x                                     | Republic and a second second                                                         |                               |
|----------------------------------------------|--------------------------------------------------------------------------------------|-------------------------------|
| ← → C ň A https://www.google.com/?gws_rd=ssl |                                                                                      | 合 参 目                         |
|                                              |                                                                                      | +You Gmail Images III Sign in |
|                                              |                                                                                      |                               |
|                                              |                                                                                      |                               |
|                                              |                                                                                      |                               |
|                                              |                                                                                      |                               |
|                                              |                                                                                      |                               |
|                                              | Google                                                                               |                               |
|                                              | Google                                                                               |                               |
|                                              |                                                                                      |                               |
|                                              | 1 4                                                                                  |                               |
|                                              | Google Search Pm Feeling Lucky                                                       |                               |
|                                              |                                                                                      |                               |
|                                              | Follow in the footsteps of music legends. Step inside Abbey Road Studios with Google |                               |
|                                              |                                                                                      |                               |
|                                              |                                                                                      |                               |
|                                              |                                                                                      |                               |
|                                              |                                                                                      |                               |
|                                              |                                                                                      |                               |
|                                              |                                                                                      |                               |
|                                              |                                                                                      |                               |
|                                              |                                                                                      |                               |
|                                              |                                                                                      |                               |
|                                              |                                                                                      |                               |
|                                              |                                                                                      |                               |
|                                              |                                                                                      |                               |
|                                              |                                                                                      |                               |
|                                              |                                                                                      |                               |
| Advetising Business About                    |                                                                                      | Privacy Terms Settings        |
|                                              |                                                                                      | and a second                  |

Step 2. From the menu, select "About Google Chrome."

| Google ×                   | Loss and all                                                                          |      |                                                                 | 000              | -0       |                            |
|----------------------------|---------------------------------------------------------------------------------------|------|-----------------------------------------------------------------|------------------|----------|----------------------------|
| ← → C ff                   |                                                                                       | +YoL | New tab<br>New window<br>New incogn<br>Bookmarks<br>Recent Tabs | ito window       | Ct       | ri=T<br>1=N                |
|                            | Google                                                                                |      | Edit<br>Save page a<br>Find<br>Print<br>Zoom                    | Cut<br>6<br>- 10 | 0        | Paste<br>H+5<br>H+F<br>H+P |
|                            | Google Search I'm Feeling Lucky                                                       |      | History<br>Downloads<br>Settings<br>About Goog<br>Help          | yle Chrome       | 0        | (+H<br>;(+)                |
|                            | Follow in the footsteps of music legends. Step inside Abbey Road Studios with Google. |      | More tools<br>Exit                                              |                  | Ctrl+Shi | •                          |
|                            |                                                                                       |      |                                                                 |                  |          |                            |
| Advertising Business About |                                                                                       |      | Privacy                                                         | Terms            | Settin   | gs                         |

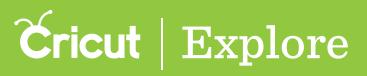

**Step 3.** Check your version of Google Chrome<sup>™</sup>.

a. If it is version 42.0.2311.90 or above, continue on to step 4.

b. If your version is lower than 42.0.2311.90, your browser will automatically update. Wait for the update to complete and then click "Relaunch" to finish updating. (Make sure to "allow" if your computer gives you a prompt.)

| Cń    | x Chool x Construction                                                                                                    | مربعة<br>ج |
|-------|----------------------------------------------------------------------------------------------------|------------|
| me    | About                                                                                                    |            |
|       | 6 Google Chrome                                                                                                    |            |
| and a | A web trowser built for speed, simplicity, and security                                                                                                    |            |
|       | Get help with using Orrome Report an issue                                                                                                    |            |
| 1     | Version 42.02311.80 m                                                                                                    |            |
|       | 2 Google Chrome is up to date.                                                                                                    |            |
|       |                                                                                                    |            |
|       |                                                                                                    |            |
|       |                                                                                                    |            |
|       |                                                                                                    |            |
|       | Google Ovone                                                                                                    |            |
|       | Copyright 2015 Google Inc. All rights reserved.                                                                                                    |            |
|       | Google Chrome is made possible by the <u>Orozonium</u> open source project and other <u>open source softwars</u> .<br>Google Chrome <u>Terms of Service</u> |            |
|       |                                                                                                    |            |
|       |                                                                                                    |            |
|       |                                                                                                    |            |
|       |                                                                                                    |            |
|       |                                                                                                    |            |
|       |                                                                                                    |            |
|       |                                                                                                    |            |
|       |                                                                                                    |            |
|       |                                                                                                    |            |
|       |                                                                                                    |            |
|       |                                                                                                    |            |
|       |                                                                                                    |            |

Step 4. Once your version of Chrome is up to date, enter this URL into the address bar of your browser:

|            | 4                                                                                                    | 11 01 |            |
|------------|----------------------------------------------------------------------------------------------------|-------|------------|
| Coople     | x 🛇 About x                                                                                                    |       | (10) = 0 × |
| < → C fi   | C chrome://flags/#enable-npapi                                                                                                    |       | a :        |
| Chrome     | About                                                                                                    |       |            |
| Hatory     |                                                                                                    |       |            |
| Extensions | 👩 Google Chrome                                                                                                    |       |            |
| Settings   | A web browser built for speed, simplicity, and security                                                                                                    |       |            |
|            | Get help with using Chrome Report an issue                                                                                                    |       |            |
| About      | Warsion 41.0.2272.118 m                                                                                                    |       |            |
|            | Instruction and Resurch Google Choine to final-updating.     Resurch.                                                                                                    |       |            |
|            |                                                                                                    |       |            |
|            |                                                                                                    |       |            |
|            | Google Chrome                                                                                                    |       |            |
|            | Copyright 2015 Google too: All system rearrends<br>Google Chrome and provide by the <u>Chromosom</u> spens source project and other <u>apensionics subbasis</u><br>Google Chrome <u>Terms of Service</u> |       |            |
|            |                                                                                                    |       |            |
|            |                                                                                                    |       |            |
|            |                                                                                                    |       |            |
|            |                                                                                                    |       |            |
|            |                                                                                                    |       |            |
|            |                                                                                                    |       |            |
|            |                                                                                                    |       |            |
|            |                                                                                                    |       |            |

chrome://flags/#enable-npapi

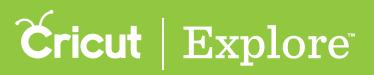

Step 5. The resulting page contains a number of links. Locate the highlighted text "Enable NPAPI." Click "Enable."

*Tip:* Double-check to avoid clicking the incorrect link. If "Enable NPAPI" does not appear on the screen, you do not need to make any changes. Close the tab and continue to the next stage, "Download and install the Cricut<sup>®</sup> plugin."

| Scoople x 4 decree.//Says.Resuble- x                                                                                                    |       |
|----------------------------------------------------------------------------------------------------|-------|
| ← → C fi D_chrome:/flags/#enable-npspl                                                                                                    | 승 총 표 |
| Index MPC Inc (Incern)<br>Control for ony FANDY Applies <u>Franking room</u>                                                                                                    |       |
| Note: One the, Impact line, Convert G, Rebrief<br>Institution Const up and approximation, see those that were not included how the Oreane West Store, <u>Repairing and</u><br>Exerct                                                                                                    |       |
| Nutrie Call & Band Mologite (Int. Window, Line, Charter CS:<br>Intel® Call and state This with stage Antiber Call and particular and state from the NuCl CAL and activated address<br>East                                                                                                    |       |
| Insert takes Card GRD Such Education (Schwart Registry Lync, Charles C.)<br>Reach same Card and security Collevent Registry (Schwart Reach Collevent Results) and (Schwart Result and Reach Annual Collevent Results) and (Schwart Result) and (Schwart Result) and (Sc  |       |
| Experiment of Lemma APA Link (Streme D).<br>Index regenerator ensure APA, Kole Tot the interceive galaxy there it allow you to galaxy extensions that are experimented APA. <u>Restrongen, and</u><br>Experiments                                                                                                    |       |
| Identities usering proteining via devinent (UK), where otherwise is a second of the second of the second of t         |       |
| Kalific fact Makelone deer Sins, United Theorem CS, Herbert  Instein Hand Makelone deer Sins, United Theorem CS, Herbert  Instein Hand Makelone deer Sins, Hander Hangematerly of the GLA. <u>Annable Balturation</u> Exam                                                                                                    |       |
| Radia Verden central Annual Tric, Windon, Lina, Dinzen DS.<br>Binden annual verden central i Fisika, enemete e padage annual desse anturals.<br>Exam                                                                                                    |       |
| Baule hyperia auting the Whotes Das, Chrone DS, Felsol C<br>Danies mening type in auting type State Institutional<br>East                                                                                                    |       |
| Been Anders Inc. Wilstein, Enz., Charles (D., Anders)<br>Annotanne war hauftet finet figer presidence in processes with <u>States autoff Asso</u> autoffilment<br>Exam                                                                                                    |       |
| Checks Section 2. Link, Check edit.<br>Investments and a substance section 2. Section 2. S  |       |
| Salah Pendi Kitu, Ulinsina, Linux, Oliman GS<br>Salah Pendi Kitu, Ulinsina, Linux, Oliman GS<br>Salah Pendi Kata Salah uli bertaksian hanne. Albempti te sport a Pendi vit sport a postara find end find an the dev and centrels. <u>Resplat, aprop</u><br>Estat                                                                                                    |       |
| See Page a MPTML file. White will be a starting that, and at also exercises that a start and a starting that is and exercises that a start and a starting that is a start exercises that a start and a starting that is a start and a start and a starting that is a start and a start and    |       |
| Experimental VMC (Withous Line, Vinner 05, Antroid<br>from experime 0.81C proteins approximate (Experimental<br>Federal = )                                                                                                    |       |
| Bade 999V Mc, Wanas, Una, Onen OS, Antoid<br>Bona 999V, which the UTMD and an Carety equilibrium <u>Application</u><br>East                                                                                                    |       |
| Builde Melle Saars APA Vez, Westen, Urson, Physice OS, Hedreid<br>Daniel Nel Melle Saars APA Vez, Westen, Daniel Mellen, Builder Saars & States Bernet, States Bernet, States Bernet, States Bernet, States Bernet, States Bernet, States Bernet, States Bernet, States Bernet, Bernet, B |       |
| Datab Encloyed Natis Educations: Nor Windows Disk, Desire OS, Andreal<br>Datab Englisher Mails Educations in vision and auto entrembs. <u>Statuto encounted creation</u><br>Escar                                                                                                    |       |
| Builty prefaired Enception Media Educations, Star (Windows) Dava Oracine GS, Annual                                                                                                    |       |

### **Cricut** | Explore

## Updating the Cricut<sup>®</sup> Plugin on a PC with Google Chrome<sup>®</sup>

Stage 3 - Download and install the Cricut® plugin

Step 1. Click this link or enter this URL into the address bar of your browser:

https://us.cricut.com/Design/Data/Software/Plugin/CricutDesignSpace.exe

| Goog   | le       | ×                       | and the second second |           |        | the second            |            | And in case of the local diversion of the local diversion of the loc | 111              |        |             | - Service |         |    |
|--------|----------|-------------------------|-----------------------|-----------|--------|-----------------------|------------|----------------------------------------------------------------------------------------------------|------------------|--------|-------------|-----------|---------|----|
|        |          | https://us.cricut.com   |                       |           |        |                       |            |                                                                                                    | _                |        |             |           | 0       |    |
| Apps   | Swagbuck | s M Gmail - Inbox - pea | B blogger Dashboard   | * Fedload | Cricut | ScHoOl & OfFiCe To.   | ReLiGiOn   | 🗀 FiTnEsS & HeAlTh                                                                                                    | Style & ShOpPiNg | PhO    | tOgRaPhY    | Tools     |         |    |
|        |          |                         |                       |           |        |                       |            |                                                                                                    |                  | +You G | Gmail Image |           | Sign in |    |
|        |          |                         |                       |           |        |                       |            |                                                                                                    |                  |        |             |           |         |    |
|        |          |                         |                       |           |        | -                     | _          |                                                                                                    |                  |        |             |           |         |    |
|        |          |                         |                       |           | (      | 300                   | ale        |                                                                                                    |                  |        |             |           |         |    |
|        |          |                         |                       |           |        | •                     | 5          |                                                                                                    | 0                |        |             |           |         |    |
|        |          |                         |                       |           |        | Google Search I'm Fee | ling Lucky |                                                                                                    | Ŷ                |        |             |           |         |    |
|        |          |                         |                       |           |        |                       |            |                                                                                                    |                  |        |             |           |         |    |
|        |          |                         |                       |           |        |                       |            |                                                                                                    |                  |        |             |           |         |    |
|        |          |                         |                       |           |        |                       |            |                                                                                                    |                  |        |             |           |         |    |
|        |          |                         |                       |           |        |                       |            |                                                                                                    |                  |        |             |           |         |    |
| lverti | ising Bu | usiness About           |                       |           |        |                       |            |                                                                                                    |                  |        | Privacy     | Terms     | Settin  | as |

Step 2. The downloaded file will appear at the bottom of the window. Double-click on the file begin the Cricut plugin installation process.

|                           | •You G | imail Im | ages [ | Cr 🏚<br>Sign is |   |
|---------------------------|--------|----------|--------|-----------------|---|
| **9                       | •You C | imail Im | ages [ | Sign in         | 1 |
| Google &                  |        |          |        |                 |   |
| Advettaing Buttress About |        | Price    |        | Settings        | - |

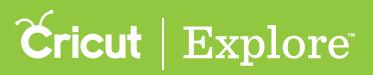

Step 3. You may be asked if you would like to allow Cricut Design Space to be downloaded from the internet. If so, click "Yes".

**Step 4.** The plugin installer will open to set up Cricut Design Space<sup>™</sup>. Click "Next" to continue.

| CricutDesignSpace-2.1504 | 912.5605                                                |
|--------------------------|---------------------------------------------------------|
|                          | Setup - Cricut Design Space                             |
|                          | Welcome! Let's help you get Cricut Design Space set up. |
|                          | < Back Next >                                           |

Step 5. Review and accept the Terms of Use. Click "Next" to continue.

| CricutDesignSpace-2.1504.912.5605                                                                                                    |
|----------------------------------------------------------------------------------------------------|
| Cricut   Design Space                                                                                                    |
| Please read the following License Agreement. You must accept the terms of this agreement before continuing with the installation.                                                                                                    |
| TERMS OF USE                                                                                                    |
| These Terms of Use govern your use of the Cricut.com website ("our<br>Site"), which is owned and operated by Provo Craft & Novelty, Inc.<br>("Provo Craft" or "we"). These Terms of Use also govern your<br>participation in any Sponsored Activity (as defined below). |
| 1. Acceptance. By using or visiting our Site or participating in any Sponsored Activity you confirm your agreement to: (a) these                                                                                                    |
| Do you accept this license?                                                                                                    |
| <ul> <li>I do not accept the agreement</li> </ul>                                                                                                    |
| InstallBuilder Kext > Kext >                                                                                                    |

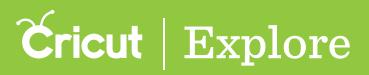

Step 6. If you are asked to specify the directory where Cricut Design Space<sup>®</sup> will be installed, choose a directory or use the default and click "Next."

| CricutDesignSpace-2.1504.912.5605                                         |
|---------------------------------------------------------------------------|
| Cricut   Design Space                                                     |
| Please specify the directory where Cricut Design Space will be installed. |
| Installation Directory C:\Program Files (x86)\CricutDesignSpace           |
|                                                                           |
|                                                                           |
|                                                                           |
| InstallBuilder                                                            |
| < Back Next >                                                             |

Step 7. The components you want to install have been preselected. Click "Next" to continue.

| CricutDesignSpace-2.1504.912.560                                              | 5                                                                 |
|-------------------------------------------------------------------------------|-------------------------------------------------------------------|
|                                                                               | Cricut   Design Space                                             |
| Select the components you want to i<br>install. Click Next when you are ready | nstall; clear the components you do not want to<br>y to continue. |
| <ul> <li>✓ Browser Plugin</li> <li>✓ Device Drivers</li> </ul>                | Click on a component to get a detailed description                |
| InstallBuilder                                                                |                                                                   |
|                                                                               | < Back Next >                                                     |

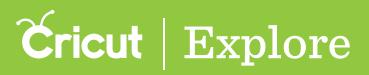

Step 8. You will need to close down all browsers in order for the plugin to successfully install. You may be prompted to do so. However, if you are not prompted, you will still have to do this manually. Click on the menu (3 stacked lines in the upper right corner of the browser) and then select "Exit".

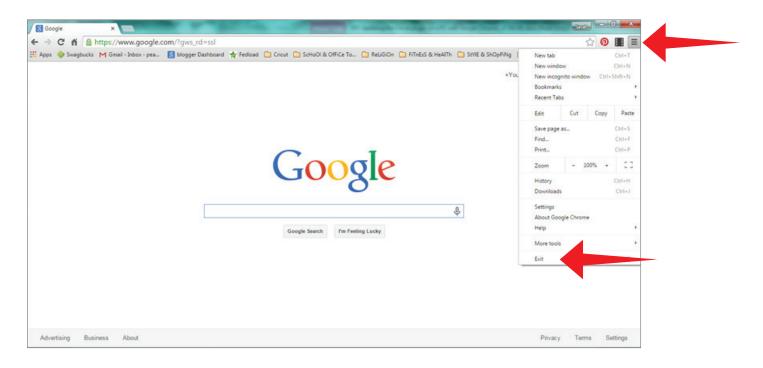

*Tip:* When you quit, you may lose any unsaved work that is currently open in your browser unless it is saved at this point.

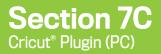

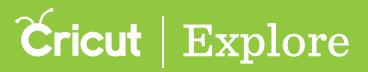

Step 9. You are ready to install the plugin. Click "Next" to begin the process.

| CricutDesignSpace-2.1504.912.5605 |                     |            |
|-----------------------------------|---------------------|------------|
| 3                                 | <b>Sricut</b>   Dea | sign Space |
| We're ready to begin!             |                     |            |
|                                   |                     |            |
|                                   |                     |            |
|                                   |                     |            |
|                                   |                     |            |
| InstallBuilder                    |                     |            |
|                                   | < Back              | Next >     |

Step 10. Depending on your computer settings, a security question may appear asking if you would like to install the device software from Provo Craft & Novelty, Inc. Click "Install" to continue.

| Windows Security                                                                                                    | 23       |
|----------------------------------------------------------------------------------------------------|----------|
| Would you like to install this device software?                                                                                     |          |
| Name: Provo Craft & Novelty, Inc. Ports (COM &<br>Publisher: Provo Craft & Novelty, Inc.                                            |          |
| Always trust software from "Provo Craft Novelty, Install                                                                            |          |
| You should only install driver software from publishers you trust. How can I decided expression of the software is safe to install? | de which |

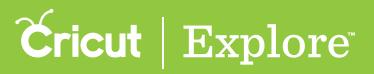

Step 11. The installation process will then begin automatically.

| CricutDesignSpace-2.1504.912.5605                             |         |
|---------------------------------------------------------------|---------|
| Cricut   Desig                                                | n Space |
| Please wait while we install Cricut Design Space.             |         |
| Installing                                                    |         |
| Directory already exists: C:\Program Files (x86)\CricutDesign | Space   |
|                                                               |         |
|                                                               |         |
|                                                               |         |
|                                                               |         |
|                                                               |         |
| InstallBuilder                                                |         |
| < Back Next >                                                 | Cancel  |

Step 12. The Cricut Design Space plugin has successfully installed. If you would like to automatically launch Cricut Design Space into your default browser, leave the box checked and clicked "Finish."

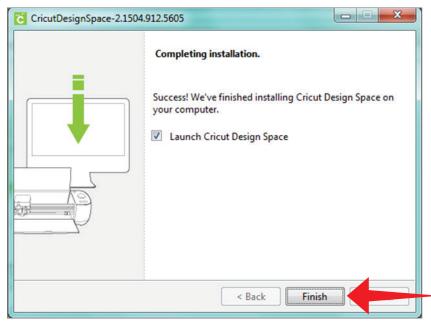

Your Cricut plugin has been updated. If you have checked the "Launch Cricut Design Space" box, you will be taken to Cricut Design Space<sup>™</sup> when your browser reopens. You can also open your browser and enter this URL into the address bar to go to Cricut Design Space<sup>™</sup>: www.cricut.com/design

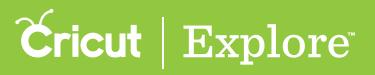

#### Stage 4 - Enable the Cricut® plugin in Google Chrome®

Step 1. In Google Chrome<sup>®</sup>, open a new browsing window by clicking on a tab at the top of the screen.

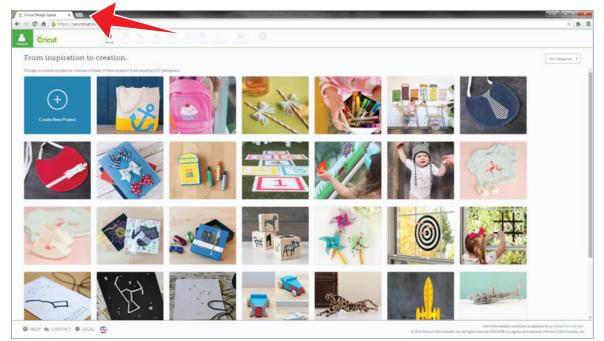

Step 2. Enter this URL into the address bar of your browser: chrome://plugins/

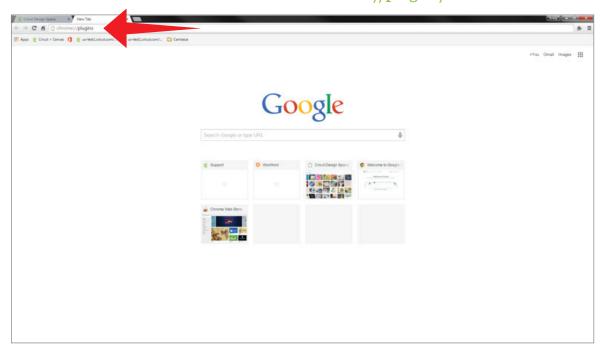

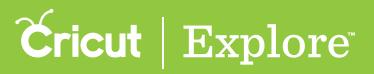

Step 3. In the list of plugins, locate Cricut.

a. If the Cricut plugin bar is highlighted in gray, click on the word "Enable" and check the box "Always allowed to run."

b. If the Cricut plugin bar shows as "Disable," ensure that the "Always allowed to run" box is checked and proceed to step 4.

| Courtempigner * a hopen *                                                                                                    | - e | ×         |
|----------------------------------------------------------------------------------------------------|-----|-----------|
| ← → C fi D dvome//plagins                                                                                                    | *   | * =       |
| Plug-ins                                                                                                    |     | Ì         |
| Playins (35)                                                                                                    |     | district. |
| Wildowine Canase Deception Media - Vanos L47.796<br>Enders Wildowine serve Fraghted - Mitha Audiolete contention lancoint L47.980                                                                                                    |     |           |
| Catable Always allowed to run                                                                                                    |     |           |
| Cédet : Veylini 25.2 (Dialele)<br>Cont Desployee Index Bole Neglini                                                                                                    |     |           |
|                                                                                                    |     |           |
| Sheefight - Verson 51,05140                                                                                                    |     | - 1       |
| Castle Avery adverted to run                                                                                                    |     |           |
| Outside POF Viewer (2 file)                                                                                                    |     | _         |
| Casable Always advand to run                                                                                                    |     |           |
| Nutive Client                                                                                                    |     | - 1       |
| Castiliz Alongy allowed to run                                                                                                    |     |           |
| Adult Flags - Veniori 100.190<br>December Flags - Veniori 100.190                                                                                                    |     |           |
| Classical Alongy allowed to run                                                                                                    |     |           |
| Concess Resolution Views Dissipation Server Statewing Views Dissipation Server Statewing Views Dissipation Server Statewi   |     |           |
| Datable D Alongs allowed to run                                                                                                    |     |           |
| Moreand Office (2 Heis - Version 34.6.773.1200<br>Office 4.2004/gates /nr 16 X842F1000000                                                                                                    |     |           |
| Cashie Always allowed to run                                                                                                    |     |           |
| Georgie Update - Version 13-26.9                                                                                                    |     |           |
| Cualifier Alongy, a Blowed to run                                                                                                    |     |           |
| Adde Roder - Vervini 11:33:12 (District)<br>Adder (PO High) - Terhes and Hencips (1.53)                                                                                                    |     |           |
| Easting D. Always allowed to sur-                                                                                                    |     |           |
| Jacottal Q Hear - Verson (JAS226) Danalad C Kinal Linkard, Statistic<br>Hard Generation Inter June 2014 (2014) Honorethy Jacobtal Honorethy Jacobtal |     |           |
| Citable Always aboved to run                                                                                                    |     |           |
| Radvetlik Secure Phys Is Laper - Version 1.05.0<br>A composited of power plants bulkases powers by Radvetlike                                                                                                    |     | -         |
| Cashie Always allowed to run                                                                                                    |     |           |
| Circle Confide: Web Deployment Physics 18.8.184<br>Can Cline Age December Physics                                                                                                    |     | _         |
| Cualdar Alexand to run                                                                                                    |     |           |
| Microsoft type: Web App Plag-in - Version: 56.8308.00                                                                                                    |     | -         |
| Coadda Alexay allowed to run                                                                                                    |     |           |
| Adde Steckney Pager / Version 13.5.6/12 Doubload Celocit Journal of Celocity Lipidate                                                                                                    |     |           |

Step 4. Your Cricut plugin is ready to go. Close the browser tab.

| Cont Desperators x A Pagena C                                                                                                    |       | -   |
|----------------------------------------------------------------------------------------------------|-------|-----|
| ← → C ň D chrome/plugins                                                                                                    | * 1   | * ≡ |
| Plug-ins                                                                                                    |       | ĺ   |
| Plug-ins (1)                                                                                                    | (# De | -   |
| Widewise Contexts Discryption Mudule - Vision 1, LA7796<br>Databet Millione Reset of publick 47/476 and Audioless context (particul LA7596)                                                                                                    |       |     |
| Disability 🔲 Almays allowed to run                                                                                                    |       |     |
| Order + versom 2.0.2 Counter of the second second sec                                                                                                    |       | -   |
| Cuality 🕺 Always allowed to nun                                                                                                    |       |     |
| Silverlight - Version 5130540                                                                                                    |       | -   |
| Disable 🔲 Always allowed to nun                                                                                                    |       |     |
| Ownee PDF Viewer (2 Nec)                                                                                                    |       | -   |
| Castiliz Akeys allowed to run                                                                                                    |       |     |
| Native Clerk                                                                                                    |       | - 1 |
| Citability 🔲 Allongs allowed to run                                                                                                    |       |     |
| Adult Flab Pager Vension 120.058<br>Doctores Fairs 12.0                                                                                                    |       |     |
| Castility 🔲 Always allowed to run                                                                                                    |       |     |
| Overal Resolute Orderson Versen<br>The plang and interpoint is to served process where computers that have been shared with you, To avait that plang its you for the plang its served process strategies whetepo                                                                                                    |       | -   |
| Coable D Always allowed to run                                                                                                    |       |     |
| Marsando Office () Veise) - Veises and Add 2012 () Office () Veises and Add 2012 () Office () Veises and Add 2012 () Office () Office () |       | -   |
| Catality III Always allowed to non                                                                                                    |       | .   |
| Google Update - Version 13:26.9                                                                                                    |       | - 1 |
| Citable Allargi allowed to run                                                                                                    |       |     |
| Adulte Reader - Verson 11.01.021 (Statute)<br>Adulte (FP Pag) is for forks and Reacong 11.020                                                                                                    |       |     |
| Estate 🔛 Aways allowed to run                                                                                                    |       |     |
| AwofMD (2014) - Version 2014/2018 <u>Constrained Constrained National States</u>                                                                                                    |       |     |
| Coating 🔲 Always allowed to run                                                                                                    |       |     |
| Rackettin Score Phage Is Lawr - Yenon 1330 A company and the Score Phage Is Lawr - Score Phage Is Lawr - Score |       | -   |
| Costile D Always allowed to run                                                                                                    |       |     |
| Orbit Online Web Depleyment Physics 18.8.264<br>Cons Order App Online Thypin                                                                                                    |       | -   |
| Castles 🕕 Anays allowed to non                                                                                                    |       | _   |
| Microsoft Lync: Web App Plags in: Version 52.8308.301                                                                                                    |       | - 1 |
| Eastin 💷 Adveys wheread to run                                                                                                    |       |     |
| Adde Shockware Player - Version 11.3.8-622 Devotional Contral Learnin Update                                                                                                    |       |     |
|                                                                                                    |       |     |

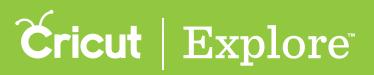

Step 5. You have completed the plugin update process. If you need to return to Cricut Design Space<sup>™</sup>, enter this URL into the address bar of your browser:

www.cricut.com/design

#### Have fun creating!

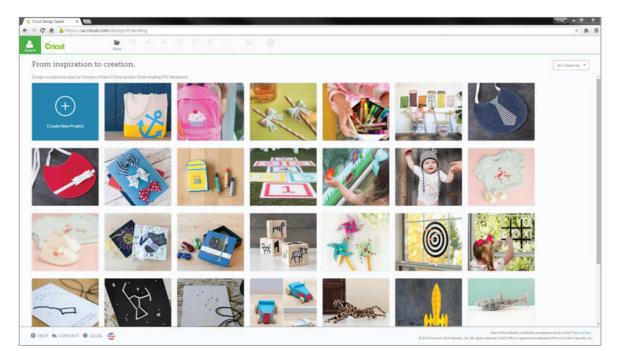

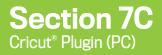

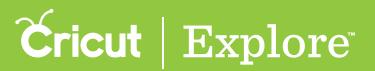

Section 7C Page 17

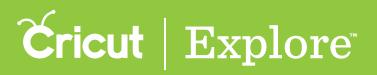

### Updating the Cricut plugin on a PC with Internet Explorer®

In order to access all the creative features of Cricut Design Space<sup>™</sup>, you'll need to install the Design Space<sup>®</sup> plugin. As new features become available, from time to time you'll be prompted to update the plugin. It's installed on your computer and executed by your browser, so if you use Design Space<sup>®</sup> on more than one computer, you'll need to install it on each device. However, it is not necessary to install the plugin in order to use the Cricut Design Space<sup>™</sup> app on iPad<sup>®</sup>.

Updating the plugin is a 3 stage process.

- Stage 1 Clear browsing history, cache and cookies
- Stage 2 Download and install the Cricut plugin
- Stage 3 Enable the Cricut<sup>®</sup> plugin in Internet Explorer<sup>®</sup>

#### Stage 1 - Clear browsing history, cache and cookies

**Step 1.** Open Internet Explorer<sup>®</sup> and open the Tools menu by clicking on the gear icon in the upper right corner.

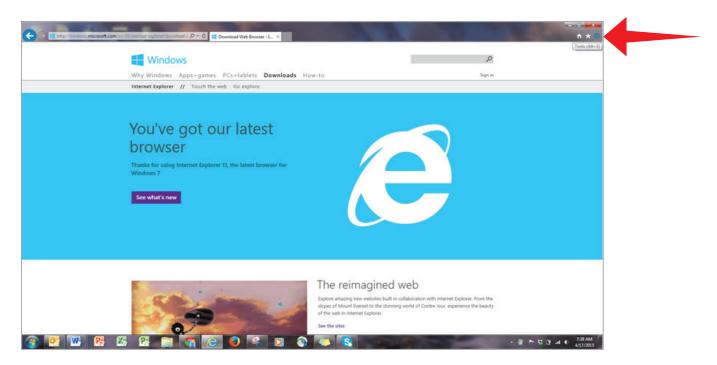

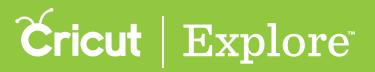

### Updating the Cricut plugin on a PC with Internet Explorer®

Step 2. From the menu, select "Internet Options."

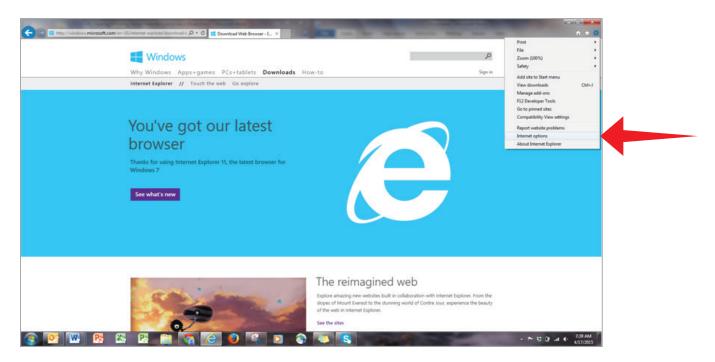

Step 3. An "Internet Options" pop-up window will open. Under "Browsing history," click the "Delete..." button.

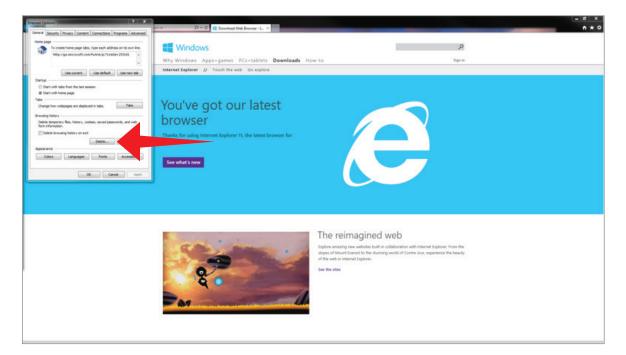

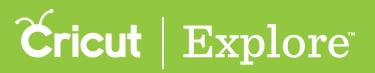

### Updating the Cricut plugin on a PC with Internet Explorer®

Step 4. On the "Delete Browsing History" pop-up window, make sure at least the following boxes are checked:

- Preserve Favorites website data
- Temporary Internet files and website files
- Cookies and website data
- History
- Download History

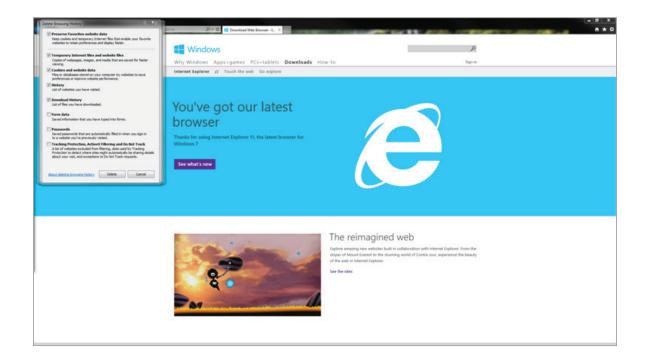

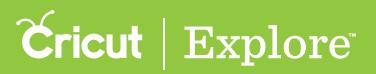

Step 5. Click the "Delete" button. Don't worry, this process won't hurt your computer—it simply helps Internet Explorer<sup>®</sup> work from a clean slate.

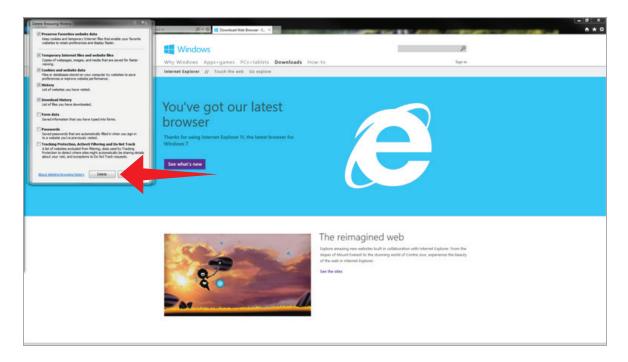

Step 6. Click "Okay" to close the "Internet Options" pop up window.

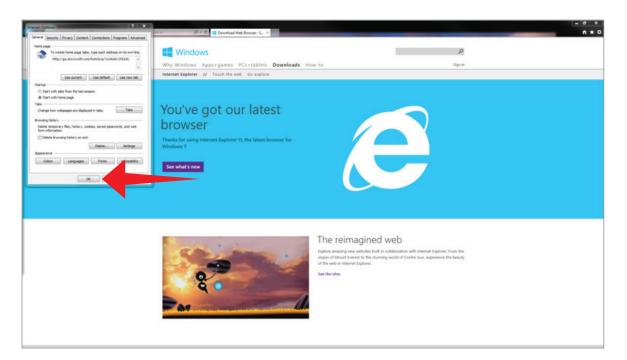

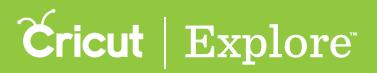

Step 7. Once the browsing data has been cleared, a message will appear at the bottom of the screen indicating Internet Explorer<sup>®</sup> has finished deleting the selected browsing history. Quit Internet Explorer by clicking the "X" in the upper right hand corner.

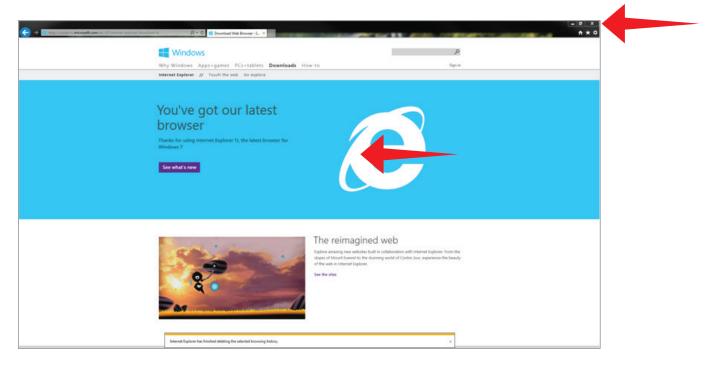

### **Cricut** | Explore

## Updating the Cricut plugin on a PC with Internet Explorer®

Phase 2 – Download and install the Cricut® plugin

Step 1. Open Internet Explorer $^{\circ}$  and enter this URL into the address bar of your browser:

https://us.cricut.com/Design/Data/Software/Plugin/CricutDesignSpace.exe

| States/vs.oricut.com/Design/Data/Software/Rugin/CricatDesign/pace.exetT+14288 (0 + ≩ +<br>dt View Favorites Tools Help | E Google ×                      | n +                           |
|----------------------------------------------------------------------------------------------------|---------------------------------|-------------------------------|
| net view ravonen loon resp<br>Testi                                                                                    |                                 |                               |
|                                                                                                    |                                 |                               |
|                                                                                                    |                                 | +You Gmail Images III Sign in |
|                                                                                                    |                                 |                               |
|                                                                                                    |                                 |                               |
|                                                                                                    |                                 |                               |
|                                                                                                    |                                 |                               |
|                                                                                                    | Google                          |                               |
|                                                                                                    |                                 |                               |
|                                                                                                    | Coogle                          |                               |
|                                                                                                    | -                               |                               |
|                                                                                                    |                                 |                               |
|                                                                                                    | Google Search Pro Feeling Lucky |                               |
|                                                                                                    |                                 |                               |
|                                                                                                    |                                 |                               |
|                                                                                                    |                                 |                               |
|                                                                                                    |                                 |                               |
|                                                                                                    |                                 |                               |
|                                                                                                    |                                 |                               |
|                                                                                                    |                                 |                               |
|                                                                                                    |                                 |                               |
|                                                                                                    |                                 |                               |
|                                                                                                    |                                 |                               |
|                                                                                                    |                                 |                               |
|                                                                                                    |                                 |                               |
|                                                                                                    |                                 |                               |
|                                                                                                    |                                 |                               |
|                                                                                                    |                                 |                               |
|                                                                                                    |                                 |                               |
|                                                                                                    |                                 |                               |
| tising Business About                                                                                                  |                                 | Privacy Terms Setter          |
|                                                                                                    |                                 |                               |

Step 2. A prompt will appear at the bottom of the screen. Click "Run" to continue.

| Construction of the second second sec | μP = C 🕅 Google ×                                                              |       | n * 0                         |
|----------------------------------------------------------------------------------------------------|--------------------------------------------------------------------------------|-------|-------------------------------|
| n of Text                                                                                                    |                                                                                |       | +You Gmail Images III Signite |
|                                                                                                    | Google<br>Google Starth                                                        |       |                               |
|                                                                                                    |                                                                                |       |                               |
|                                                                                                    |                                                                                |       |                               |
| Advertising Business About                                                                                                    | Do you want to run or save CricutDesignSpace.exer (34.3 MB) from excricut.com? | Ton . | Privacy Terms Settings        |

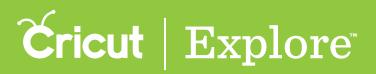

Step 3. You may be asked if you would like to allow Cricut Design Space to be downloaded from the internet. If so, click "Yes".

Step 4. The plugin installer will open. To set up Cricut Design Space<sup>™</sup>, continue by clicking "Next."

| CricutDesignSpace-2.1504 | 912.5605                                                |
|--------------------------|---------------------------------------------------------|
|                          | Setup - Cricut Design Space                             |
|                          | Welcome! Let's help you get Cricut Design Space set up. |
|                          | < Back Next >                                           |

Step 5. Review and accept the Terms of Use. Click "Next" to continue.

| CricutDesignSpace-2.1504.912.5605                                                                                                    |
|----------------------------------------------------------------------------------------------------|
| Cricut   Design Space                                                                                                    |
| Please read the following License Agreement. You must accept the terms of this<br>agreement before continuing with the installation.                                                                                                    |
| TERMS OF USE                                                                                                    |
| These Terms of Use govern your use of the Cricut.com website ("our<br>Site"), which is owned and operated by Provo Craft & Novelty, Inc.<br>("Provo Craft" or "we"). These Terms of Use also govern your<br>participation in any Sponsored Activity (as defined below). |
| 1. Acceptance. By using or visiting our Site or participating in any Sponsored Activity you confirm your agreement to: (a) these                                                                                                    |
| Do you accept this license?                                                                                                    |
| InstallBuilder                                                                                                    |
| < Back Next >                                                                                                    |

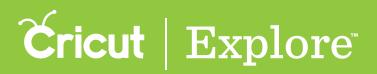

Step 6. If you are asked to specify the directory where Cricut Design Space<sup>®</sup> will be installed, choose a directory or use the default and click "Next."

| CricutDesignSpace-2.1504.912.5605                                         |
|---------------------------------------------------------------------------|
| Cricut   Design Space                                                     |
| Please specify the directory where Cricut Design Space will be installed. |
| Installation Directory C:\Program Files (x86)\CricutDesignSpace           |
|                                                                           |
|                                                                           |
|                                                                           |
| InstallBuilder                                                            |
| < Back Next >                                                             |

Step 7. The components you want to install have been preselected. Click "Next" to continue.

| CricutDesignSpace-2.1504.912.50                                           | 505                                                          | ×           |
|---------------------------------------------------------------------------|--------------------------------------------------------------|-------------|
|                                                                           | <b>Cricut</b>   Design                                       | n Space     |
| Select the components you want to<br>install. Click Next when you are rea | o install; clear the components you do r<br>idy to continue. | not want to |
| <ul> <li>✓ Browser Plugin</li> <li>✓ Device Drivers</li> </ul>            | Click on a component to get a description                    | detailed    |
| InstallBuilder                                                            | < Back Next >                                                |             |
|                                                                           | < Back Next >                                                |             |

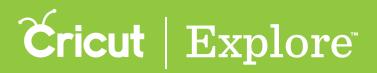

Step 8. You will need to close down all browsers in order for the plugin to successfully install. You may be prompted to do so. However, if you are not prompted, you will still have to do this manually. Quit all open browsers by clicking the "X" in the upper right hand corner.

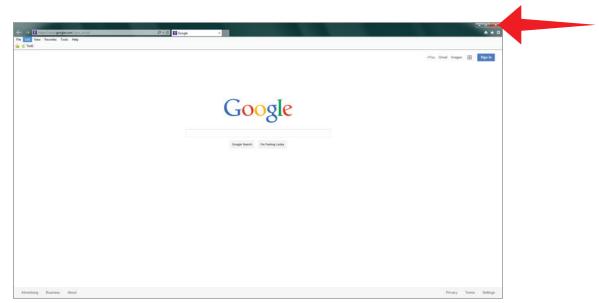

*Tip:* When you quit, you may lose any unsaved work that is currently open in your browser unless it is saved at this point.

Step 9. You are ready to install the plugin. Click "Next" to begin the process.

| CricutDesignSpace-2.1504.912.5605 |        |          |       |
|-----------------------------------|--------|----------|-------|
| 1                                 | Ćricut | Design   | Space |
| We're ready to begin!             |        |          |       |
|                                   |        |          |       |
|                                   |        |          |       |
|                                   |        |          |       |
|                                   |        |          |       |
| InstallBuilder                    |        |          |       |
|                                   | < Bac  | k Next > |       |

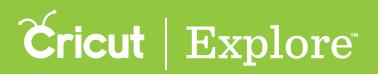

Step 10. Depending on your computer settings, a security question may appear asking if you would like to install the device software from Provo Craft & Novelty, Inc. Click "Install" to continue.

| • Windows Security                                                                                                    | 23        |
|----------------------------------------------------------------------------------------------------|-----------|
| Would you like to install this device software?                                                                            |           |
| Name: Provo Craft & Novelty, Inc. Ports (COM &<br>Publisher: Provo Craft & Novelty, Inc.                                   |           |
| Always trust software from "Provo Craft Novelty, Inc.".                                                                    |           |
| You should only install driver software from publishers you trust. <u>How can I decidence software is safe to install?</u> | ide which |

**Step 11.** The installation process will then begin automatically.

| CricutDesignSpace-2.1504.912.5605                                      |              |
|------------------------------------------------------------------------|--------------|
| Cricut Des                                                             | ign Space    |
| Please wait while we install Cricut Design Space.                      |              |
| Installing<br>Directory already exists: C:\Program Files (x86)\CricutD | esignSpace   |
|                                                                        |              |
|                                                                        |              |
| InstallBuilder                                                         |              |
| < Back N                                                               | ext > Cancel |

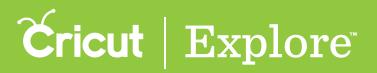

Step 12. The Cricut Design Space plugin has successfully installed. If you would like to automatically launch Cricut Design Space into your default browser, leave the box checked and clicked "Finish."

| CricutDesignSpace-2.1504. | 912.5605                                                                                                  |
|---------------------------|----------------------------------------------------------------------------------------------------|
|                           | Completing installation.                                                                                  |
|                           | Success! We've finished installing Cricut Design Space on<br>your computer.<br>Launch Cricut Design Space |
|                           | < Back Finish                                                                                             |

Your Cricut plugin has been updated. When your browser reopens, you will be taken to Cricut Design Space<sup>™</sup>. You can also enter this URL into the address bar of your browser to go to Cricut Design Space<sup>™</sup>:

www.cricut.com/design

### **Cricut** | Explore

## Updating the Cricut plugin on a PC with Internet Explorer®

#### Stage 3 – Enable the Cricut<sup>®</sup> plugin in Internet Explorer<sup>®</sup>

**Step 1.** In Internet Explorer<sup>®</sup>, open the Tools menu by clicking on the gear icon in the upper right corner.

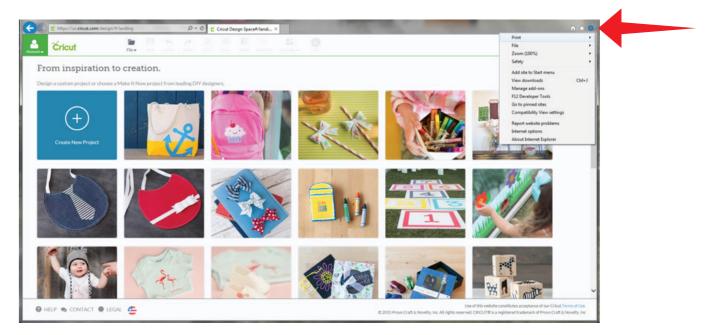

Step 2. From the menu, select "Manage add-ons."

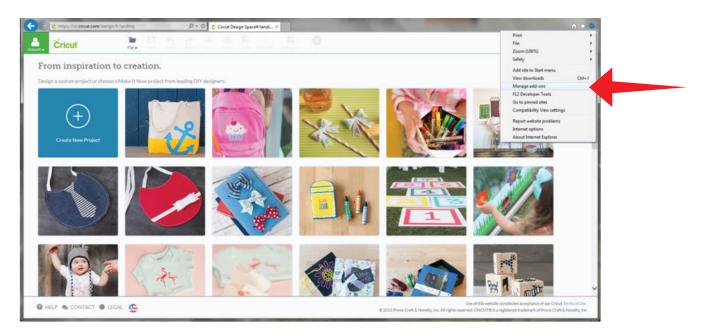

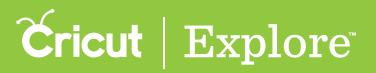

Step 3. A Manage Add-ons pop up window will open. In the list of plugins, locate Provo Craft & Novelty, Inc.

- a. If the status of the Cricut Design Space Bridge Plugin is "Enabled," proceed to step 4.
- b. If the status of the Cricut Design Space Bridge Plugin is "Disabled," click on the plugin to select it and then click on "Enable" in the bottom right corner of the pop up window.

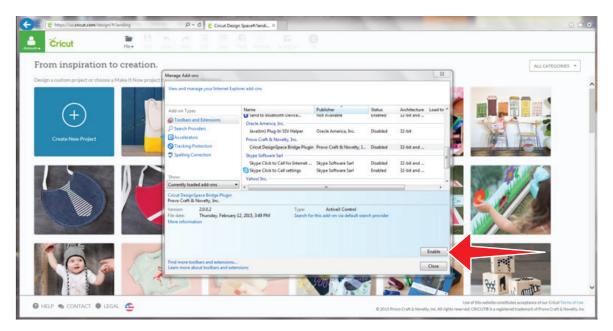

Step 4. Your Cricut<sup>®</sup> plugin is ready to go. Exit the Manage Add-ons pop up window by clicking "Close."

| COD C https://us.cricut.com/design/Milanding                                            | ρ = 0 <mark>6</mark> Cricut Design Space#/landi ×                                                                                                    |                                                                                                    |
|-----------------------------------------------------------------------------------------|----------------------------------------------------------------------------------------------------|----------------------------------------------------------------------------------------------------|
| 📤 Čricut 🚊 🗎                                                                            |                                                                                                    |                                                                                                    |
| From inspiration to creation<br>Design a custom project or choose a Make It Now project | Manage Add-ons<br>View and manage your bitemet Explorer add-ons                                                                                                    | ALCATTOORIS -                                                                                                    |
| Create New Project                                                                      | Add-on Types Toolbary and Extensions Tock Analistic, Inc. Tock Analistic, Inc. Tock Analistic | weby, L. Enabled 32-bit and                                                                                                    |
|                                                                                         | Show         Show         Show <th< td=""><td>nd Notes</td></th<>                                                                                                    | nd Notes                                                                                                    |
|                                                                                         | Find more toobars and extensions.<br>Learn more about toobars and extensions                                                                                                    |                                                                                                    |
| 🕲 HELP 🐀 CONTACT 🔮 LEGAL<br>🥴                                                           |                                                                                                    | Use of this website constitutes acceptance of our Oricuit Terms of Use.<br>© 2015 Provo Craft & Novelby, Inc. All rights reserved. CRICUIT® is a registered trademark of Provo Craft & Novelby, Inc. |

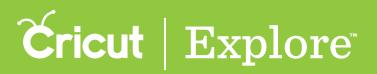

Step 5. You have completed the plugin process. If you need to return to Cricut Design Space<sup>™</sup> enter this URL into the address bar of your browser: www.cricut.com/design

Have fun creating!

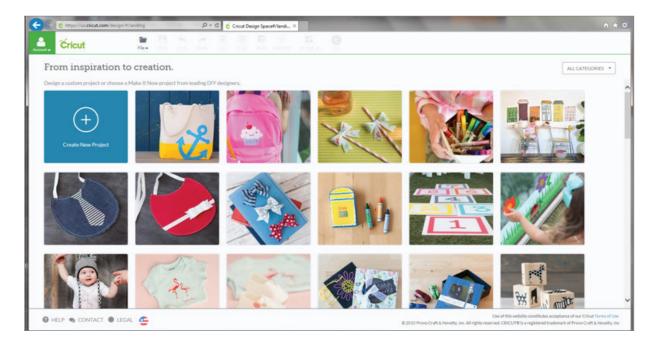

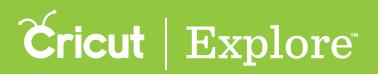

In order to access all the creative features of Cricut Design Space<sup>™</sup>, you'll need to install the Design Space<sup>®</sup> plugin. As new features become available, from time to time you'll be prompted to update the plugin. It's installed on your computer and executed by your browser, so if you use Design Space<sup>®</sup> on more than one computer, you'll need to install it on each device. However, it is not necessary to install the plugin in order to use the Cricut Design Space<sup>™</sup> app on iPad<sup>®</sup>.

Updating the plugin is a 3 stage process.

- Stage 1 Clear browsing history, cache and cookies
- Stage 2 Download and install the Cricut plugin
- Stage 3 Enable the Cricut<sup>®</sup> plugin in Mozilla<sup>®</sup> Firefox<sup>®</sup>

#### Stage 1 - Clear browsing history, cache and cookies

**Step 1.** Step 1. Open Mozilla<sup>®</sup> Firefox<sup>®</sup> and click on the menu (3 stacked lines located in the upper right corner of the browser).

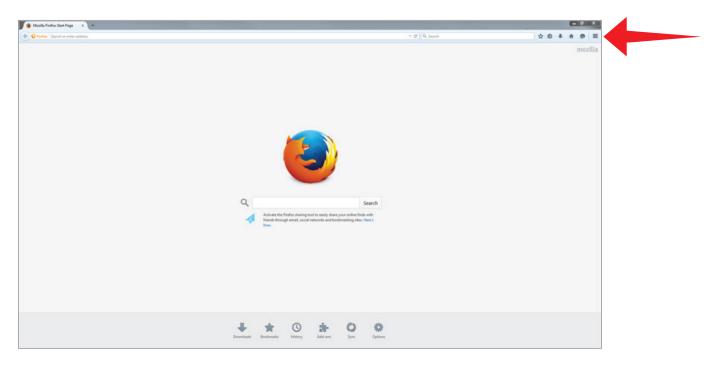

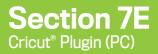

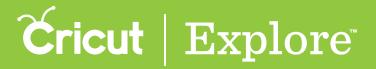

Step 2. From the menu, select "History."

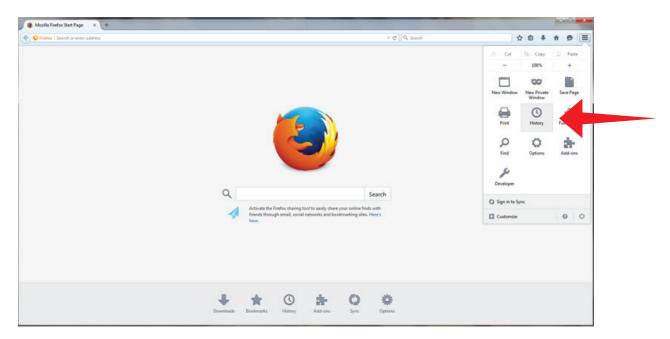

Step 3. Your browsing history will be displayed. Click "Clear Recent History..."

| 🐑 🕑 Pretis   Search or enter address 🤟 🗘 Search                                                                                                    | ****   |
|----------------------------------------------------------------------------------------------------|--------|
| Search<br>Activate the Firefas sharing tool to easily share your enfine finds with<br>friest through enail, tool al networks and bookmaking gites. Here's<br>New. | terror |

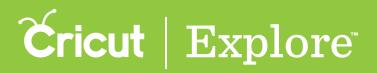

**Step 4.** A "Clear All History" pop-up window will open. In the "Time range to clear" drop-down menu, select "Everything." Don't worry, this process won't hurt your computer—it simply helps Firefox<sup>®</sup> work from a clean slate. Make sure at least the following boxes are checked:

- Browsing & Download History
- Form & Search History
- Cookies
- Cache

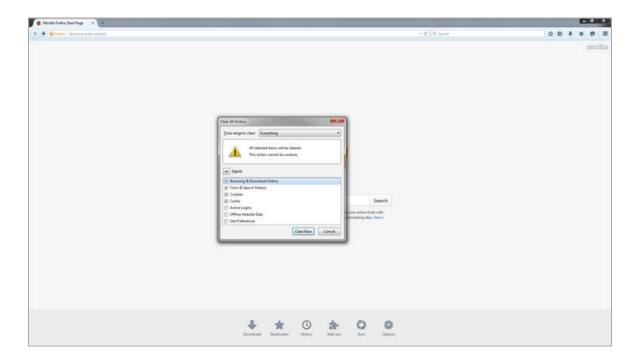

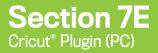

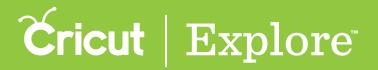

Step 5. Click the "Clear Now" button.

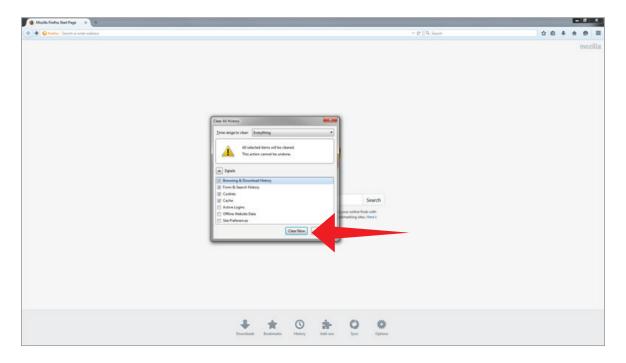

Step 6. Once the browsing data has been cleared, the pop-up window will dismiss. Quit Mozilla<sup>®</sup> Firefox<sup>®</sup> by clicking the "X" in the upper right hand corner.

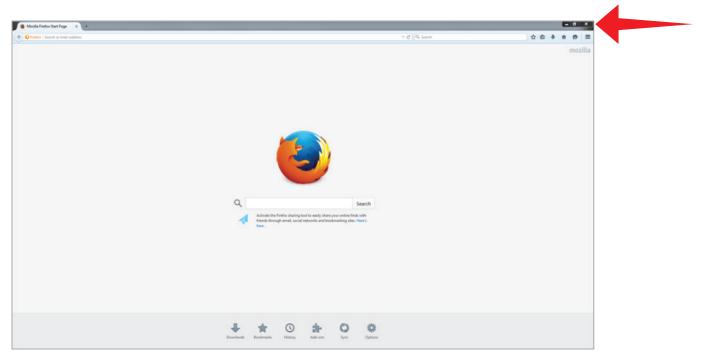

### **Cricut** | Explore

# Updating the Cricut Plugin on a PC with Mozilla<sup>®</sup> Firefox<sup>®</sup>

#### Phase 2 – Download and install the Cricut® plugin

Step 1. Enter this URL into the address bar of your browser: https://us.cricut.com/Design/Data/Software/Plugin/CricutDesignSpace.exe

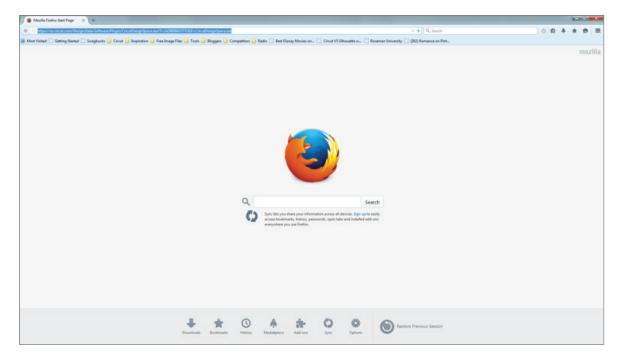

Step 2. You will be prompted to save the file. Click "Save File."

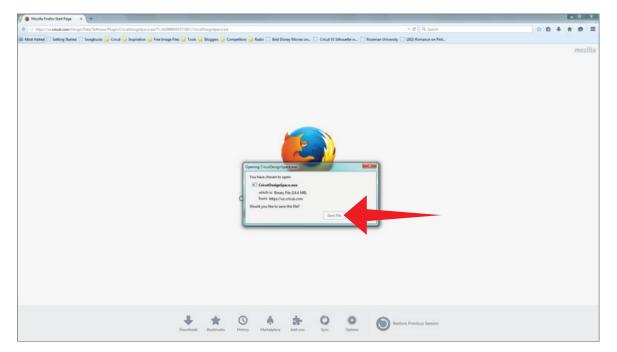

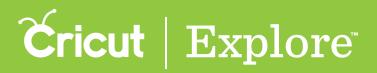

Step 3. The file will download and can be accessed by clicking on the arrow on the top right of your screen and then clicking on the file.

| 😻 Mozilla Firefox Start Page 🛛 🖌 +                                  |                                                                                                    |                                                                  |       | - 0 - X |
|---------------------------------------------------------------------|----------------------------------------------------------------------------------------------------|------------------------------------------------------------------|-------|---------|
| https://us.cricut.com/Design/Data/Software/Plugin/CricutDesignSpace | e.exe?T=14298904577728tF=CricutDesignSpace.exe                                                                            | V C Q Search                                                     | ☆ 自 ♣ |         |
| Most Visited 🗌 Getting Started 🛄 Swagbucks 🎒 Cricut 🎴 Inspiration   | 🦲 Free Image Files 🔒 Tools Ы Bloggers 🎒 Competitors 📒                                                                     |                                                                  | by    |         |
|                                                                     |                                                                                                    | CricutDesignSpace(1).exe<br>14.4 MB — cricut.com — 11:13 AM      |       | mozilla |
|                                                                     |                                                                                                    | Show All Downloads                                               |       |         |
|                                                                     | Sync lets you shere your information across all access bookmarks, history, passwords, open ta everywhere you use Firefox. | Search<br>devices. Sign up to easily<br>bs and installed add-ons |       |         |
|                                                                     | 0 A + 0                                                                                                    |                                                                  |       |         |

Step 4. You may be asked if you would like to allow Cricut Design Space to be downloaded from the internet. If so, click "Yes".

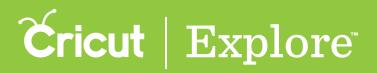

Step 5. The plugin installer will open. To set up Cricut Design Space™, continue by clicking "Next."

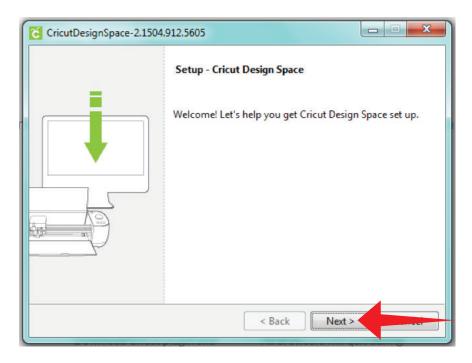

Step 6. Review and accept the Terms of Use. Click "Next" to continue.

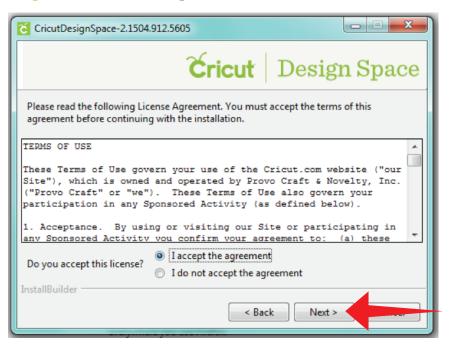

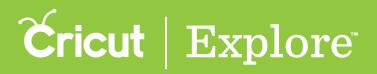

Step 7. If you are asked to specify the directory where Cricut Design Space<sup>®</sup> will be installed, choose a directory or use the default and click "Next."

| CricutDesignSpace-2.1504.912.5605                                         |         |
|---------------------------------------------------------------------------|---------|
| Cricut Desig                                                              | n Space |
| Please specify the directory where Cricut Design Space will be installed. |         |
| Installation Directory C:\Program Files (x86)\CricutDesignSpace           | 2       |
|                                                                           |         |
|                                                                           |         |
|                                                                           |         |
| InstallBuilder < Back Next >                                              |         |
| < back Next >                                                             |         |

Step 8. The components you want to install have been preselected. Click "Next" to continue.

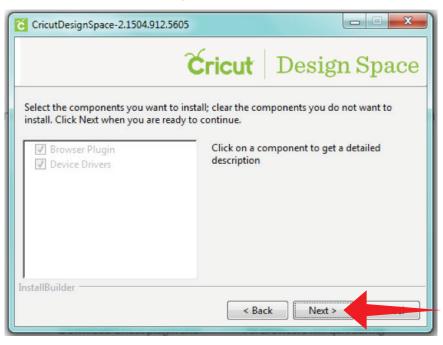

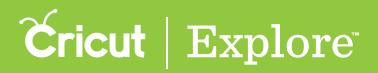

Step 9. You will need to close down all browsers in order for the plugin to successfully install. You may be prompted to do so. However, if you are not prompted, you will still have to do this manually. Quit all open browsers by clicking the "X" in the upper right hand corner.

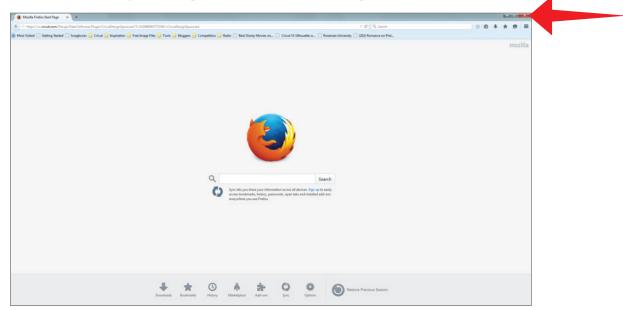

*Tip:* When you quit, you may lose any unsaved work that is currently open in your browser unless it is saved at this point.

Step 10. You are ready to install the plugin. Click "Next" to begin the process.

| CricutDesignSpace-2.1504.912.5605 |                     |            |
|-----------------------------------|---------------------|------------|
| 3                                 | <b>Sricut</b>   Des | sign Space |
| We're ready to begin!             |                     |            |
|                                   |                     |            |
|                                   |                     |            |
|                                   |                     |            |
|                                   |                     |            |
| InstallBuilder                    |                     |            |
|                                   |                     | Vext >     |

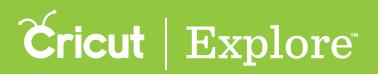

Step 11. Depending on your computer settings, a security question may appear asking if you would like to install the device software from Provo Craft & Novelty, Inc. Click "Install" to continue.

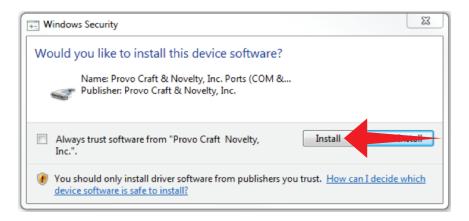

**Step 12**. The installation process will then begin automatically.

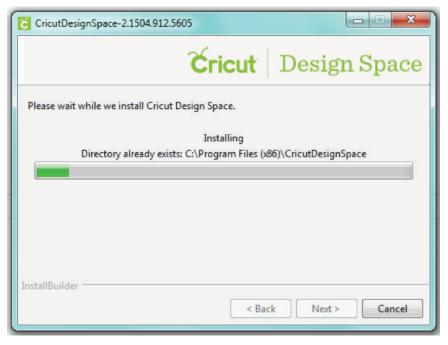

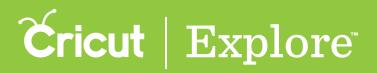

Step 13. The Cricut Design Space plugin has successfully installed. If you would like to automatically launch Cricut Design Space into your default browser, leave the box checked and clicked "Finish."

| CricutDesignSpace-2.15 | 04.912.5605                                                                                                 |
|------------------------|----------------------------------------------------------------------------------------------------|
|                        | Completing installation.                                                                                    |
|                        | Success! We've finished installing Cricut Design Space on<br>your computer.<br>I Launch Cricut Design Space |
|                        | < Back Finish Cancel                                                                                        |

Your Cricut plugin has been updated. When your browser reopens, you will be taken to Cricut Design Space™. You can also enter this URL into the address bar of your browser to go to Cricut Design Space™:

#### www.cricut.com/design

### **Cricut** | Explore

## Updating the Cricut Plugin on a PC with Mozilla<sup>®</sup> Firefox<sup>®</sup>

#### Stage 3 – Enable the Cricut<sup>®</sup> plugin in Mozilla<sup>®</sup> Firefox<sup>®</sup>

Step 1. In Mozilla<sup>®</sup> Firefox<sup>®</sup>, click on the menu (3 stacked lines located in the upper right corner of the browser).

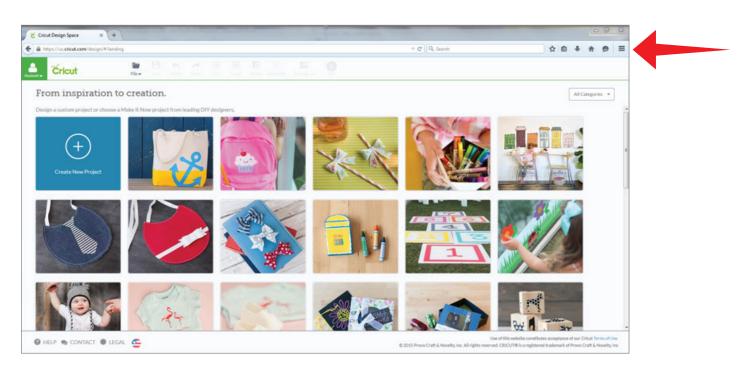

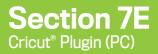

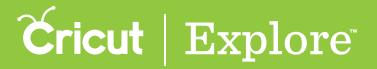

Step 2. From the menu, select "Add-ons."

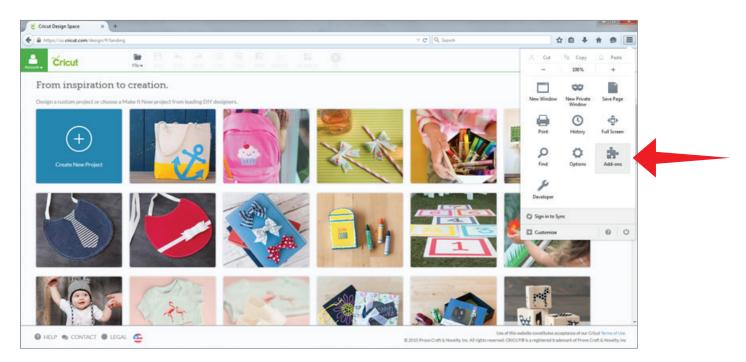

Step 3. In the list of plugins, locate Cricut. The horizontal tile for the Cricut plugin has a drop-down menu on the right side. From this menu, select "Always Activate."

| Cricut Design Space        | x 🛠 Add-ons Manager x +                                                                                                    |                    |                                      | - 6    | × 1 |
|----------------------------|----------------------------------------------------------------------------------------------------|--------------------|--------------------------------------|--------|-----|
| + + O Firefox about addons | ⊤ C   Q, Seach                                                                                                    | 合 自                | + 1                                  | 1 6    | =   |
|                            |                                                                                                    | Search all add-ons |                                      |        | ٩   |
|                            | Check to see if your plugins are up to date                                                                                                    |                    |                                      |        |     |
| 📥 Get Add-ons              | A Java Deployment Toolkit 7.0.90.5 is known to be valuerable. Use with caution. More Information Java Deployment Toolkit 7.0.90.5 10.9.2.5 NPRantime Script Play-in Library for Java(TM) Deploy Mass |                    | Ask to Ac                            | tivate |     |
| Appearance                 | A Java(TM) Platform SE 7 U9 is known to be valuerable and should be updated. Update Now Java(TM) Platform SE 7 U9 10.9.2.5 Net Generation Java Flug-in 10.9.2 for Macilla browses: Mark              |                    | Ask to As                            | tivate |     |
| Services                   | Microsoft Lync Web App Plug-in 5.0.8308.301<br>Microsoft Lync Web App Plug-in Max                                                                                                    |                    | Ask to Ac                            | tivate | •   |
|                            | Microsoft Office 2010 14.0.4761.1000 The plug-in allows you to open and edit files using Microsoft Office applications Mars                                                                          |                    | Ask to Ac                            | tivate |     |
|                            | Microsoft Office 2010 14.0.4730.1010 Office Authorization plug-in for NPAPI browses Mark                                                                                                    |                    | Ask to As                            | tivate |     |
|                            | RocketLife Secure Plug-In Layer 1.0.5.0<br>A component of your photo software powered by PocketLife More                                                                                             |                    | Ask to As                            | tivate | • • |
|                            | Shockwave for Director 11.5.8.612<br>Adobe Sheckwave for Director Netscage plug-in, version 11.3.8.612 Mare                                                                                          |                    | Ask to As                            | tivate |     |
|                            | Silverlight Plug-In 5.1.30514.0                                                                                                    |                    | Ask to Act                           |        |     |
|                            | Cricut 2.0.0.2<br>Cicut Designificante Bridge Plugin Mass                                                                                                    |                    | Always Ac<br>Never Act<br>Ask to Act | vate   |     |

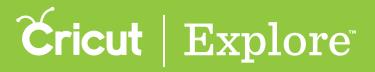

Step 4. Your Cricut<sup>®</sup> plugin is ready to go., Close the browser tab.

| O Firstos   about addons |                                                                                                    | <ul> <li>C<sup>a</sup></li> <li>Q<sub>a</sub></li> <li>Search</li> </ul> | 0 0 + + B                 |
|--------------------------|----------------------------------------------------------------------------------------------------|--------------------------------------------------------------------------|---------------------------|
|                          |                                                                                                    |                                                                          | O                         |
| Get Add-ons              | Oreck is us from store is defined and the second store of the second store of the seco |                                                                          | Options Always Activate * |
| Extensions               | Adobe Acrobat 11.0.10.32<br>Adobe POF Prug in For Fredox and Nenrospe 11.0.30 Mars                                                                                                    |                                                                          | Ask to Activate           |
| Appearance               | Citrix Online Web Deployment Plugin 1.0.0.104 1.0.0.104<br>Chin Order App Detector Plugin Mass                                                                                                    |                                                                          | Ault to Activate          |
| Plugins<br>Services      | Google Update 1.3.26.9<br>Google Update 1.5.26.9                                                                                                    |                                                                          | Ask to Activate           |
|                          | A tera Diplayeent Toolki 7.0.95.5 is based to be valenable, the with castion. More information  Java Deployment Toolki 7.0.90.5 10.9.2.5  Mare information four those in bary in bary information                                                                                                    |                                                                          | Auk to Activate *         |
|                          | A local 100 Partners SI 7 UP is forware to be voluceable and should be updated. Update More Java(TM) Platform SE 7 UP 10.9.2.5 Market State State Market Shoures Market                                                                                                    |                                                                          | Ask to Activity.          |
|                          | Microsoft Lync Web App Plug-in 5.0.8308.301<br>Moreath Lync Web App Thup-in Mar                                                                                                    |                                                                          | Ault to Activate •        |
|                          | Microsoft Office 2010 14.0.4761.1000 The plags in allows you to open and edit files using Microsoft Office applications <u>Marc</u>                                                                                                    |                                                                          | Ask to Activate           |
|                          | Microsoft Office 2010 14.0.4730.1010 Office Authorization play in far NPAPI breviews Mass                                                                                                    |                                                                          | Ask to Activate           |
|                          | RocketLife Secure Plug-In Layer 1.0.5.0     A component of your photo software powered by Rocket.Re <u>Mann</u>                                                                                                    |                                                                          | Ask to Activate *         |
|                          | Shockwave for Director 11.5.8.612<br>Adde Shockwave for Director Neurope plug in, version 11.5.8.812 More                                                                                                    |                                                                          | Ask to Activate           |
|                          | Silverlight Plug-In 5.1.30514.0                                                                                                    |                                                                          | Ask to Activate *         |
|                          | Cricut 2.0.0.2                                                                                                    |                                                                          | Abunya Activata 🔹         |

Step 5. You have completed the plugin process. If you need to return to Cricut Design Space<sup>™</sup> enter this URL into the address bar of your browser: www.cricut.com/design . Have fun creating!

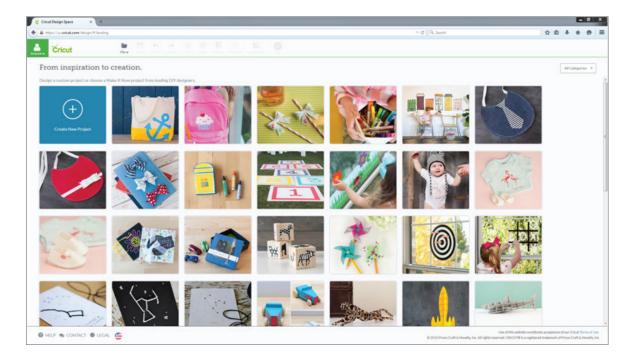

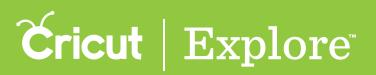

In order to access all the creative features of Cricut Design Space<sup>™</sup>, you'll need to install the Design Space<sup>®</sup> plugin. As new features become available, from time to time you'll be prompted to update the plugin. It's installed on your computer and executed by your browser, so if you use Design Space<sup>®</sup> on more than one computer, you'll need to install it on each device. However, it is not necessary to install the plugin in order to use the Cricut Design Space<sup>™</sup> app on iPad<sup>®</sup>.

Updating the plugin is a 3 stage process.

- Stage 1 Clear browsing history, cache and cookies
- Stage 2 Download and install the Cricut plugin
- Stage 3 Enable the Cricut<sup>®</sup> plugin in Safari

#### Stage 1 - Clear browsing history, cache and cookies

**Step 1.** Open Safari and click History from the top menu bar. Then, click Clear History and Website Data...

| Safari File Edit Vie    |                                                                                                    | 77.661                     | 1               |   | 6 8  | 61% ID Mor   |       |          |
|-------------------------|----------------------------------------------------------------------------------------------------|----------------------------|-----------------|---|------|--------------|-------|----------|
| • • • • •               | Show Top Show History                                                                                                    | て第1<br>て第2                 | m               | đ |      |              | ₫     |          |
|                         | Back<br>Forward<br>Home<br>Search Results SnapBack<br>Reopen All Windows from Last Session                                                                                                    | 98[<br>92]<br>038H<br>7383 |                 |   | +You | Gmail Images |       | Sign in  |
|                         | Scope     Cricut Design Space     Cricut Design Space     Cricut Design Space     Cricut Design Space     Cricut Design Space     Cricut Design Space     Printerst: Discover and save creative ideas     whow to clear search history in safari - Google Search     How do I clear my browser cacs Admin Guide   Canvas Gui     How do I clear my browser cacs admin duide   Canvas Gui     How do I clear my browser cacs admin Guide   Canvas Gui     How do I clear my browser cacs admin duide   Canvas Gui     How do I clear my browser cacs admin Guide   Canvas Gui     How do I clear my browser cache, cookies, and history     Apple - Safari - Browse the web in smarter, more powerful wa     dog - Google Search     Failed to open page     Safari - Google Search | n                          | * Feeling Lucky |   |      |              |       |          |
|                         | Monday, March 9, 2015<br>Wednesday, March 4, 2015                                                                                                    | :                          |                 |   |      |              |       |          |
|                         | Clear History and Website Data                                                                                                    |                            |                 |   |      |              |       |          |
|                         |                                                                                                    |                            |                 |   |      |              |       |          |
| Advertising Business Al | bout                                                                                                    |                            |                 |   |      | Privacy      | Terms | Settings |

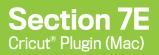

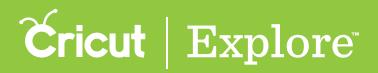

**Step 2**. A new pop up window will open. In the "Clear" drop down menu, select "all history". Don't worry, this process won't hurt your computer—it simply helps Firefox<sup>®</sup> work from a clean slate.

|                            | iii google.com                                                                                                    | Ċ. |                |          | 0 0 +    |
|----------------------------|----------------------------------------------------------------------------------------------------|----|----------------|----------|----------|
|                            | Clea the last hour today oblice, and today and yeater clea and today and yeater clea and today and yeater clea and today and yeater clear and today and yeater clear and today and yeater clear and today and yeater clear and today and yeater clear and today and yeater clear and today and today and |    | +You Gmail Ima |          | Sign in  |
|                            | Google                                                                                                    |    |                |          |          |
|                            | Google Bearch 7m Feeling Lucky                                                                                                    |    |                |          |          |
|                            |                                                                                                    |    |                |          |          |
|                            |                                                                                                    |    |                |          |          |
| Advertising Business About |                                                                                                    |    | Privac         | cy Terms | Settings |

Step 3. Click the "Clear History" button.

| 🔹 Safari File Edit   | View History Bookma | rks Develop Window | w Help                                                                                                    |   | ⑤ 奈 58% 配 Mon 11:34 AM Q 三    |
|----------------------|---------------------|--------------------|----------------------------------------------------------------------------------------------------|---|-------------------------------|
| ••• < >              |                     |                    | ≅ google.com                                                                                                    | Ċ | ð Ø                           |
|                      |                     |                    | Clearing will remove history, cockies, and<br>other website data.<br>Clear all history 2<br>Cancel Clear History |   | •You Gmail Images III Sign In |
|                      |                     |                    | Google Boarch Pin Peeling Lucky                                                                                  |   |                               |
|                      |                     |                    |                                                                                                    |   |                               |
| Advertising Business | About               |                    |                                                                                                    |   | Privacy Terms Settings        |

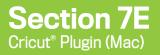

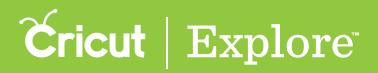

Step 4. Once the browsing data has been cleared, the pop-up window will dismiss. Quit Safari by clicking "Safari" in the upper left hand corner. Then click "Quit Safari" from the menu.

| Ű.  | Safari File Edit \                     | View History Bookma | arks Develop Windo | w Help                |            |   | S 🗢 58% 🔳  | Mon   | 11:34 AM | QIE      |
|-----|----------------------------------------|---------------------|--------------------|-----------------------|------------|---|------------|-------|----------|----------|
| • 0 | About Safari<br>Safari Extensions      |                     |                    | iii google.com        |            | ¢ | +You Gmail |       | ۵<br>    | 0        |
|     | Preferences                            | ж,                  |                    |                       |            |   | +tou Gmail | mages |          | Sign in  |
|     | Clear History and We                   | bsite Data          |                    |                       |            |   |            |       |          |          |
|     | Services                               | *                   |                    |                       |            |   |            |       |          |          |
|     | Hide Safari<br>Hide Others<br>Show All | H#27<br>H#27        |                    |                       |            |   |            |       |          |          |
| ļ   | Quit Safari                            |                     |                    | Goog                  | ale        |   |            |       |          |          |
|     |                                        |                     |                    |                       | 5          |   |            |       |          |          |
|     |                                        |                     |                    | Google Search I'm Fee | ling Lucky |   |            |       |          |          |
|     |                                        |                     |                    |                       |            |   |            |       |          |          |
|     |                                        |                     |                    |                       |            |   |            |       |          |          |
|     |                                        |                     |                    |                       |            |   |            |       |          |          |
|     |                                        |                     |                    |                       |            |   |            |       |          |          |
|     |                                        |                     |                    |                       |            |   |            |       |          |          |
|     |                                        |                     |                    |                       |            |   |            |       |          |          |
| Adv | ertising Business                      | About               |                    |                       |            |   | Pri        | ivacy | Terms    | Settings |

#### Stage 2 – Download and install the Cricut<sup>®</sup> plugin

Step 1. Enter this URL into the address bar of your browser:

https://us.cricut.com/Design/Data/Software/Plugin/CricutDesignSpace-2.0.0.2R.zip

| Safari File E | dit View History | Bookmarks | Develop Window Help                                                              | ⑤ 🛜 56% 🗈 Mon 11:   | 37 AM Q :≡ |
|---------------|------------------|-----------|----------------------------------------------------------------------------------|---------------------|------------|
| • < >         | 1                |           | https://us.cricut.com/Design/Data/Software/Plugin/CricutDesignSpace-2.0.0.2R.zip | +You Gmail Images   | 0 0        |
|               |                  |           |                                                                                  | +You Gmail Images 🚦 | Sign in    |
|               |                  |           | Google                                                                           |                     |            |
|               |                  |           | Google Bearch Tim Festing Lucky                                                  |                     |            |
|               |                  |           |                                                                                  |                     |            |
|               |                  |           |                                                                                  |                     |            |
|               |                  |           |                                                                                  |                     |            |
|               |                  |           |                                                                                  | Privacy Te          |            |

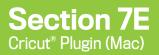

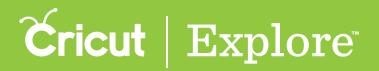

Step 2. From your computers desktop, click on the downloads folder.

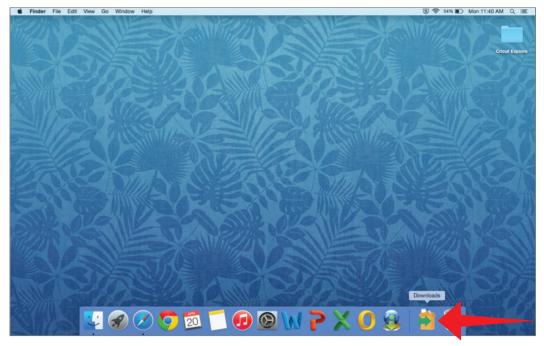

Step 3. Click the Cricut Design Space file to open.

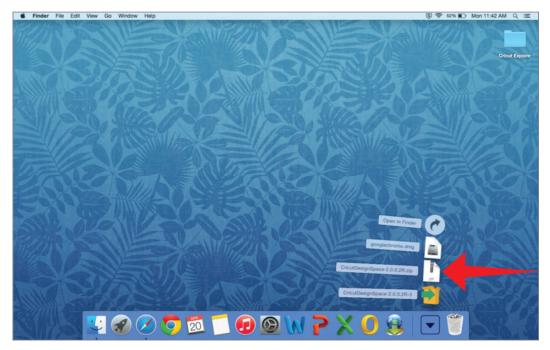

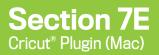

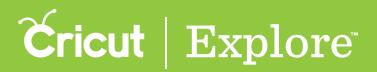

*Tip:* Depending on your computers settings, you may be asked if you are sure you want to open this application. If so, click "Open".

| Z | "CricutDesignSpace" is an application downloa<br>from the Internet. Are you sure you want to op<br>it? |
|---|----------------------------------------------------------------------------------------------------|
|   | Google Chrome downloaded this file today at 2:52 PM from stage.cricut.com.                             |
| ( | Show Web Page Cancel Or                                                                                |

#### Enter your password if prompted.

|                    | gn Space wants to make changes.<br>password to allow this. |
|--------------------|------------------------------------------------------------|
| Name:<br>Password: | Jane doe                                                   |
|                    | Cancel OK                                                  |

Step 4. The plugin installer will open. To set up Cricut Design Space™, continue by clicking "Next."

| 000 | CricutDesignSpace-2.0.0.2                                  |
|-----|------------------------------------------------------------|
|     | Setup - Cricut Design Space                                |
|     | Welcome! Let's help you get Cricut Design Space set<br>up. |
|     | Cancel < Back Next >                                       |

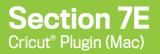

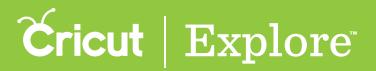

Step 5. Review and accept the Terms of Use. Click "Next" to continue.

| <b>● ○ ○</b>                                                       | CricutDesignSpace-2.0.0.2                                                            |
|--------------------------------------------------------------------|--------------------------------------------------------------------------------------|
|                                                                    | Cricut   Design Space                                                                |
|                                                                    | d our License Agreement. You must accept the terms ou can continue the installation. |
| Terms of Use<br>Sales Order Terms and C<br>ORDER TERMS AND CONDITI |                                                                                      |
| TERMS OF USE                                                       |                                                                                      |
| These Terms of Use gove                                            | rn your use of the Cricut.com website ("our                                          |
| Do you accept this license?                                        | I accept the agreement     I do not accept the agreement                             |
| InstallBuilder                                                     | Cancel < Back Next >                                                                 |

Step 6. If you are asked to specify the directory where Cricut Design Space<sup>®</sup> will be installed, choose a directory or use the default and click "Next."

| ● ○ ○ CricutDesignSpace-2.1504.912.5605                                   |  |
|---------------------------------------------------------------------------|--|
| <b>Čricut</b>   Design Space                                              |  |
| Please specify the directory where Cricut Design Space will be installed. |  |
| Installation Directory /Applications/CricutDesignSpace                    |  |
|                                                                           |  |
|                                                                           |  |
|                                                                           |  |
|                                                                           |  |
| InstallBuilder                                                            |  |
| Cancel < Back Next >                                                      |  |

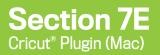

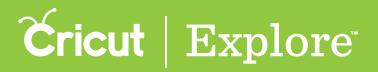

Step 7. To confirm you want to install the Cricut Design Space browser plugin, click "Next."

| O ○ ○ CricutDesign                                                 | nSpace-2.1504.912.5605                                                   |
|--------------------------------------------------------------------|--------------------------------------------------------------------------|
|                                                                    | Cricut   Design Space                                                    |
| Select the components you want to install. Click Next when you are | to install; clear the components you do not want<br>e ready to continue. |
| ✓ Browser Plugin                                                   | Click on a component to get a<br>detailed description                    |
| InstallBuilder                                                     | Cancel < Back Next >                                                     |

Step 8. You will need to close down all browsers. To proceed, click "Next."

| ●                                                                      |
|------------------------------------------------------------------------|
| Cricut   Design Space                                                  |
| You will need to quit the following applications in order to continue: |
| 6                                                                      |
| Force Quit Application                                                 |
|                                                                        |
|                                                                        |
|                                                                        |
|                                                                        |
|                                                                        |
|                                                                        |
| InstallBuilder                                                         |
| Cancel < Back Next >                                                   |
|                                                                        |

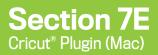

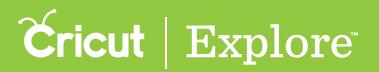

*Tip:* When you quit, you may lose any unsaved work that is currently open in your browser unless it is saved at this point. When you are ready to continue, click "Yes."

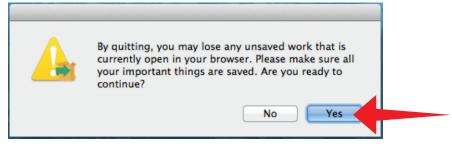

Step 9. The installation process will then begin automatically.

| ● ○ ○ CricutDesignSpace-2.1504.912.5605                                                              |
|----------------------------------------------------------------------------------------------------|
| Cricut   Design Space                                                                                |
| Please wait while installer downloads necessary files to your computer.                              |
| Downloading component 1 / 1                                                                          |
| 3667 KB / 3667 KB downloaded.                                                                        |
|                                                                                                    |
|                                                                                                    |
| Downloading component Browser Plugin (Debug)<br>3667 KB downloaded. Speed: 464 KB/s. Remaining time: |

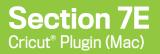

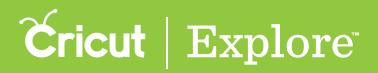

Step 10. The Cricut Design Space plugin has successfully installed. If you would like to automatically launch Cricut Design Space into your default browser, leave the box checked and clicked "Finish."

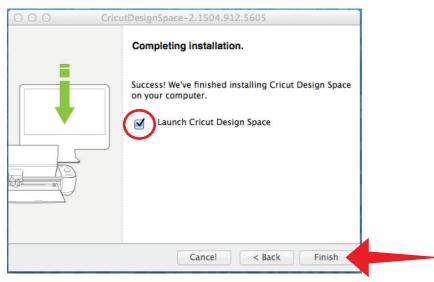

Your Cricut plugin has been updated. When your browser reopens, you will be taken to Cricut Design Space<sup>™</sup>. You can also enter this URL into the address bar of your browser to go to Cricut Design Space<sup>™</sup>:

www.cricut.com/design

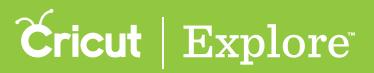

#### Stage 3 – Enable the Cricut® plugin in Safari

Step 1. In Safari, click Safari from the top menu bar. Then click Preferences.

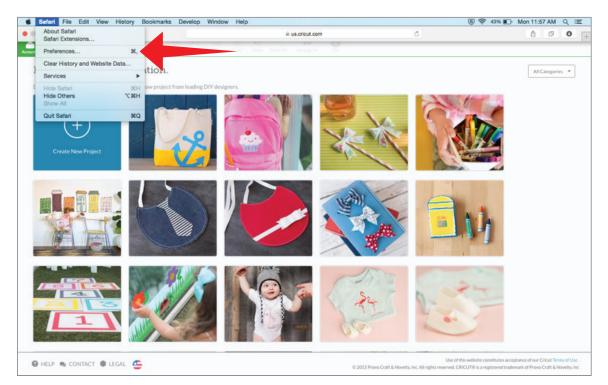

Step 2. A new pop up window will open. Select the "Security" tab from the top menu.

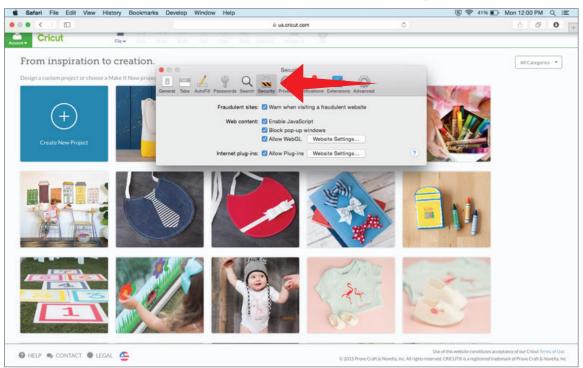

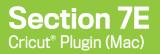

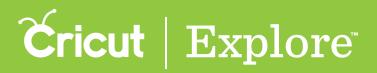

Step 3. Next to the "Internet Plug-ins" option, make sure the "Allow Plug-ins box is checked. Then, click "Website Settings..."

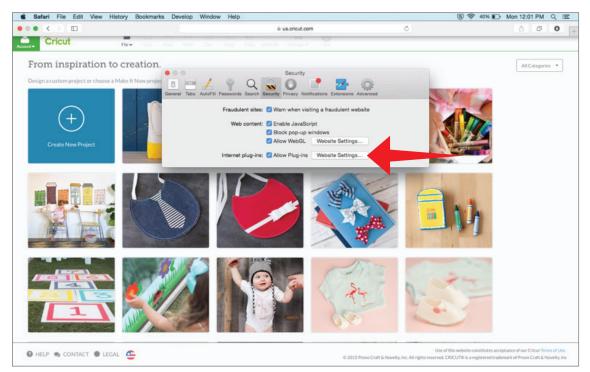

Step 4. In the list of Plug-ins, select "Cricut". In the dropdown menu on the right side of the window, select "Allow Always."

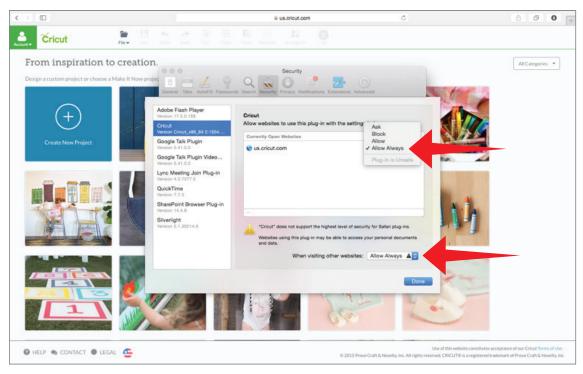

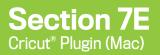

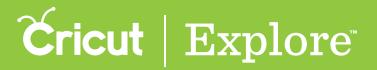

#### Updating the Cricut Plugin on a Mac with Safari

Step 5. Your Cricut plugin is ready to go, click "Done".

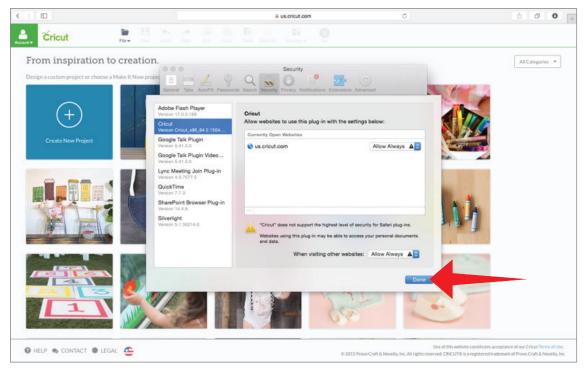

**Step 6**. Now you can close the Preferences pop up window by clicking the X in the top left corner of the window.

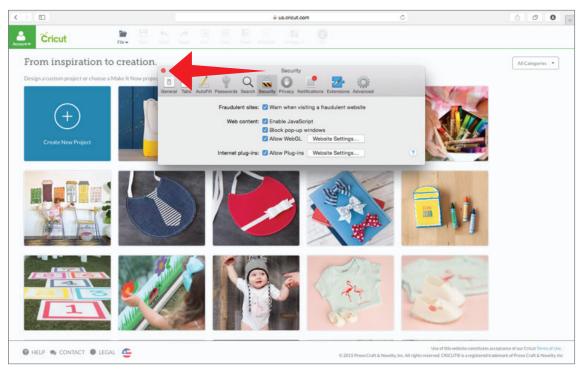

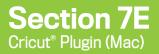

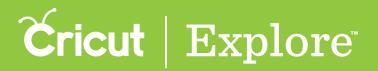

#### Updating the Cricut Plugin on a Mac with Safari

Step 7. You have completed the plugin process. If you need to return to Cricut Design Space<sup>™</sup> enter this URL into the address bar of your browser: www.cricut.com/design . Have fun creating!

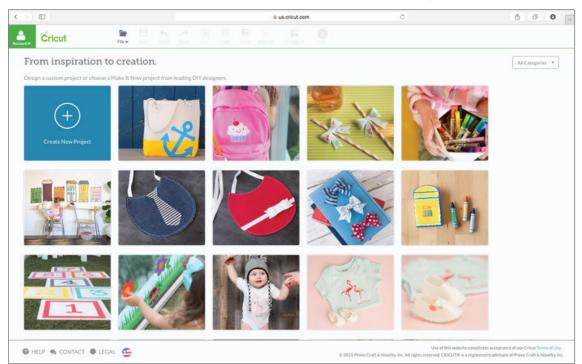

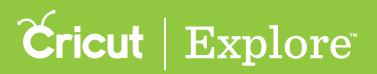

In order to access all the creative features of Cricut Design Space<sup>™</sup>, you'll need to install the Design Space<sup>®</sup> plugin. As new features become available, from time to time you'll be prompted to update the plugin. It's installed on your computer and executed by your browser, so if you use Design Space<sup>®</sup> on more than one computer, you'll need to install it on each device. However, it is not necessary to install the plugin in order to use the Cricut Design Space<sup>™</sup> app on iPad<sup>®</sup>.

Updating the plugin is a 3 stage process.

- Stage 1 Clear browsing history, cache and cookies
- Stage 2 Download and install the Cricut plugin
- Stage 3 Enable the Cricut<sup>®</sup> plugin in Mozilla<sup>®</sup> Firefox<sup>®</sup>

#### Stage 1 - Clear browsing history, cache and cookies

**Step 1.** Open Mozilla<sup>®</sup> Firefox<sup>®</sup> and click on the menu (3 stacked lines located in the upper right corner of the browser).

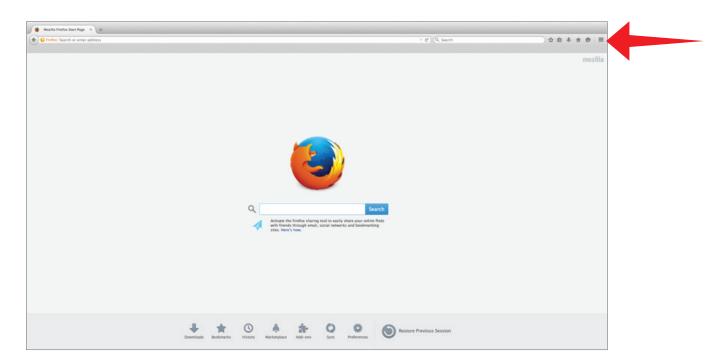

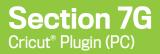

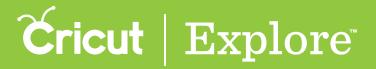

Step 2. From the menu, select "History."

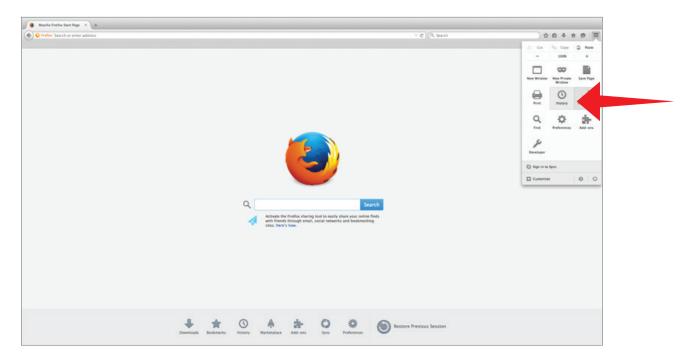

Step 3. Your browsing history will be displayed. Click "Clear Recent History..."

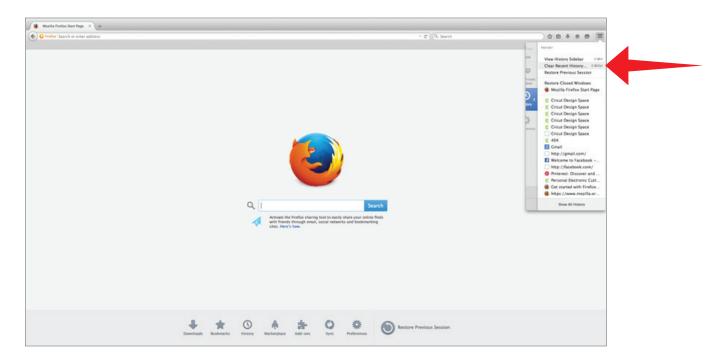

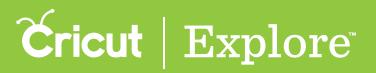

Step 4. A "Clear All History" pop up window will open. In the "Time range to clear:" drop down menu, select "Everything." Don't worry, this process won't hurt your computer—it simply helps Firefox<sup>®</sup> work from a clean slate. Make sure at least the following boxes are checked if they are active:

- Browsing & Download History
- Form & Search History
- Cookies
- Cache

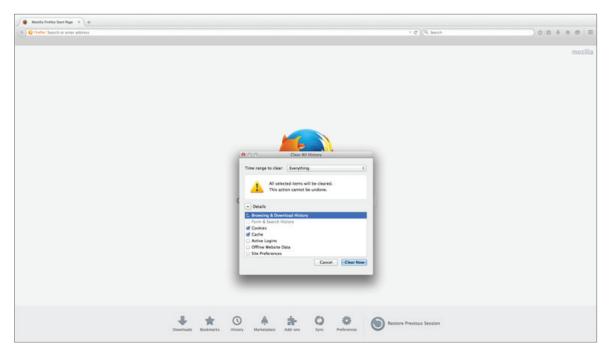

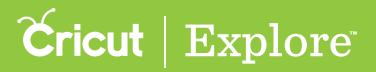

Step 5. Click the "Clear Now" button.

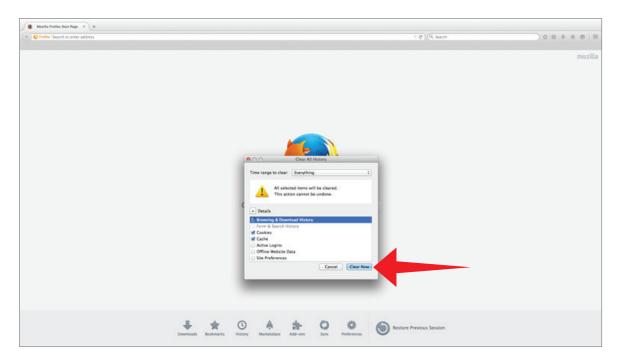

Step 6. Once the browsing data has been cleared, the pop-up window will dismiss. Quit Quit Mozilla<sup>®</sup> Firefox<sup>®</sup> by clicking "Firefox" in the upper left hand corner. Then click "Quit Firefox" from the menu.

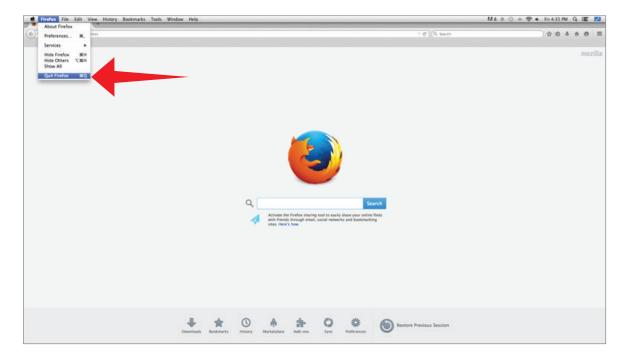

# **Cricut** | Explore

#### Updating the Cricut Plugin on a Mac with Mozilla<sup>®</sup> Firefox<sup>®</sup>

#### Phase 2 – Download and install the Cricut® plugin

#### Step 1. Enter this URL into the address bar of your browser: https://us.cricut.com/Design/Data/Software/Plugin/CricutDesignSpace-2.0.0.2R.zip

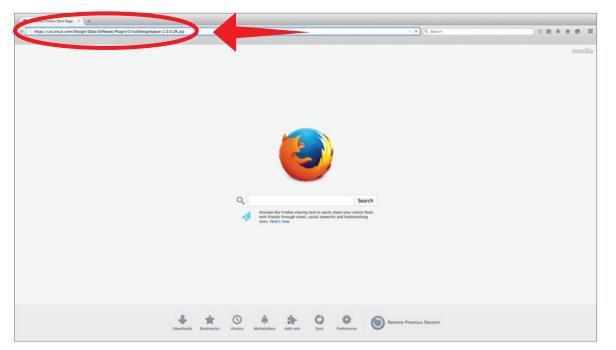

Step 2. You will be prompted to save the file, click "Save File."

| Sea Mazila Fivelas Start Page 🛪 +                                                                                                    |                                       |         |
|----------------------------------------------------------------------------------------------------|---------------------------------------|---------|
| Inter //vs.dhtad.com/(brugh/Usu/Schwerk/Rugh).Chrod/brightgere-2.8.0.38.09      Inter //vs.dhtad.com/(brugh/Usu/Schwerk/Rugh).Chrod/brightgere-2.8.0.38.09      Opening Circulturisticaes     Via Anae dibase to open     Circulturisticaes     Via Anae dibase to open     Via Anae dibase to open     Circulturisticaes     Via Anae dibase to open     Via Anae dibase to open     Circulturisticaes     Via Anae dibase to open     Via Anae dibase to open     Circulturisticaes     Via Anae dibase to open     Via Anae dibase to open     Circulturisticaes     Via Anae dibase to open     Via Anae dibase to open     Via Anae diba | 0 1<br>this from now or.<br>Cencel OK | mozilla |
| Downlands Restmants Hostery Address Sy                                                                                                    | Restore Previous Session              |         |

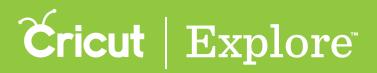

Step 3. The file will download and can be accessed by clicking on the arrow on the top right of your screen and then clicking on the file.

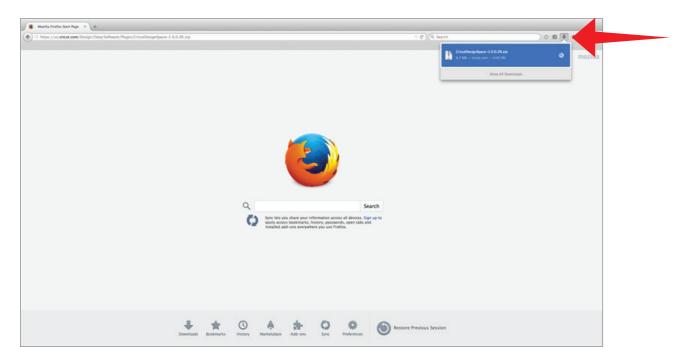

Step 4. This will open your downloads folder on your computer. Click the Cricut Design Space file to open.

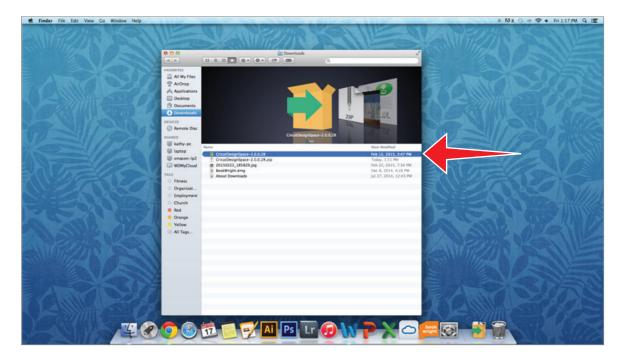

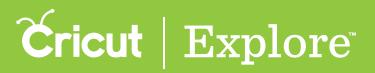

*Tip:* Depending on your computers settings, you may be asked if you are sure you want to open this application. If so, click "Open".

|   | "CricutDesignSpace" is an application de                           | ownloade   |
|---|--------------------------------------------------------------------|------------|
|   | from the Internet. Are you sure you wan it?                        |            |
|   | Google Chrome downloaded this file today at 2:52 stage.cricut.com. | PM from us |
| ſ | Show Web Page Cancel                                               | Open       |

Enter your password if prompted.

| / N.          | esign Space wants to make changes.<br>ur password to allow this. |
|---------------|------------------------------------------------------------------|
| Nar<br>Passwo | ne: Jane doe                                                     |
|               | Cancel OK                                                        |

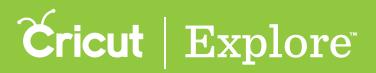

Step 5. The plugin installer will open. To set up Cricut Design Space<sup>™</sup>, continue by clicking "Next."

| 000 | CricutDesignSpace-2.0.0.2                                  |
|-----|------------------------------------------------------------|
|     | Setup - Cricut Design Space                                |
|     | Welcome! Let's help you get Cricut Design Space set<br>up. |
|     | Cancel < Back Next >                                       |

Step 6. Review and accept the Terms of Use. Click "Next" to continue.

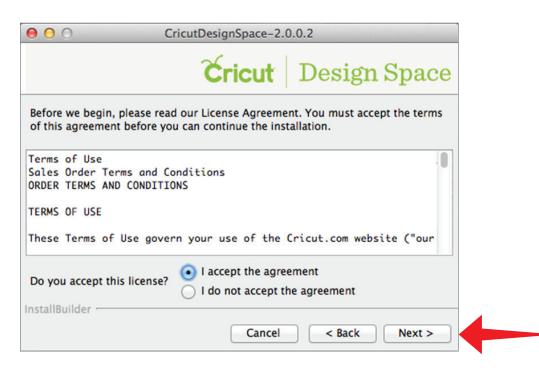

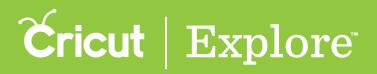

Step 7. If you are asked to specific the directory where Cricut Design Space<sup>®</sup> will be installed, choose a directory or use the default and click "Next."

| ● <b>○</b> ○ C          | ricutDesignSpace-2.1504.912.5605                   |
|-------------------------|----------------------------------------------------|
|                         | <b>Čricut</b>   Design Space                       |
| Please specify the dire | ctory where Cricut Design Space will be installed. |
| Installation Directory  | /Applications/CricutDesignSpace                    |
|                         |                                                    |
|                         |                                                    |
|                         |                                                    |
|                         |                                                    |
|                         |                                                    |
| InstallBuilder          |                                                    |
|                         | Cancel < Back Next >                               |

Step 8. To confirm you want to install the Cricut Design Space browser plugin, click "Next."

|                                                           | Cricut   Design Space                                                     |
|-----------------------------------------------------------|---------------------------------------------------------------------------|
| ect the components you wan<br>nstall. Click Next when you | t to install; clear the components you do not want are ready to continue. |
| Srowser Plugin                                            | Click on a component to get a detailed description                        |
| allBuilder                                                |                                                                           |

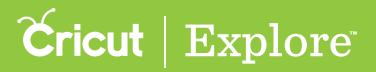

Step 9. You will need to close down all browsers. To proceed, click "Next."

| ● ● ○ CricutDesignSpace-2.1504.912.5605                                |  |
|------------------------------------------------------------------------|--|
| Cricut   Design Space                                                  |  |
| You will need to quit the following applications in order to continue: |  |
| 6                                                                      |  |
| Force Quit Application                                                 |  |
|                                                                        |  |
|                                                                        |  |
|                                                                        |  |
|                                                                        |  |
|                                                                        |  |
|                                                                        |  |
| InstallBuilder                                                         |  |
| InstallBuilder Cancel < Back Next >                                    |  |

*Tip:* When you quit, you may lose any unsaved work that is currently open in your browser unless it is saved at this point. When you are ready to continue, click "Yes."

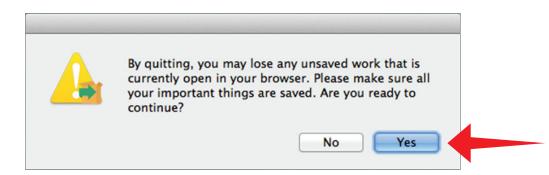

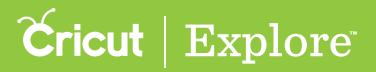

Step 10. The installation process will then begin automatically.

| ● ● ○ CricutDesignSpace-2.1504.912.5605                                                              |  |  |  |  |
|----------------------------------------------------------------------------------------------------|--|--|--|--|
| Cricut   Design Space                                                                                |  |  |  |  |
| Please wait while installer downloads necessary files to your computer.                              |  |  |  |  |
| Downloading component 1 / 1<br>3667 KB / 3667 KB downloaded.                                         |  |  |  |  |
| Downloading component Browser Plugin (Debug)<br>3667 KB downloaded. Speed: 464 KB/s. Remaining time: |  |  |  |  |
| InstallBuilder                                                                                       |  |  |  |  |

Step 11. The Cricut Design Space plugin has successfully installed. If you would like to automatically launch Cricut Design Space into your default browser, leave the box checked and clicked "Finish."

| 000 Cricu | tDesignSpace-2.1504.912.5605                                                |
|-----------|-----------------------------------------------------------------------------|
|           | Completing installation.                                                    |
|           | Success! We've finished installing Cricut Design Space<br>on your computer. |
|           | Cancel < Back Finish                                                        |

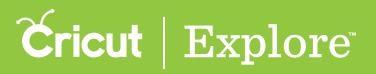

Your Cricut plugin has been updated. When your browser reopens, you will be taken to Cricut Design Space<sup>™</sup>. You can also enter this URL into the address bar of your browser to go to Cricut Design Space<sup>™</sup>:

#### www.cricut.com/design

#### Stage 3 – Enable the Cricut<sup>®</sup> plugin in Mozilla<sup>®</sup> Firefox<sup>®</sup>

Step 1. In Mozilla<sup>®</sup> Firefox<sup>®</sup>, click on the menu (3 stacked lines located in the upper right corner of the browser).

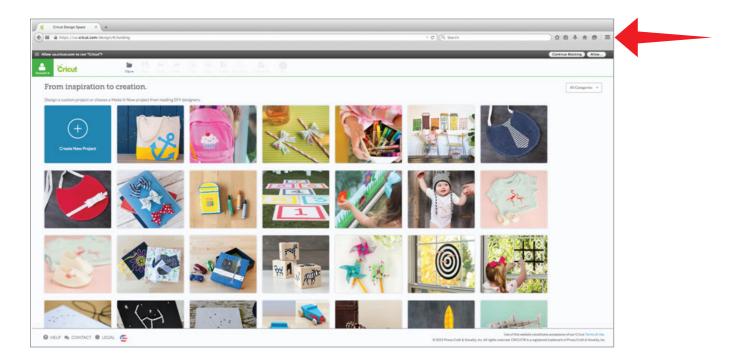

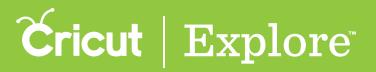

Step 2. From the menu, select "Add-ons."

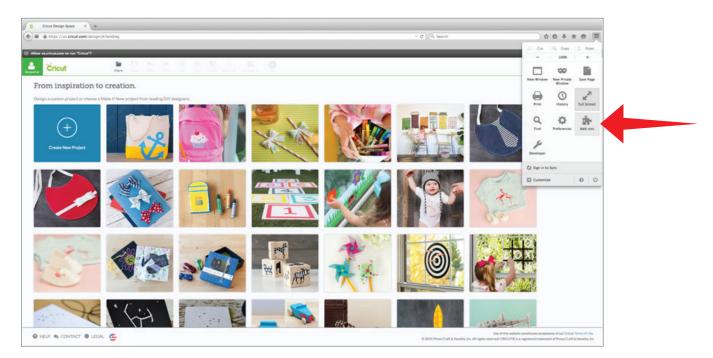

Step 3. In the list of Plug-ins, locate Cricut. In the dropdown menu on the left side of the screen, select "Always Activate."

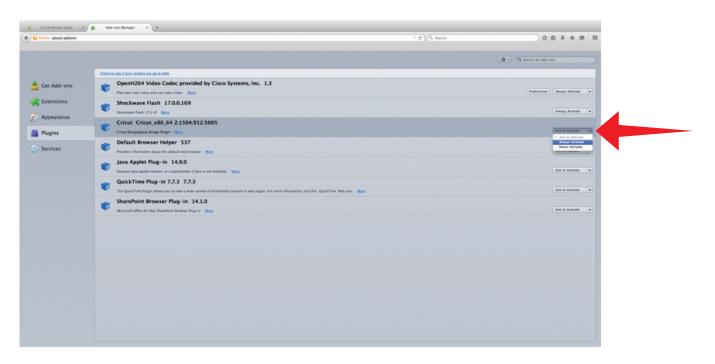

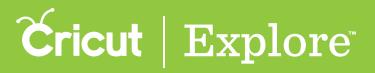

Step 4. Your Cricut plugin is ready to go, close the browser tab.

| Firefox about addons  |                                                                                                    | Y C (9, Search | 20++0                       |
|-----------------------|----------------------------------------------------------------------------------------------------|----------------|-----------------------------|
|                       |                                                                                                    |                | Q Search all add-ons        |
|                       | Check to see if your abains are up to date                                                                                                    |                |                             |
| 📥 Cet Add-ons         | OpenH264 Video Codec provided by Cisco Systems, Inc. 1.3<br>Program (2019) Provided and use video code. Marco                                                                 |                | Preferences Always Activate |
| Extensions            | Shockwave Flash 17.0.0.169<br>Beckwave Flash 17.0.0 Mma                                                                                                    |                | Always Activate             |
| Appearance<br>Plugins | Cricut Cricut_x86_64 2.1504.912.5605<br>Creat Designations Indep Reprint Sea                                                                                                  |                | Always Activate             |
| Services              | Perfault Browser Helper 537 Prodes information about the indust with Innexer                                                                                                  |                | Ask to Activate             |
|                       | Java Applet Plug-in 14.9.0<br>Deputys java applet commer, or a plantholder if java is not installed. Mass                                                                     |                | Ask to Activate             |
|                       | QuickTime Plug- in 7.7.3 7.7.3 The QuickTime Plug- Index you to view a web variety of multimedia content in web pages. For more information, web the QuickTime Web site. Mass |                | Ask to Activate             |
|                       | SharePoint Browser Plug-in 14.1.0 Marsahl Offen for May Bandhard Brower Plug-in Mars                                                                                          |                | Ask to Activate             |
|                       |                                                                                                    |                |                             |
|                       |                                                                                                    |                |                             |
|                       |                                                                                                    |                |                             |
|                       |                                                                                                    |                |                             |
|                       |                                                                                                    |                |                             |
|                       |                                                                                                    |                |                             |
|                       |                                                                                                    |                |                             |

**Step 5**. You have completed the plugin process. If you need to return to Cricut Design Space<sup>™</sup> enter this URL into the address bar of your browser: www.cricut.com/design . Have fun creating!

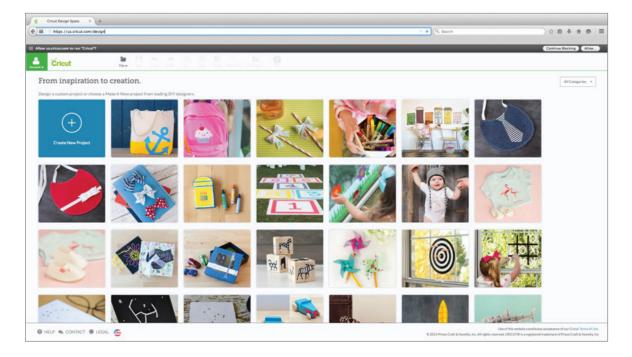

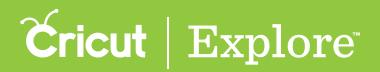

#### **Creating a Cricut ID**

You only need one account with Cricut. Your Cricut ID is the email address you use to sign in to:

- design in Cricut Design Space<sup>TT</sup> for PC, Mac<sup> $\circ$ </sup>, or iPad<sup> $\circ$ </sup>
- design in Cricut Craft Room®
- shop on Cricut.com
- register products
- post on Cricut<sup>®</sup> message boards, or
- share projects on Project Center

If you've ever done any of these things, you've already created a Cricut ID. If you've forgotten or lost your password, you'll find a link on the sign in page to help you retrieve it.

#### **Creating a Cricut ID**

If this is your first time signing in, you'll be creating a Cricut ID. Enter your email address and choose a password. You will need to provide your first and last name and specify the country you live in.

Step 1: Click "Sign in" under the account menu on the top left corner of the screen. You can access the account menu from the projects screen as well as when you are designing on the design screen.

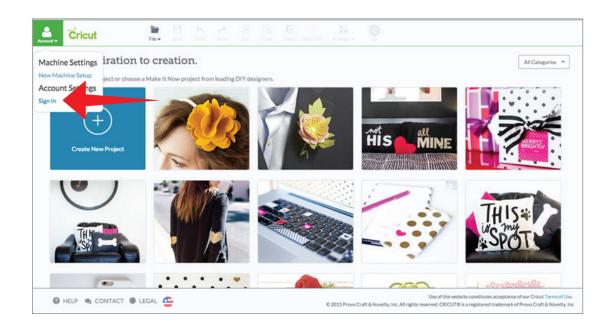

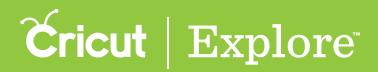

#### **Creating a Cricut ID**

Step 2: You will be directed to the sign in page. Click "Create a Cricut ID" in the blue box in the middle of the screen.

|                           | Sign in with your                                            | Cricut ID                                                | × |
|---------------------------|--------------------------------------------------------------|----------------------------------------------------------|---|
| You only need one account | nt with Cricut. Your Cricut ID is the e<br>software or shopp | mail address you use to sign in to Cricut design<br>ing. |   |
|                           | Email / Cricut ID                                            | 0                                                        |   |
|                           | Password                                                     | Forgot?                                                  |   |
|                           | Remember Me                                                  |                                                          |   |

Step 3: Fill in the information including first name, last name, country, email address, and password. You also will need to review and accept the Cricut Terms of Use to proceed. Once you are done filling in the required information, click "Create Cricut ID" in the green box.

|                                                                                         | Create a Cricut ID                                                     |                               | × |
|-----------------------------------------------------------------------------------------|------------------------------------------------------------------------|-------------------------------|---|
| You only need one account with Cr                                                       | icut. Your Cricut ID is the email address you us software or shopping. | e to sign in to Cricut design |   |
| Jane                                                                                    | jane@yahoo.com                                                         | ٥                             |   |
| Smith                                                                                   | jane@yahoo.com                                                         |                               |   |
| United States                                                                           | *                                                                      |                               |   |
| <ul> <li>I accept the Cricut Terms of</li> <li>Send me emails (tips, inspir.</li> </ul> | CR                                                                     | ATE CRICUT ID                 |   |
|                                                                                         |                                                                        |                               |   |

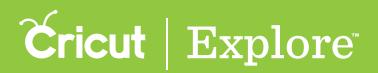

#### **Creating a Cricut ID**

Your account will be created, and you now will be logged into Cricut Design Space. When you return, simply select "sign in" under the account menu and then sign in with your email address and password.

**Tip:** Your Cricut ID allows you access all of your purchased, subscribed and free images across devices. You also can access your saved projects from any compatible computer or through the Cricut Design Space iPad app.

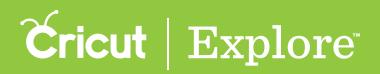

# Signing in with your Cricut ID

You only need one account with Cricut. Your Cricut ID is the email address you use to sign in to:

- design in Cricut Design Space<sup>T</sup> for PC, Mac<sup> $\circ$ </sup>, or iPad<sup> $\circ$ </sup>
- design in Cricut Craft Room®
- shop on Cricut.com
- register products
- post on Cricut<sup>®</sup> message boards, or
- share projects on Project Center.

If you've ever done any of these things, you've already created a Cricut ID. If you've forgotten or lost your password, you'll find a link on the sign in page to help you retrieve it.

When you sign in on Cricut Design Space, you will be able to do the following:

- Access all of the images you have purchased, subscribed to or received for free.
- Open projects that you have created and saved using Cricut Design Space on the computer or the iPad app.
- Save projects while you are designing.
- Access additional features under the Account menu including calibration, firmware updates, cartridge linking and custom material settings.

#### Signing in with your Cricut ID

Step 1: Click "Sign in" under the account menu on the top left corner of the screen. You can access the account menu from the projects screen as well as when you are designing on the design screen.

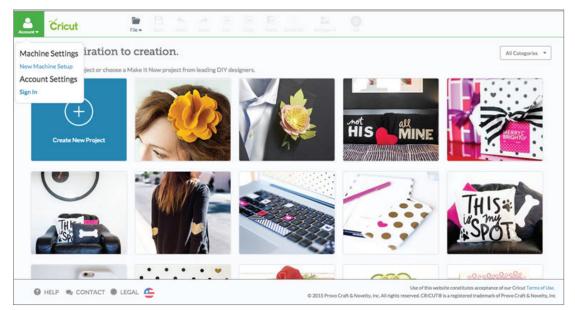

Tip: Sign in when you first start creating and edit a project. This will allow you to save your project along the way.

# Signing in with your Cricut ID

Step 2: You will be directed to the sign in page. Fill in your email address and password and then click "sign in", the green box in the middle of the screen.

|                             | Sign in with your (                                                                                                    | Cricut ID | × |  |
|-----------------------------|----------------------------------------------------------------------------------------------------|-----------|---|--|
| You only need one account v | You only need one account with Cricut. Your Cricut ID is the email address you use to sign in to Cricut design software or shopping. |           |   |  |
|                             | jane@yahoo.com                                                                                                    | 0         |   |  |
|                             |                                                                                                    | Forgot?   |   |  |
|                             | Remember Me                                                                                                    |           |   |  |
|                             |                                                                                                    |           |   |  |
|                             | New user? CREATE A CRI                                                                                                    | CUTIO     |   |  |
|                             |                                                                                                    | _         |   |  |
|                             |                                                                                                    |           |   |  |
|                             |                                                                                                    |           |   |  |
|                             |                                                                                                    |           |   |  |
|                             |                                                                                                    |           |   |  |

Your name will appear on the Account menu, indicating that you are now signed in to your account.

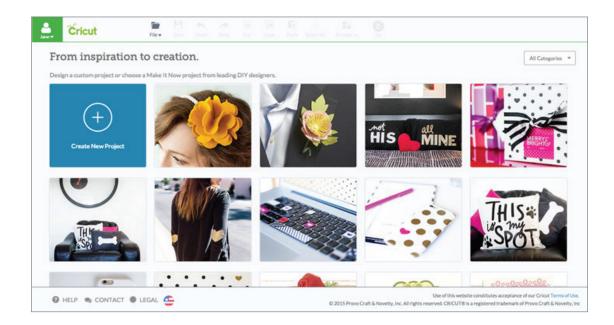

Tip: Your Cricut ID allows you to access all of your purchased, subscribed and free images across devices. You also can access your saved projects from any compatible computer or through the Cricut Design Space iPad app.

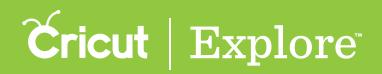

### **Editing your account details**

You can update your Cricut ID account information through Cricut Design Space<sup>®</sup> for PC and Mac<sup>®</sup>.

Step 1: Click "Sign in" under the account menu on the top left corner of the screen. You can access the account menu from the projects screen as well as when you are designing on the design screen.

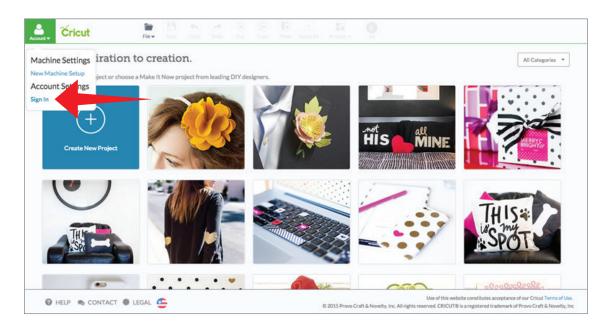

Step 2: You will be directed to the sign in page. Fill in your email address and password and then click "Sign in", the green box in the middle of the screen.

|                   | Sign in with your C                                                                                                    | ricut ID | × |  |  |
|-------------------|----------------------------------------------------------------------------------------------------|----------|---|--|--|
| You only need one | You only need one account with Cricut. Your Cricut ID is the email address you use to sign in to Cricut design software or shopping. |          |   |  |  |
|                   | jane@yahoo.com                                                                                                    | 0        |   |  |  |
|                   | •••••                                                                                                    | Forgot?  |   |  |  |
|                   | Remember Me                                                                                                    |          |   |  |  |
|                   |                                                                                                    |          |   |  |  |
|                   |                                                                                                    | _        |   |  |  |
|                   | New user? CREATE A CRIC                                                                                                    | DITL     |   |  |  |
|                   |                                                                                                    |          |   |  |  |
|                   |                                                                                                    |          |   |  |  |
|                   |                                                                                                    |          |   |  |  |
|                   |                                                                                                    |          |   |  |  |
|                   |                                                                                                    |          |   |  |  |

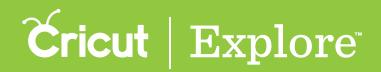

#### **Editing your account details**

**Step 3:** You will be returned to the screen you started from (in this case the projects screen). Click "Account Details" under the account menu on the top left corner of the screen.

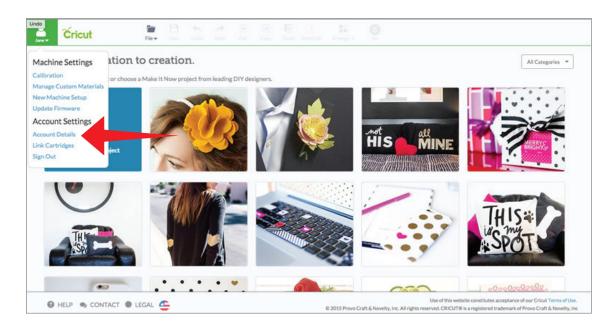

Step 4: Click "Edit account" to change your account information or edit/add your billing information.

|                                | Account Details |                       | ×            |              |
|--------------------------------|-----------------|-----------------------|--------------|--------------|
|                                | Account Info    |                       | Billing Info |              |
| First Name:                    | Jane            | Cardholder name:      |              |              |
| Last Name:                     | Smith           | Card number:          |              |              |
| Country:                       | United States   | Card expiration date: |              |              |
| nail / Cricut ID:<br>Password: | jane@yahoo.com  | Card type:            |              |              |
|                                |                 |                       |              |              |
|                                |                 |                       |              |              |
|                                |                 |                       |              |              |
|                                |                 |                       |              |              |
|                                |                 |                       |              |              |
|                                |                 |                       |              | EDIT ACCOUNT |

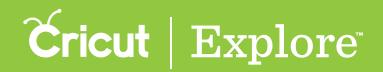

#### **Editing your account details**

Step 5: A new tab opens on your browser. Use the navigation bar on the left to view the information associated with your Cricut ID. Each section has links that allow you to update your info.

| Cricut                                                    | Learn   Make   Shop                                       | Jane   Sign Out   0 items<br>Cricut Design Space | support |
|-----------------------------------------------------------|-----------------------------------------------------------|--------------------------------------------------|---------|
|                                                           | MY ACCOUNT                                                |                                                  |         |
| General Information Cricut Circle Information             | MY ACCOUNT INFO                                           |                                                  |         |
| Shipping Information<br>Payment Profiles                  | Name:<br>Jane Smith                                       |                                                  |         |
| Registered Products<br>Linked Cartridges                  | Country:<br>United States<br>Phone Number:                |                                                  |         |
| Order History<br>Gift Card / Store Credit<br>Subscription | Edit:                                                     |                                                  |         |
|                                                           | Email:<br>jane@yahoo.com                                  |                                                  |         |
|                                                           | Change Email                                              |                                                  |         |
|                                                           | Change Password                                           |                                                  |         |
|                                                           | NEWSLETTER SUBSCRIPTION                                   |                                                  |         |
|                                                           | Yes! Send me deals, inspiration, announcements, and infor | mation about Cricut products. Sign up now!       |         |

Step 6: When you have finished editing your Cricut ID account information, you can close the tab. In Design Space<sup>®</sup>, close the Account Details screen by clicking X.

|                    |                | Account Details       |              | × |
|--------------------|----------------|-----------------------|--------------|---|
|                    |                |                       |              |   |
|                    | Account Info   |                       | Billing Info |   |
| First Name:        | Jane           | Cardholder name:      |              |   |
| Last Name:         | Smith          | Card number:          |              |   |
| Country:           | United States  | Card expiration date: |              |   |
| Email / Cricut ID: | jane@yahoo.com | Card type:            |              |   |
| Password:          |                |                       |              |   |
|                    |                |                       |              |   |
|                    |                |                       |              |   |
|                    |                |                       |              |   |
|                    |                |                       |              |   |
|                    |                |                       |              |   |
|                    |                |                       |              |   |
|                    |                |                       |              |   |
|                    |                |                       |              |   |
|                    |                |                       |              |   |
|                    |                |                       |              |   |
|                    |                |                       |              |   |

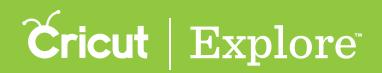

Use the materials found in the box to complete this Thank You card and watch as your Cricut Explore $^{\circ}$  machine writes and cuts all in on step.

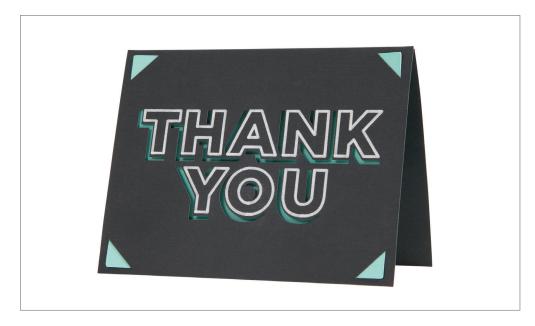

**Step 1.** Remove the black and jade cardstock from your Project Materials envelope and your pen from the box.

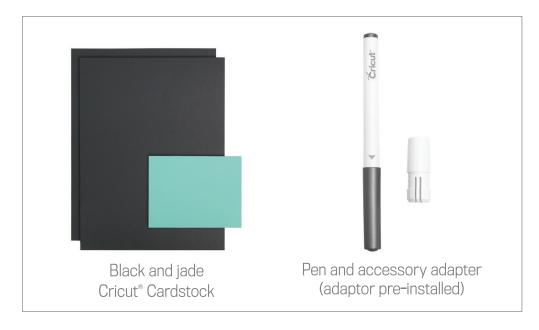

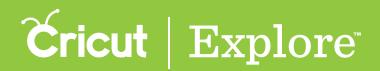

**Step 2** Remove the plastic cover from the mat.

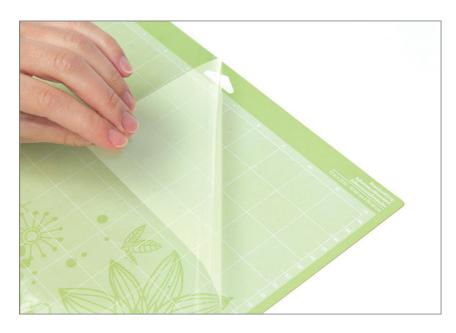

**Tip:** Set this cover aside while you cut, but be sure to replace to protect the mat's adhesive during the times it is not is use.

**Step 3** Smooth the black cardstock onto the cutting mat in the top left corner inside the grid.

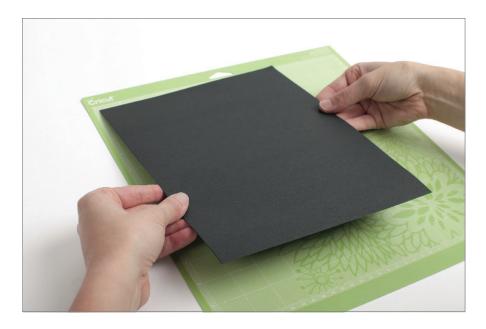

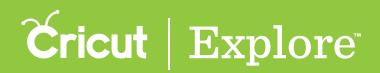

**Step 4** Position the mat underneath the mat guides. Keeping the mat pushed firmly against the machine's rollers, press the Load/Unload button.

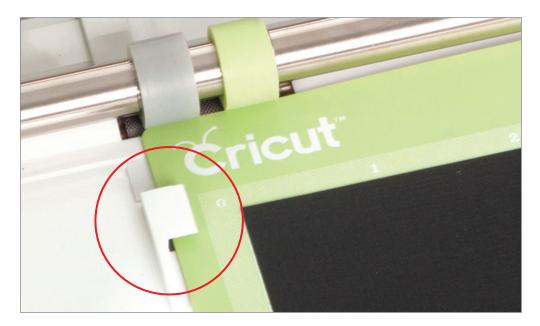

**Tip:** You will know the mat is loaded correctly when the Cricut<sup>®</sup> logo on the mat is directly under the machine rollers. Note that you can use the entire surface of the mat evenly by alternating which end of the mat you load into the machine first.

Step 5. Turn the Smart Set<sup>®</sup> dial to "Cardstock."

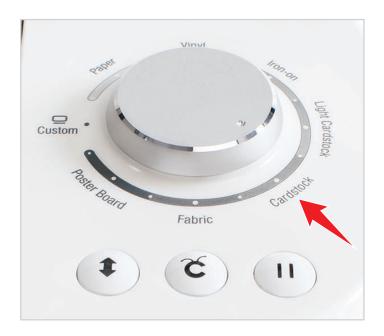

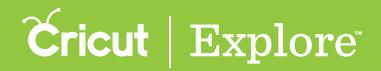

Step 6 To insert the pen, open accessory clamp A.

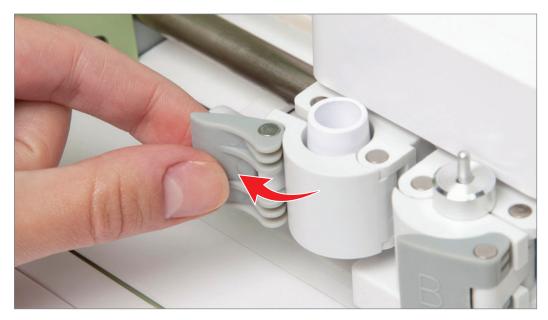

**Step 7.** Remove the cap from the pen.

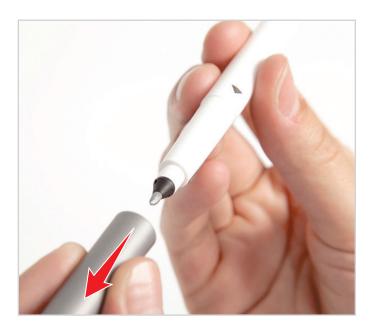

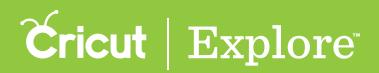

**Step 8.** Position the pen so the gray arrow is facing towards you. Hold the accessory clamp up while pushing the pen down into the housing until the arrow disappears.

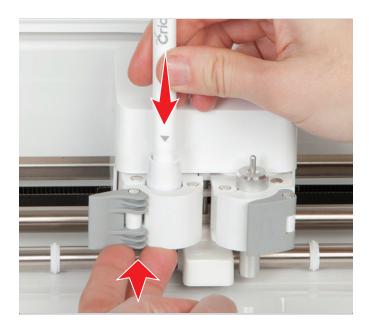

Step 9. Close the clamp.

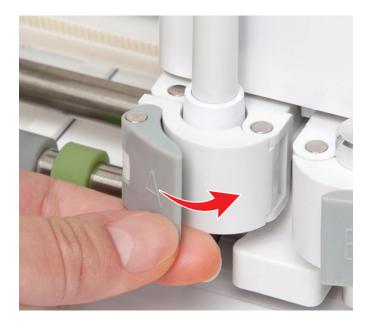

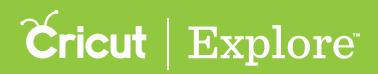

Step 10. Click "Go" on your computer or iPad to begin the cutting process.

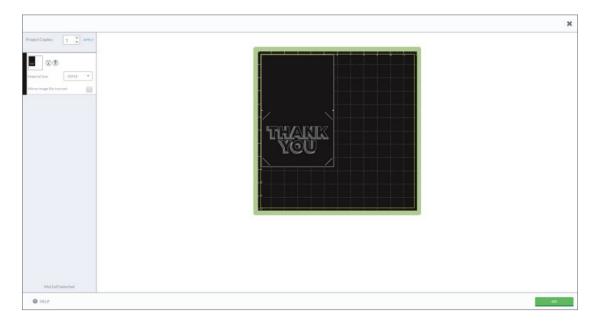

**Tip:** The first project is also available as a Make It Now<sup>™</sup> project so you can make it as many times as you want. To find the project, start at the project screen and select "Free" from the Categories menu. Scroll through the photos of the free projects until you locate the Thank You card. When you click on the image, you will be taken to the project details screen. Click "Make It Now" to start the cutting process.

**Step 11.** Follow the onscreen prompts to cut and write your Thank You card all in one step.

|                 |                                                                                                    | × |
|-----------------|----------------------------------------------------------------------------------------------------|---|
| Project Capies: | Depriver: 12 8.0000       Image: Constrained on the conting mut. Kooping mate pushed from against other, press the flashing Load Usional bottom.       Image: Constrained on the conting mut. Kooping mate pushed from the conting mut. Kooping mate pushed for the conting mut.       Image: Constrained on the conting mut. Kooping mate pushed for the conting mut. Kooping mate pushed for the conting mut.       Image: Constrained on the conting mut. Kooping mate pushed for the conting mut.       Image: Constrained on the conting mut. Kooping mate pushed for the conting mut.       Image: Constrained on the conting mut. Kooping mate pushed for the conting mut.       Image: Constrained on the conting mut. Kooping mate pushed for the conting mut.       Image: Constrained on the conting mut. Kooping mate pushed for the conting mut.       Image: Constrained on the conting mut. Kooping mate pushed for the conting mut.       Image: Constrained on the conting mut. Kooping mate pushed for the conting mut.       Image: Constrained on the conting mut. Kooping mate pushed for the conting mut.       Image: Constrained on the conting mut.       Image: Constrained on the conting mut.       Image: Constrained on the conting mut.       Image: Constrained on the conting mut.       Image: Constrained on the conting mut.       Image: Constrained on the conting mut.       Image: Constrained on the conting mut.       Image: Constrained on the conting mut.       Image: Constrained on the conting mut.       Image: Constrained on the conting mut.       I |   |
|                 | Dial Pesidore: Carditack                                                                                                    |   |
|                 |                                                                                                    |   |
| Matlofballected |                                                                                                    |   |

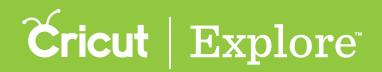

**Step 12.** Once your Cricut Explore<sup>®</sup> machine has finished cutting and writing, unload the mat by pressing the flashing Load/Unload button.

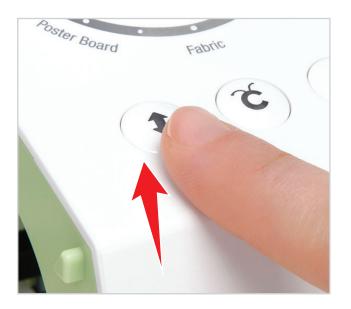

**Step 13.** Remove the pen by opening accessory clamp A and pulling the pen straight up. Replace the pen cap and close the accessory clamp.

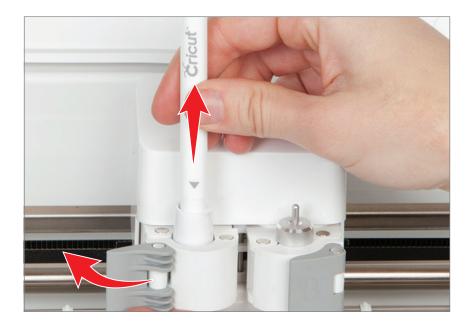

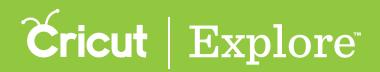

**Step 14.** Remove your card by gently bending the mat until one edge of the card releases.

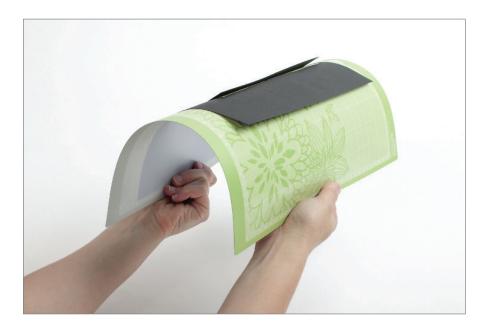

**Step 15.** Turn the mat over onto a flat surface and then slowly pull the mat away from your material until the card releases.

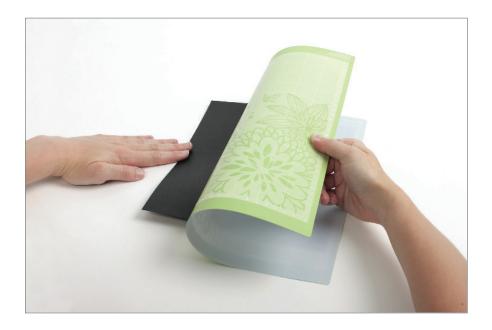

**Tip:** The Cricut<sup>®</sup> scraper can be used to easily remove excess material from the cutting mat.

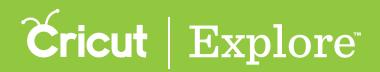

**Step 16.** Line up the corners of the card and fold it in half horizontally.

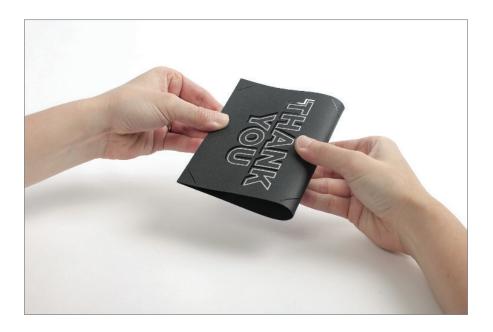

**Step 17.** Insert the liner into the four slits on the card.

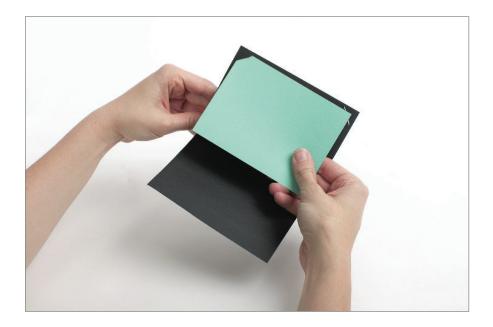

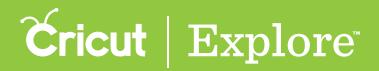

Step 18. Your project is complete!

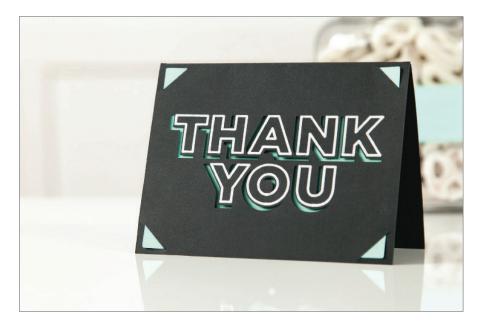

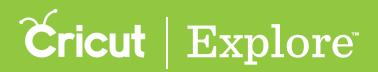

Use the materials found in the box to complete this Hello card and watch as your Cricut Explore Air™ machine writes and cuts all in on step.

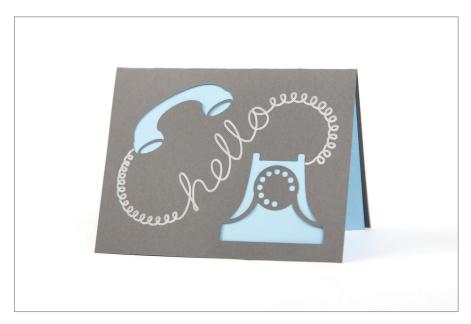

**Step 1.** Remove the gray and blue cardstock from your Start Here envelope and your pen from the box.

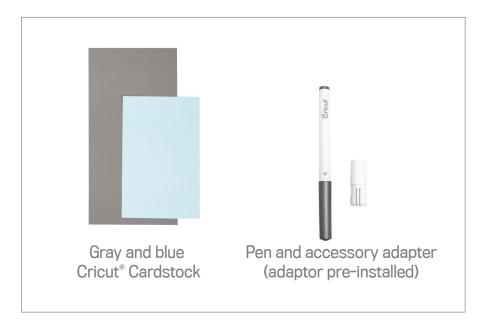

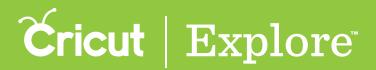

**Step 2.** Remove the plastic cover from the mat.

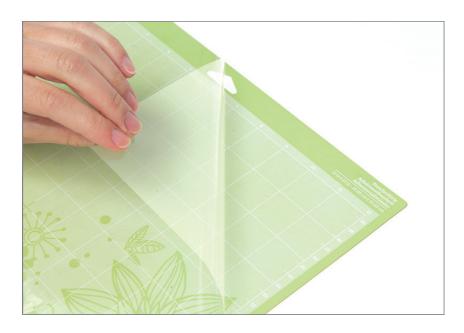

Step 3. Smooth the gray cardstock onto the cutting mat in the top left corner inside the grid.

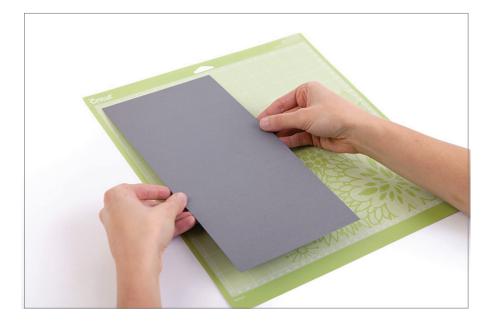

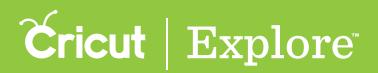

**Step 4.** Position the mat underneath the mat guides. Keeping the mat pushed firmly against the machine's rollers, press the Load/Unload button.

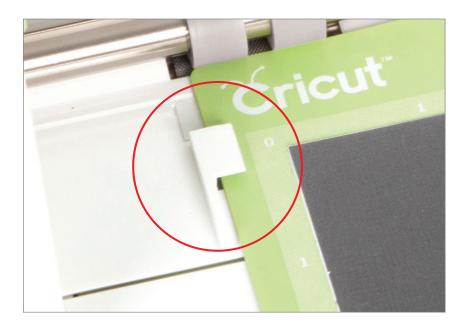

**Tip:** You will know the mat is loaded correctly when the Cricut<sup>®</sup> logo on the mat is directly under the machine rollers. Note that you can use the entire surface of the mat evenly by alternating which end of the mat you load into the machine first.

Step 5. Turn the Smart Set<sup>®</sup> dial to "Cardstock."

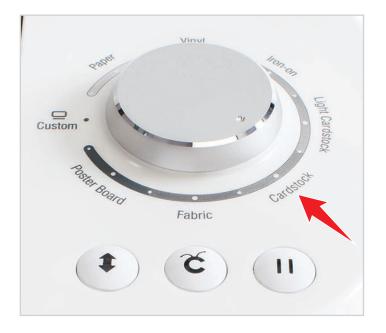

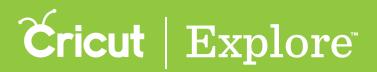

Step 6. To insert the pen, open accessory clamp A.

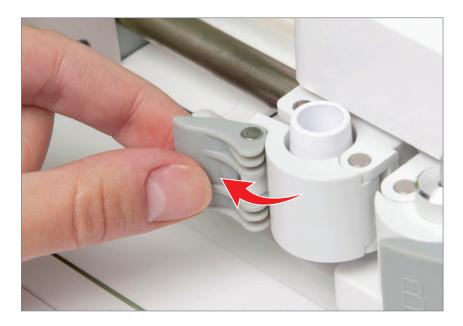

Step 7. Remove the cap from the pen.

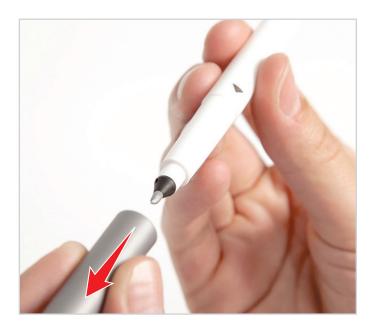

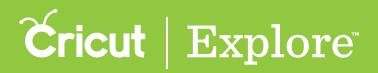

**Step 8.** Position the pen so the gray arrow is facing towards you. Hold the accessory clamp up while pushing the pen down into the housing until the arrow disappears.

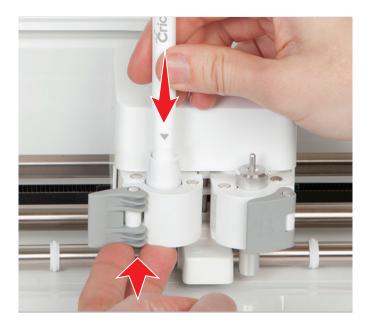

**Step 9.** Close the clamp.

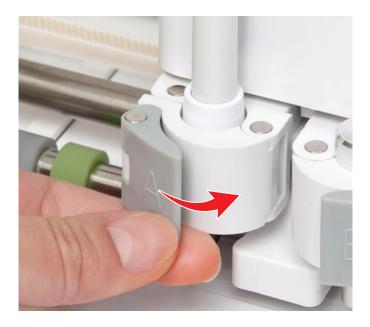

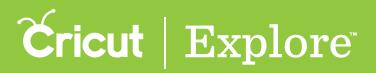

**Step 10.** Click "Go" on your computer or iPad to begin the cutting process.

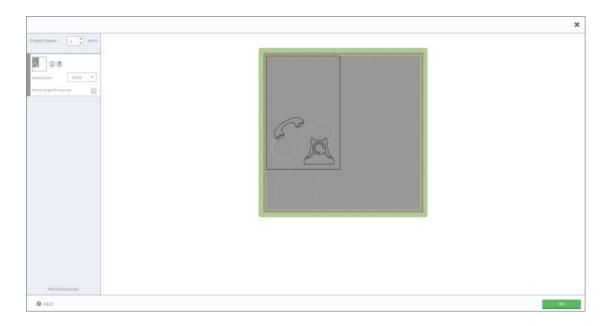

**Tip:** The first project is also available as a Make It Now<sup>™</sup> project so you can make it as many times as you would like. To find the project, start at the project screen and select "Free for Cricut Explore Air" from the Categories menu. Scroll through the photos of the free projects until you locate the Hello card. When you click on the image, you will be taken to the project details screen. Click "Make It Now" to start the cutting process.

**Step 11.** Follow the onscreen prompts to cut and write your Hello card all in one step.

|                      |                                                                                                    | × |
|----------------------|----------------------------------------------------------------------------------------------------|---|
| Project Capitor      | Every U.D.08<br>C LOAD<br>Most endering the contragent, Strengt and subset<br>that reserves the flucting Load Deload<br>that reserves the flucting Load Deload<br>SET<br>Did Person: Cametocal<br>C GO | × |
| Mattafiseisched      | Cuttor Materia                                                                                                    |   |
| HELP BACK TO PREVIOU |                                                                                                    |   |

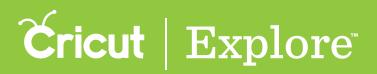

**Step 12.** Once your Cricut ExploreAir<sup>™</sup> machine has finished cutting and writing, unload the mat by pressing the blinking Load/Unload button.

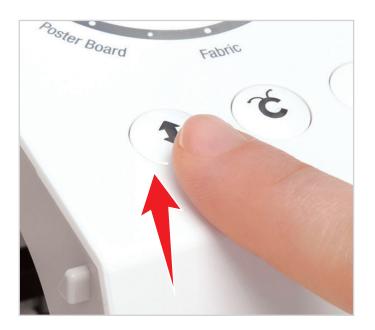

**Step 13.** Remove the pen by opening accessory clamp A and pulling the pen straight up. Replace the pen cap and close the accessory clamp.

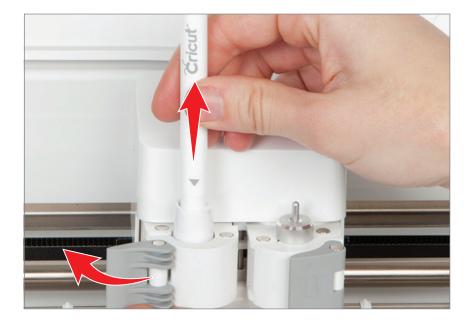

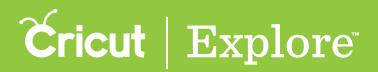

**Step 14.** Remove your card by gently bending the mat until one edge of the card releases.

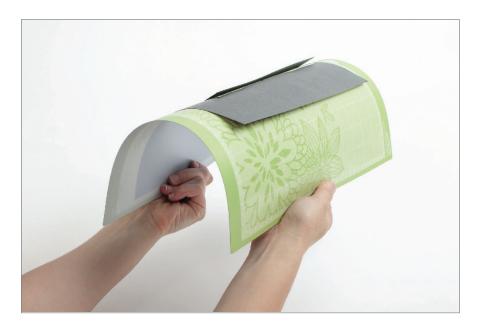

**Step 15.** Turn the mat over onto a flat surface and then slowly pull the mat away from your material until the card releases.

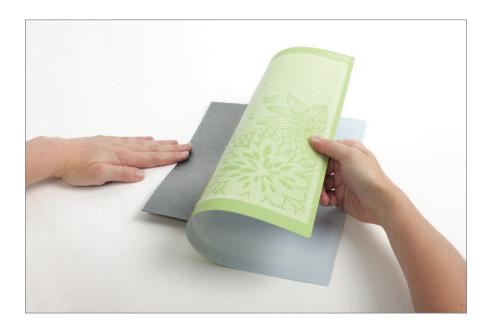

*Tip:* The Cricut<sup>®</sup> scrapper can be used to easily remove excess material from the cutting mat.

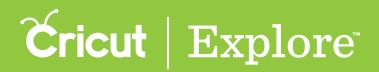

#### $\mathbf{Cricut}\,\mathbf{Explore}\,\mathbf{Air}^{{}^{\scriptscriptstyle\mathrm{TM}}}\,\mathbf{first}\,\mathbf{project}$

**Step 16.** Line up the corners of the card and fold in half horizontally; repeat process with liner.

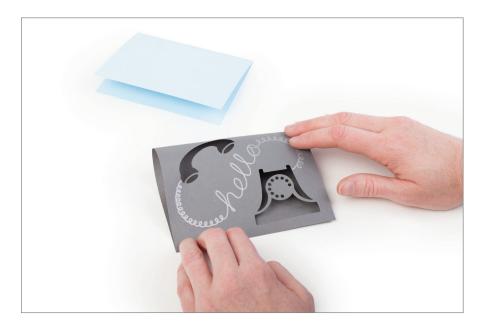

Step 17. Place the liner in the card; adhere if desired.

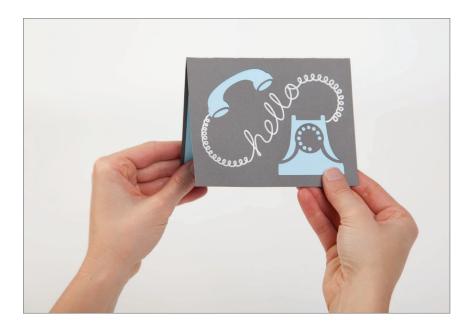

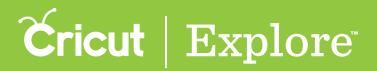

#### Step 18. Your project is complete!

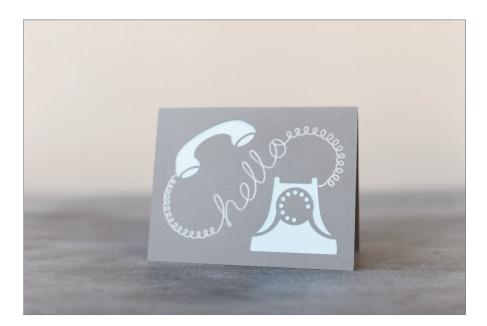

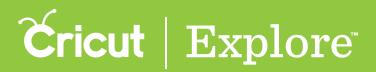

Use the material found in the box to complete this vinyl sticker.

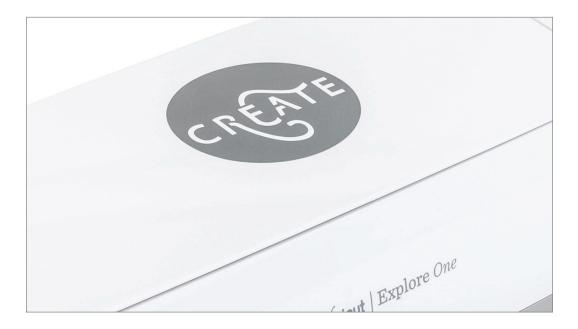

**Step 1**. Remove the silver vinyl from your Start Here envelope.

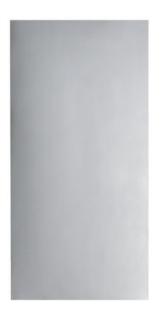

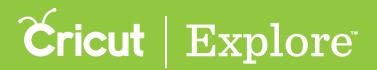

Step 2. Remove the plastic cover from the mat.

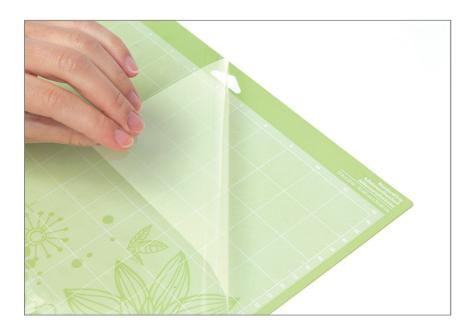

Step 3. Smooth the silver vinyl onto the cutting mat in the top left corner inside the grid.

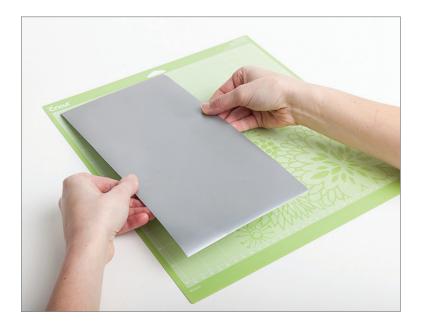

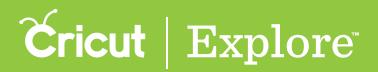

Step 4. Position the mat underneath the mat guides. Keeping the mat pushed firmly against the machine's rollers, press the Load/Unload button.

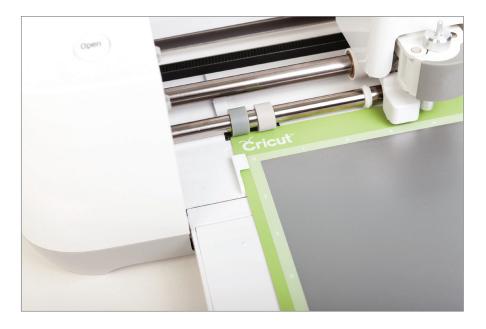

**Tip:** You will know the mat is loaded correctly when the Cricut<sup>®</sup> logo on the mat is directly under the machine rollers. Note that you can use the entire surface of the mat evenly by alternating which end of the mat you load into the machine first.

Step 5. Turn the Smart Set<sup>®</sup> dial to "Vinyl."

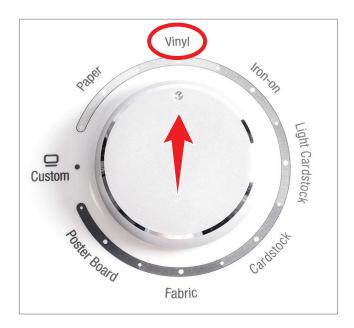

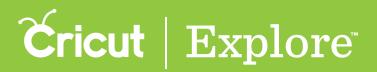

Step 6. Click "Go" on your computer or iPad<sup>®</sup> to begin the cutting process. Follow the onscreen prompts to cut your Create vinyl sticker.

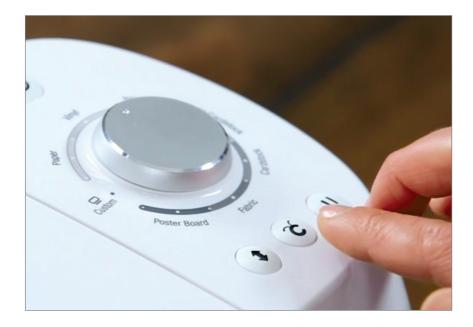

**Tip:** The Cricut Explore One<sup>™</sup> first project is also available as a free Make it Now<sup>™</sup> project, so you can make it as many times as you would like. To find the project, start at the project screen and select "Free for Cricut Explore One" from the Categories menu. Scroll through the photos of the free projects until you locate the Create vinyl sticker. When you click on the image, you will be taken to the project details screen. Click "Make It Now" to start the cutting process.

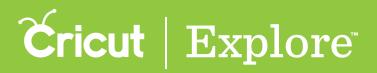

**Step 8.** Once your Cricut Explore One<sup>™</sup> machine has finished cutting, unload the mat by pressing the blinking Load/Unload button on the machine.

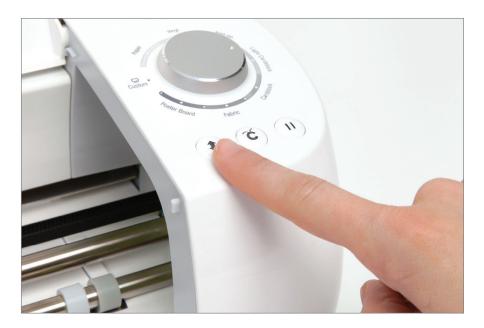

Step 9. Remove the vinyl from the mat by gently bending the mat until one edge of the material releases.

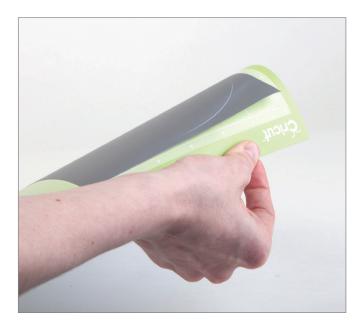

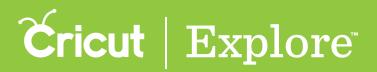

Step 10. Turn the mat over onto a flat surface and then slowly pull the mat away from the material.

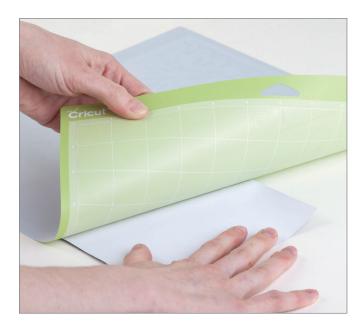

Step 11. Peel vinyl sticker from the backing.

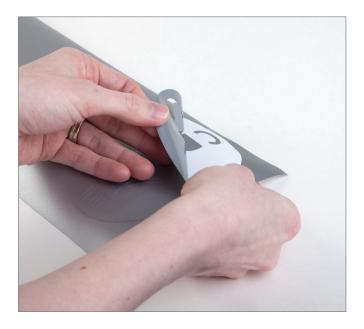

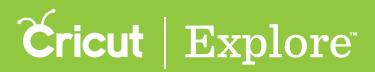

Step 12. Remove unwanted pieces from the design.

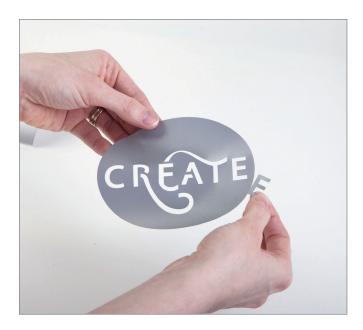

Step 13. Place vinyl sticker on project as desired.

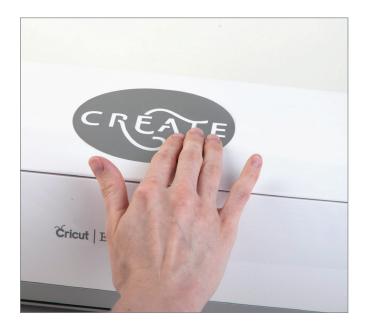

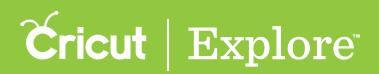

#### **Required Firmware Update**

Firmware is essential for your Cricut machine to operate properly and communicate with your computer. On occasion, firmware updates may be required to enable new features and improve performance.

**Tip:** During the firmware update process, the power button is red, indicating that the update is in progress. If the update process is interrupted or unsuccessful, the power button will stay red and prevent you from turning your machine off. In the unlikely event that this happens, restart the firmware process manually.

Step 1: Should your system require a firmware update, you will be prompted to do so once your project is complete and you are proceeding through the mat preview. Power on your Cricut<sup>®</sup> machine and connect it to your computer.

- Cricut Explore<sup>®</sup> machines must be connected via USB; firmware update is not available over Bluetooth<sup>®</sup>
- Cricut Explore Air<sup>®</sup> machines can be updated update via Bluetooth<sup>®</sup> or USB

|                                            | Update Firmware                                                                                                    | ×              |
|--------------------------------------------|----------------------------------------------------------------------------------------------------|----------------|
| Project Copies: APRO<br>Mere Mail Sections | ExploreAir: 6F7D (Bluetooth)<br>Your Cricut machine needs a firmware update. Click "Update" below to begin.<br>The power button on your machine will change colors during the process.<br>Current Version : 3.090<br>Required Version : 3.091 | UPDATE (1.091) |
| HELP                                       |                                                                                                    | 60             |

#### Step 2: Click "Update" to begin.

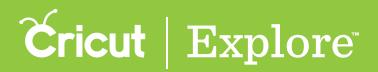

#### **Required Firmware Update**

Step 3: Your Cricut machine's firmware will begin the updating process. A progress bar will appear on the screen and your machine's power button will turn red, indicating that an update is in progress. Please do not disconnect the machine.

|                 | Update Firmware                                                                                                    |
|-----------------|----------------------------------------------------------------------------------------------------|
| Project Copies: | ExploreAir : 6F7D (Bluetooth)         Your Cricut machine needs a firmware update. Click "Update" below to begin.         The power button on your machine will change colors during the process.         Current Version : 3.091         Required Version : 3.091 |
| Matlofiselected | Processing                                                                                                    |

*Tip:* If the connection with your machine is lost during a firmware update, make sure your machine is still connected to your computer and powered on. You many need to restart the process by manually updating the firmware in Design Space<sup>®</sup>.

Step 4. Once the update is completed, your machine will automatically turn off and back on. Now that your machine has been updated, you can begin right where you left off.

| Success, Firmware has been update | d. Machine is restarting | } |
|-----------------------------------|--------------------------|---|
| Mat2of4selected                   |                          |   |

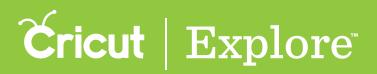

#### Manual Firmware Update

Occasionally, firmware releases are planned or the process may get interrupted. Rather than waiting for the system to prompt the firmware update, you may choose to do the update at your own convenience.

**Tip:** During the firmware update process, the power button is red, indicating that the update is in progress. If the update process is interrupted or unsuccessful, the power button will stay red and prevent you from turning your machine off. In the unlikely event that this happens, restart the firmware process manually.

**Step 1**: After you've logged in with your Cricut ID, select "Update Firmware" from the Account menu.

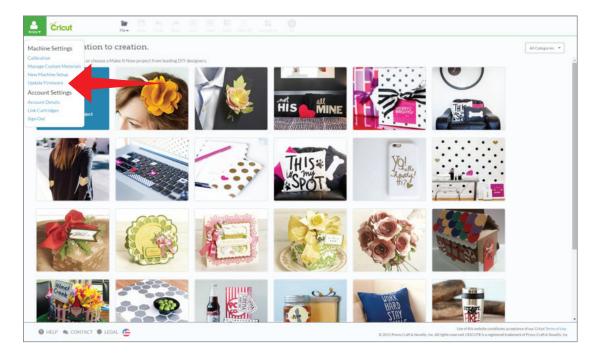

Step 2: Power on your Cricut<sup>®</sup> machine and connect it to your computer.

- Cricut Explore  $^{\tiny (B)}$  machines must be connected via USB; firmware update is not available over Bluetooth  $^{\tiny (B)}$
- Cricut Explore Air<sup>®</sup> machines can be updated update via Bluetooth<sup>®</sup> or USB

#### Manual Firmware Update

Step 3: Click "Update" to begin.

| Update Firmware                                                                | ×            |
|--------------------------------------------------------------------------------|--------------|
| Your Cricut machine needs a firmware<br>update. Click "Update" below to begin. |              |
| The power button on your machine will change colors during the process.        |              |
| ExploreAir: 6F7D (Bluetooth)                                                   |              |
| Current Version : 3.090<br>Required Version : 3.091                            | DATE (2.093) |
| HELP                                                                           |              |

Step 4: Your Cricut machine's firmware will begin the updating process. A progress bar will appear on the screen and your machine's power button will turn red, indicating that an update is in progress. Please do not disconnect the machine.

| Update I                                                                                                    | ?irmware                              |
|----------------------------------------------------------------------------------------------------|---------------------------------------|
| Your Cricut machine needs a firmware update. Click<br>"Update" below to begin.<br>The power button on your machine will change colors<br>during the process. |                                       |
| Equirular d70 Bluetomi<br>Current Version: 3.090<br>Beguined Version: 3.093<br>Processing.<br>348                                                            |                                       |
|                                                                                                    | Please do not disconnect the machine. |
|                                                                                                    |                                       |
| HEP                                                                                                    |                                       |

*Tip:* If the connection with your machine is lost during a firmware update, make sure your machine is connected to your computer and powered on. You may need to restart the process by manually updating the firmware in Design Space<sup>®</sup>. Click "Retry" to start the process again.

#### Manual Firmware Update

**Step 5**: Once the update is completed, your machine will automatically turn off and back on. Click "Close" when this process is complete.

| Fireware Successfully Updated.         Your Cricut machine needs a firmware update. Click:         "Update" below to begin.         The power button on your machine will change colors         during the process. |
|----------------------------------------------------------------------------------------------------|
| "Update" below to begin.<br>The power button on your machine will change colors<br>during the process.                                                                                                    |
| during the process.                                                                                                    |
| Eqtivality: dPD Bloateneti (                                                                                                    |
|                                                                                                    |
|                                                                                                    |
|                                                                                                    |
|                                                                                                    |
|                                                                                                    |
|                                                                                                    |
|                                                                                                    |
| RED SIZE SIZE SIZE SIZE SIZE SIZE SIZE SIZE                                                                                                    |

*Tip:* Should you cancel the firmware update in the middle of the process, you will be prompted to perform the update when you proceed to the cut screen. Your machine should have the most up-to-date firmware to complete a project.

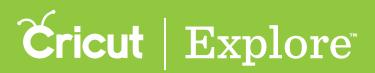

#### Determining if your PC has Bluetooth®

Step 1. From your computer's home screen, open the start menu.

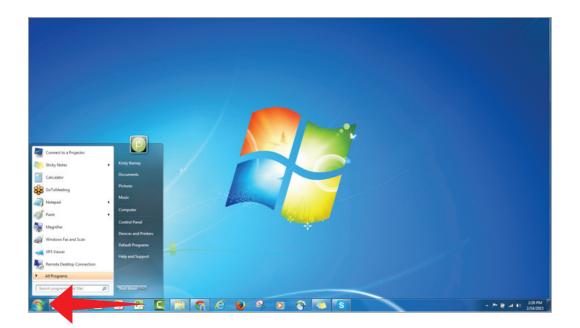

Step 2. Use the start menu search to find "Device Manager."

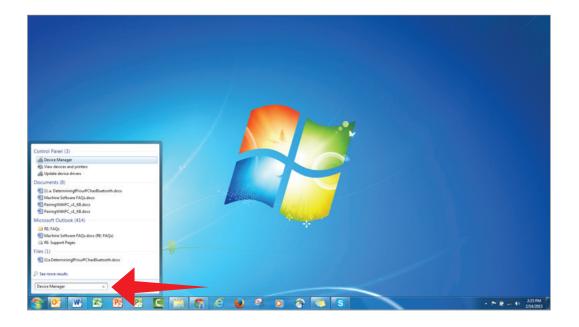

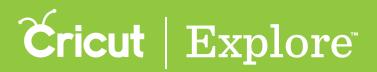

#### Determining if your PC has Bluetooth®

Step 3. Open the Device Manager. If your PC has Bluetooth<sup>®</sup>, there will be a section for "Bluetooth Radios" listed.

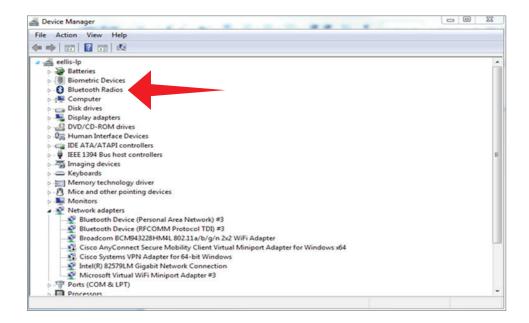

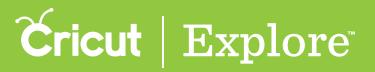

# Pairing a PC with Cricut Explore Air<sup>™</sup> via Bluetooth<sup>®</sup>

**Step 1.** Power on your Cricut Explore Air<sup>™</sup> machine.

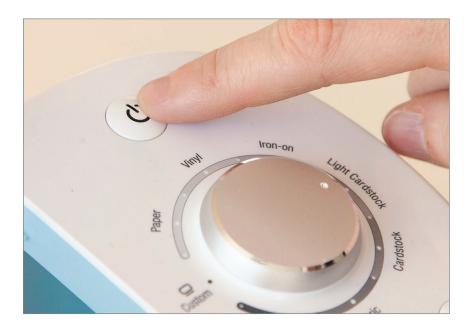

Step 2. From your computer's home screen, open the start menu and select the "Devices and Printers".

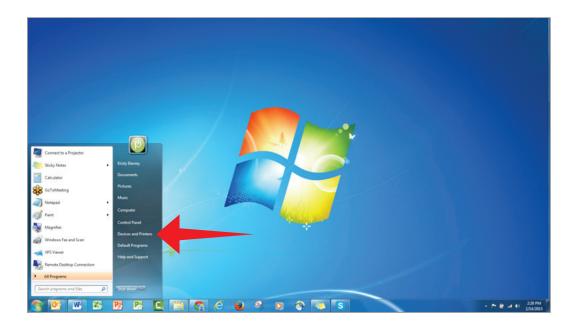

## **Cricut** | Explore

#### Pairing a PC with Cricut Explore Air<sup>™</sup> via Bluetooth<sup>®</sup>

Step 3. Click on "Add a device."

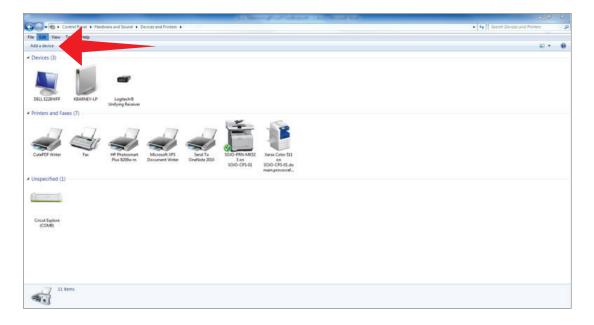

**Step 4.** Once your system has located your Cricut<sup>®</sup> machine, it will be displayed in the window. Select your Cricut<sup>®</sup> machine from the list and click "Next" to continue.

|   |             | levice to add to this compute                                                                   |                                                        |     |
|---|-------------|-------------------------------------------------------------------------------------------------|--------------------------------------------------------|-----|
|   |             | WNDR4500v2 (Gateway)<br>UPnP<br>Wireless network router<br>CricutAir-9139<br>Bluetooth<br>Other | HP0E8537 (HP Photosmart Pl<br>B209a-m)<br>Web Services | lus |
| W | nat if Wind | dows doesn't find my device?                                                                    |                                                        |     |

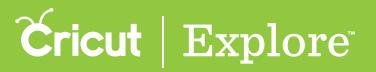

#### Pairing a PC with Cricut Explore Air<sup>™</sup> via Bluetooth<sup>®</sup>

Step 5. Select "Enter the device's pairing code."

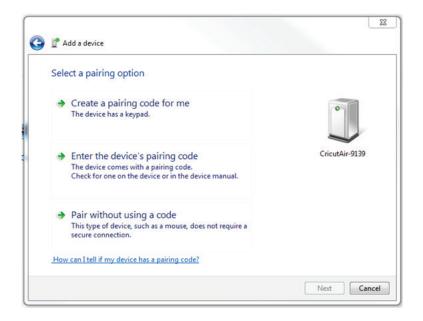

Step 6. Enter the pairing code <u>0000</u>, and click "Next."

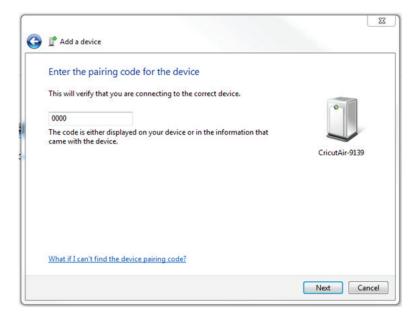

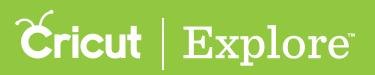

### Pairing a PC with Cricut Explore Air<sup>™</sup> via Bluetooth<sup>®</sup>

Step 7. Your PC and Cricut<sup>®</sup> machine are now connected. Click "Close" to close the window. Enjoy the wireless connection with your machine!

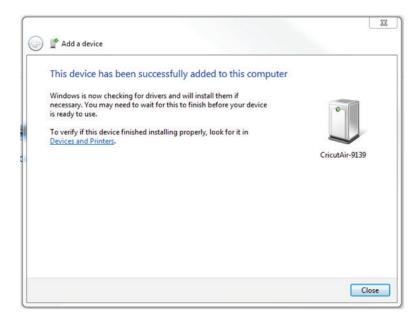

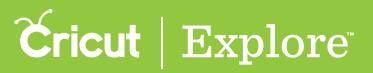

#### Pairing a Mac with Cricut Explore Air<sup>™</sup> via Bluetooth<sup>®</sup>

**Step 1.** Power on your Cricut Explore Air<sup>™</sup> machine.

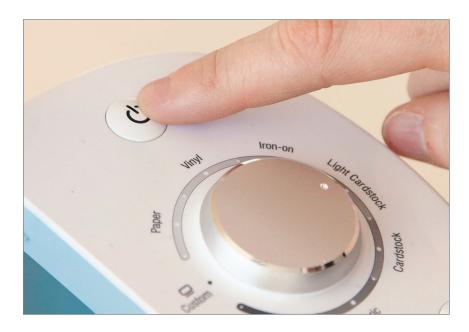

Step 2. Determine whether your Mac has Bluetooth<sup>®</sup> by opening System Preferences and looking for the Bluetooth<sup>®</sup> option.

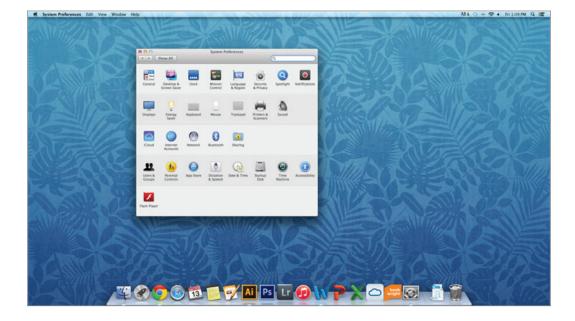

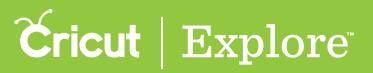

#### Pairing a Mac with Cricut Explore Air<sup>™</sup> via Bluetooth<sup>®</sup>

Step 3. Double click to open the Bluetooth<sup>®</sup> window.

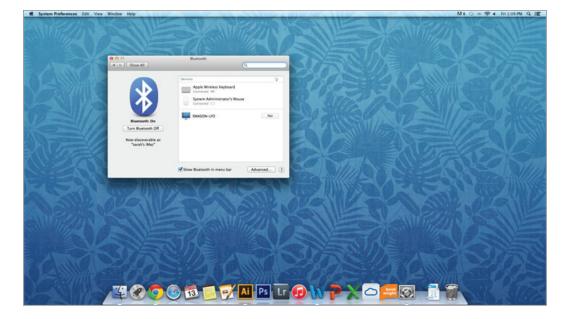

**Step 4.** Once your system has located your Cricut<sup>®</sup> machine, it will be displayed in the window under "Devices." Select your Cricut<sup>®</sup> machine from the list.

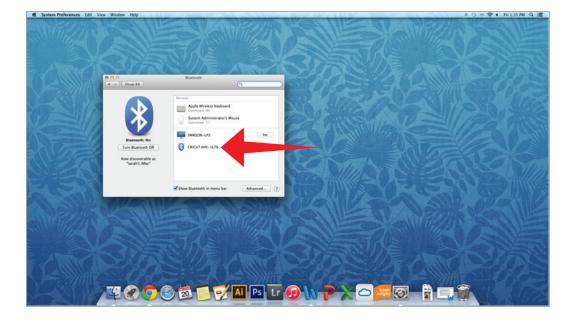

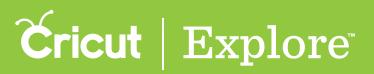

### Pairing a Mac with Cricut Explore Air<sup>™</sup> via Bluetooth<sup>®</sup>

Step 5. Click "Pair" to connect your Mac to your Cricut  $^\circ$  machine; enter the pairing code  $\underline{0000}$  if required.

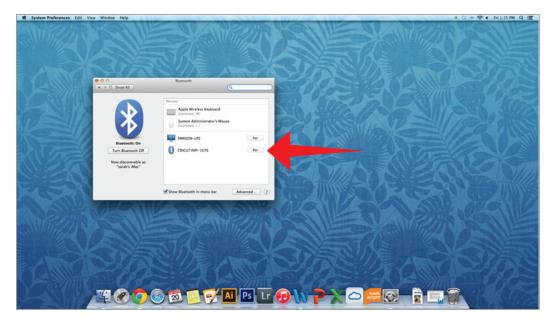

Tip: If the pairing fails, click the "Options" button.

Your Mac and Cricut<sup>®</sup> machine are now connected. Click "Close" to close the window. Enjoy the wireless connection with your machine!

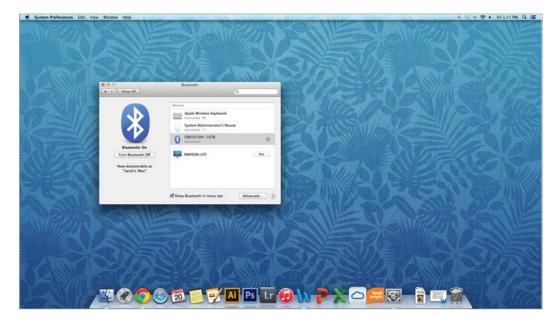

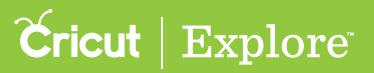

# Pairing an iPad<sup>®</sup> with Cricut Explore Air<sup>™</sup> via Bluetooth

**Step 1**. Power on your Cricut Explore Air<sup>™</sup> machine.

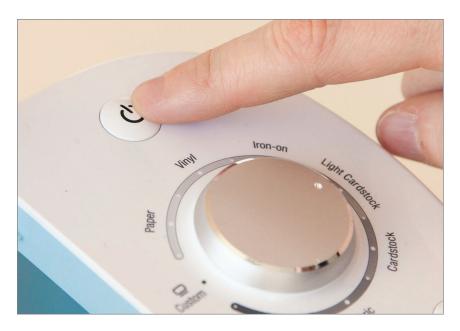

Step 2. On your iPad, open "Settings."

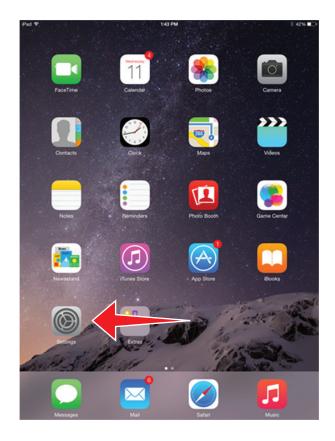

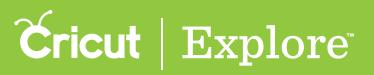

#### Pairing an iPad<sup>®</sup> with Cricut Explore Air<sup>™</sup> via Bluetooth

Step 3. Select Bluetooth<sup>°</sup> and ensure Bluetooth<sup>°</sup> is turned on.

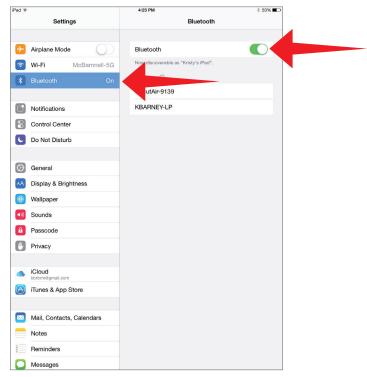

Step 4. Under Devices, select your Cricut<sup>®</sup> machine.

| Pad ¥                                           | 4:23 PM \$ 53%                       |
|-------------------------------------------------|--------------------------------------|
| Settings                                        | Bluetooth                            |
| E Airplane Mode                                 | Bluetooth                            |
| 😨 Wi-Fi McBarnnell-5G                           | Now discoverable as "Kristy's iPad". |
| 8 Bluetooth On                                  | DEVICES O                            |
|                                                 | CricutAir-9139                       |
| Notifications                                   | KBARNEY-LP                           |
| Control Center                                  |                                      |
| C Do Not Disturb                                |                                      |
|                                                 |                                      |
| General                                         |                                      |
| Display & Brightness                            |                                      |
| Wallpaper                                       |                                      |
| <ul> <li>Sounds</li> </ul>                      |                                      |
| Passcode                                        |                                      |
| Privacy                                         |                                      |
|                                                 |                                      |
| <ul> <li>iCloud<br/>kbrbrm@gmail.com</li> </ul> |                                      |
| ITunes & App Store                              |                                      |
| Mail, Contacts, Calendars                       |                                      |
| Notes                                           |                                      |
| Reminders                                       |                                      |
| Messages                                        |                                      |

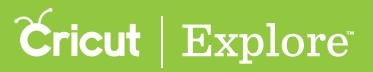

#### Pairing an iPad<sup>®</sup> with Cricut Explore Air<sup>™</sup> via Bluetooth

Step 5. Enter this PIN <u>0000</u>, and tap "Pair."

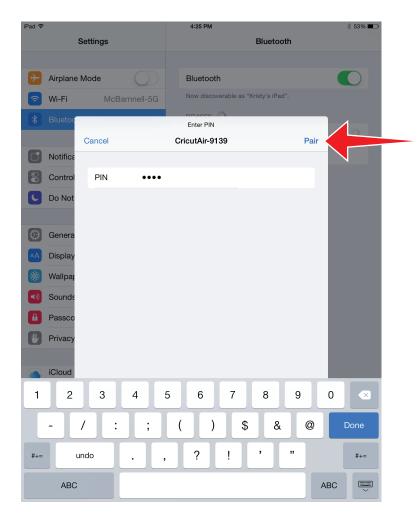

Your iPad<sup>®</sup> and Cricut<sup>®</sup> machine are now connected. Enjoy the wireless connection with your machine!

### **Cricut** | Explore

#### Pairing a PC with Cricut Explore<sup>®</sup> via Bluetooth<sup>®</sup> adapter

**Step 1.** Power on your Cricut Explore<sup>®</sup> machine.

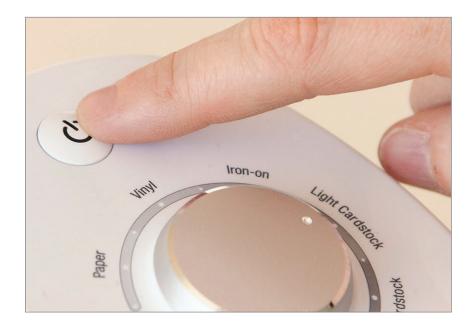

Step 2. Remove the cap from the Cricut Explore<sup>®</sup> Wireless Bluetooth Adapter.

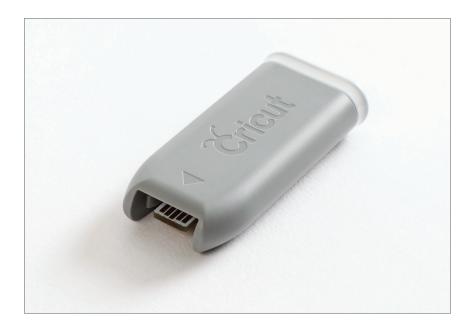

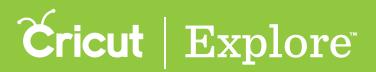

#### Pairing a PC with Cricut Explore<sup>®</sup> via Bluetooth<sup>®</sup> adapter

**Step 3**. Insert the adapter into the utility port on the right side of your Cricut Explore<sup>®</sup> machine.

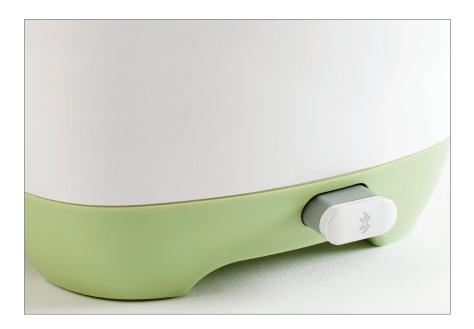

Step 4. From your computer's home screen, open the start menu and select the "Devices and Printers".

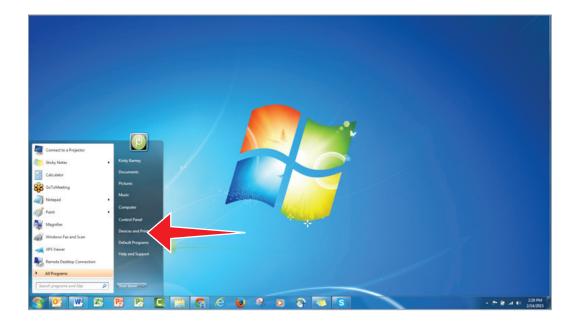

## **Cricut** | Explore

#### Pairing a PC with Cricut Explore® via Bluetooth® adapter

Step 5. Click on "Add a device."

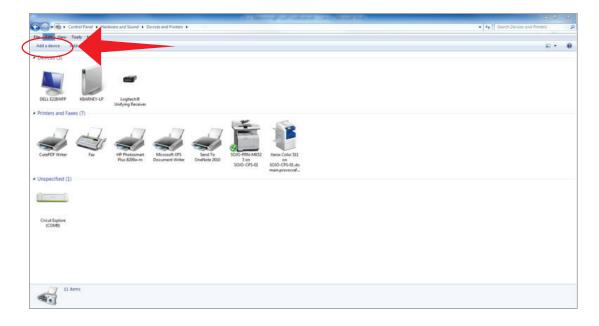

**Step 6**. Once your system has located your Cricut<sup>®</sup> machine, it will be displayed in the window under "Devices." Select your Cricut<sup>®</sup> machine from the list and click "Next" to continue.

| Add a device                                                                                                    | ×    |
|----------------------------------------------------------------------------------------------------|------|
| Select a device to add to this computer<br>Windows will continue to look for new devices and display them here. |      |
| CRICUT-8E49<br>Bluetooth<br>Other                                                                               |      |
| What if Windows doesn't find my device?                                                                         | ncel |

## **Cricut** | Explore

#### Pairing a PC with Cricut Explore<sup>®</sup> via Bluetooth<sup>®</sup> adapter

Step 7. Select "Enter the device's pairing code."

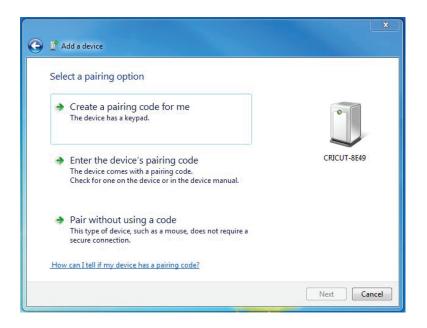

Step 8. Enter the pairing code <u>0000</u>, and click "Next."

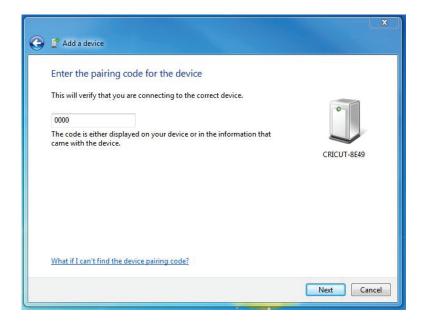

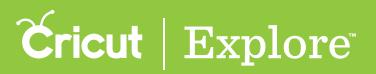

# Pairing a PC with Cricut Explore<sup>®</sup> via Bluetooth<sup>®</sup> adapter

Step 9. Your PC and Cricut<sup>®</sup> machine are now connected. Click "Close" to close the window. Enjoy the wireless connection with your Cricut Explore<sup>®</sup> machine!

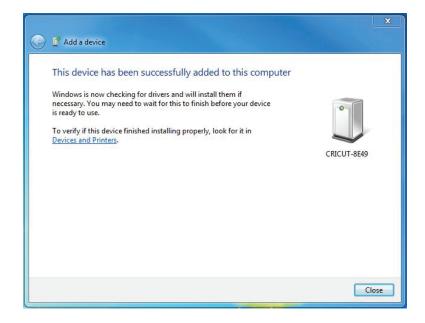

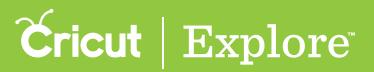

# Pairing a Mac with Cricut Explore<sup>®</sup> via Bluetooth

**Step 1**. Power on your Cricut Explore<sup>®</sup> machine.

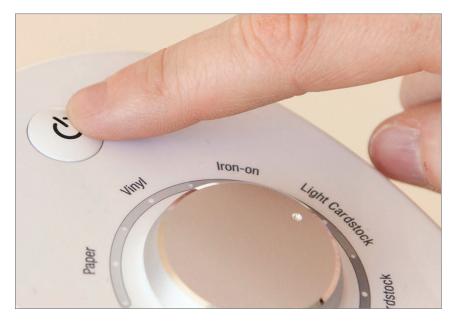

Step 2. Remove the cap from the Wireless Bluetooth Adapter.

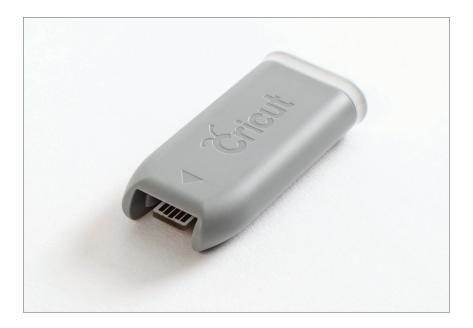

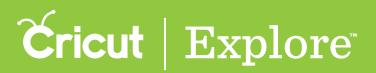

# Pairing a Mac with Cricut Explore® via Bluetooth

Step 3. Insert the adapter into the utility port on the side of your Cricut Explore<sup>®</sup> machine.

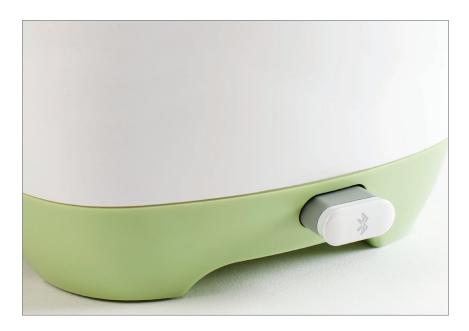

**Step 4.** Determine whether your Mac has Bluetooth<sup>®</sup> by opening System Preferences and looking for the Bluetooth<sup>®</sup> option.

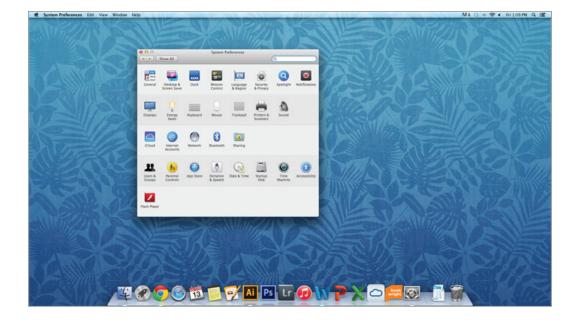

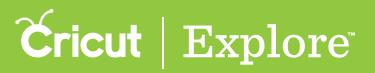

# Pairing a Mac with Cricut Explore<sup>®</sup> via Bluetooth

**Step 5**. Double click to open the Bluetooth<sup>®</sup> window.

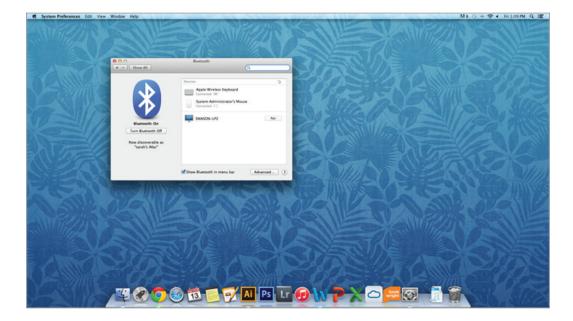

**Step 6.** Once your system has located your Cricut<sup>®</sup> machine, it will be displayed in the window under "Devices." Select your Cricut<sup>®</sup> machine from the list.

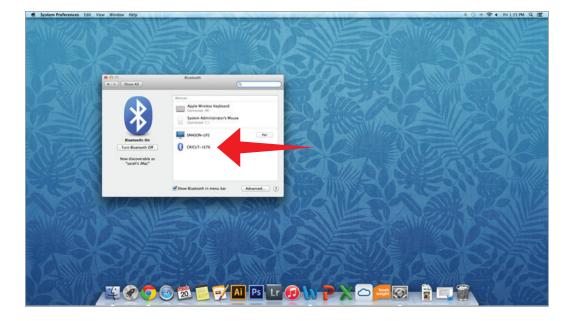

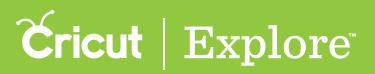

# Pairing a Mac with Cricut Explore<sup>®</sup> via Bluetooth

**Step 7.** Click "Pair" to connect your Mac to your Cricut<sup>®</sup> machine; enter the pairing code <u>0000</u> if required.

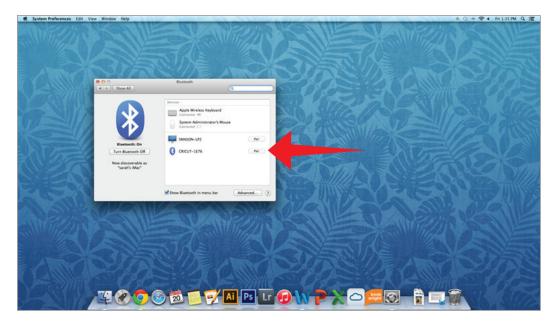

*Tip:* If the pairing fails, click the "Options" button.

Your Mac and Cricut<sup>®</sup> machine are now connected. Enjoy the wireless connection with your machine!

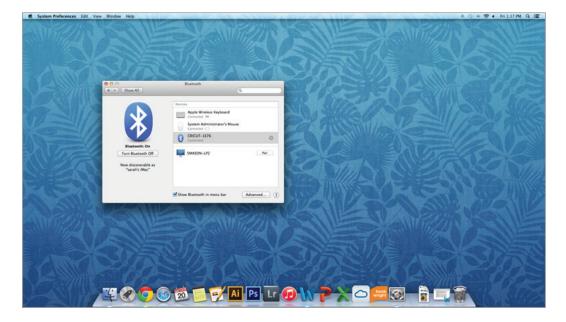

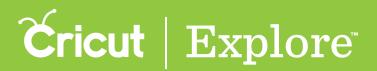

Step 1. Power on your Cricut Explore<sup>®</sup> Machine.

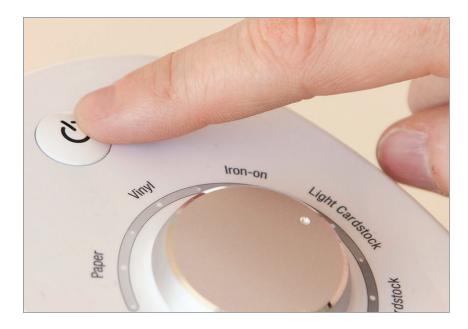

Step 2. Remove the cap from the Wireless Bluetooth Adapter.

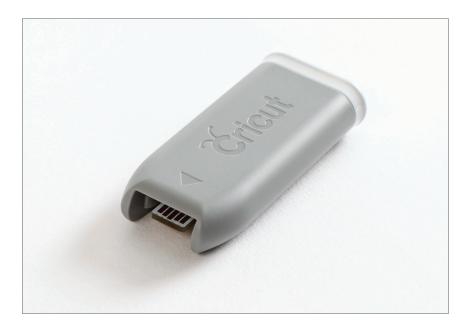

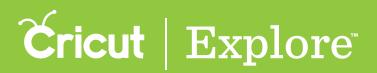

Step 3. Insert the adapter into the utility port on the side of your Cricut Explore<sup>®</sup> machine.

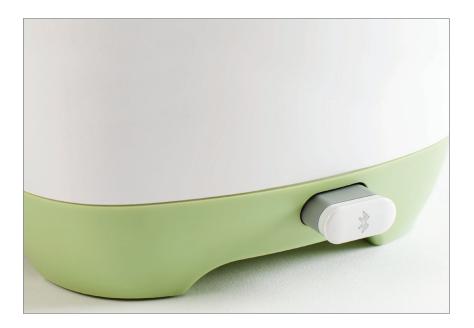

Step 4. On your iPad, open "Settings."

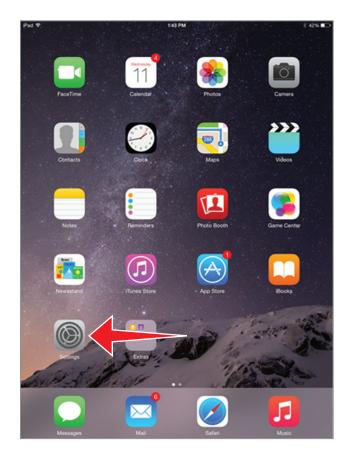

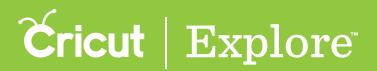

Step 5. Select Bluetooth<sup>®</sup> and ensure Bluetooth<sup>®</sup> is turned on.

| Pad 🕏       |                           | 4:23 PM \$ 53%                                                                                                 |
|-------------|---------------------------|----------------------------------------------------------------------------------------------------|
|             | Settings                  | Bluetooth                                                                                                    |
| ≁           | Airplane Mode             | Bluetooth                                                                                                    |
| <b>?</b>    | Wi-Fi McBarnnell-5G       | Nor discoverable as "Kristy's IPad".                                                                           |
| *           | Bluetooth On              | All and a second second second second second second second second second second second second second second se |
|             |                           | put-9139                                                                                                    |
|             | Notifications             | KBARNEY-LP                                                                                                    |
|             | Control Center            |                                                                                                    |
| C           | Do Not Disturb            |                                                                                                    |
|             |                           |                                                                                                    |
| 0           | General                   |                                                                                                    |
| AA          | Display & Brightness      |                                                                                                    |
| ۲           | Wallpaper                 |                                                                                                    |
| <b>(</b> () | Sounds                    |                                                                                                    |
| â           | Passcode                  |                                                                                                    |
|             | Privacy                   |                                                                                                    |
|             | iCloud                    |                                                                                                    |
|             | kbrbrm@gmail.com          |                                                                                                    |
| $\bigcirc$  | iTunes & App Store        |                                                                                                    |
|             | Mail, Contacts, Calendars |                                                                                                    |
|             | Notes                     |                                                                                                    |
|             | Reminders                 |                                                                                                    |
|             | Messages                  |                                                                                                    |
|             | เพษรรสนุษร                |                                                                                                    |

Step 6. Under Devices, select your Cricut<sup>®</sup> machine.

| iPad 🕏      |                            | 4:23 PM 🕺 53% 🔳 🖓                    |
|-------------|----------------------------|--------------------------------------|
|             | Settings                   | Bluetooth                            |
|             |                            |                                      |
| ≁           | Airplane Mode              | Bluetooth                            |
| Ŷ           | Wi-Fi McBarnnell-5G        | Now discoverable as "Kristy's iPad". |
| *           |                            | DEVICES                              |
|             |                            | Cricut-9139                          |
|             | Notifications              | KBARNEY-LP                           |
|             | Control Center             |                                      |
| C           | Do Not Disturb             |                                      |
|             |                            |                                      |
| Ø           | General                    |                                      |
| AA          | Display & Brightness       |                                      |
| *           | Wallpaper                  |                                      |
| <b>(</b> )) | Sounds                     |                                      |
| Ĥ           | Passcode                   |                                      |
|             | Privacy                    |                                      |
|             |                            |                                      |
|             | iCloud<br>kbrbrm@gmail.com |                                      |
| $\bigcirc$  | iTunes & App Store         |                                      |
|             |                            |                                      |
|             | Mail, Contacts, Calendars  |                                      |
|             | Notes                      |                                      |
|             | Reminders                  |                                      |
|             | Messages                   |                                      |

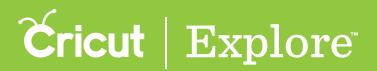

Step 7. Enter this PIN <u>0000</u>, and tap "Pair."

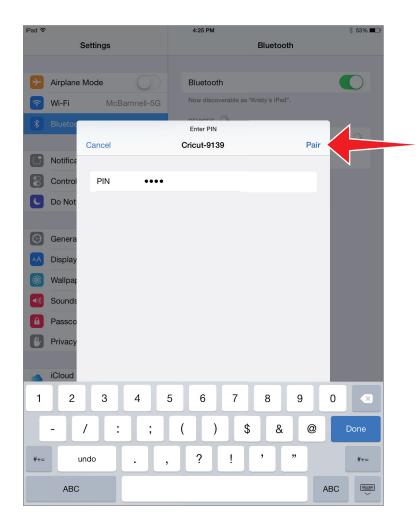

**Step 8**. Your iPad<sup>®</sup> and Cricut<sup>®</sup> machine are now connected. Enjoy the wireless connection with your machine!

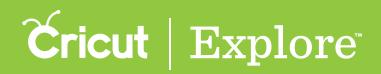

## Install the iPad<sup>®</sup> App

Download and install the Cricut Design Space<sup>™</sup> app for iPad<sup>®</sup> to experience crafting anytime, anywhere.

**Tip:** Anyone can design and save projects on an iPad<sup>®</sup>; however, in order to cut from your iPad<sup>®</sup>, you must have Bluetooth<sup>®</sup> on your Cricut<sup>®</sup> machine. Cricut Explore Air<sup>™</sup> machines have built-in Bluetooth<sup>®</sup>. All other Cricut Explore<sup>®</sup> machines require the addition of the Cricut<sup>®</sup> Bluetooth<sup>®</sup> adapter.

**Step 1.** On your iPad<sup>®</sup>, tap App Store.

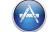

**Step 2.** In the search box, enter "Cricut" to find the app. Q cricut

**Step 3.** Install the Cricut Design Space<sup>™</sup> app for iPad<sup>®</sup> from the App Store.

**Step 4.** Open the Cricut Design Space<sup> $\mathbb{T}$ </sup> app.

**Step 5.** If you are not automatically taken to setup, tap the Account menu and select "Machine Setup & App Overview."

- New machine setup tab to set up your machine.
- App overview tap to learn about the app.

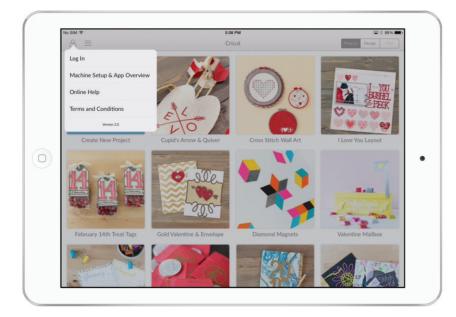

**Tip:** If you dismiss any of the screens and would like to revisit the overview, you can return to it by selecting "Machine Setup & App Overview" in the Account menu.

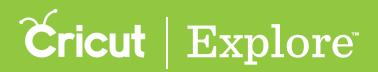

## Setting up

Section 2A Using Smart  $Set^{m \circ}$  dial settings

The Smart Set<sup>™®</sup> dial is a material selection dial that offers pre-defined settings to get the best results on paper, vinyl, iron-on, cardstock, fabric, poster board, and more. The Smart Set<sup>™®</sup> dial eliminates the need to make manual pressure, depth, and speed adjustments. Additional materials can be found under the Custom setting.

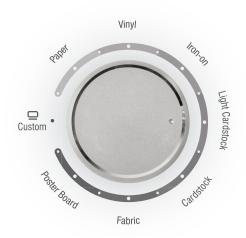

**Tip:** The Smart Set<sup>™®</sup> dial has been calibrated to work best with Cricut<sup>®</sup> branded products. If settings don't cut all the way through the material or if the blade is cutting too deeply into your mat, use the half settings located between the material markings on the dial, to increase or decrease the pressure.

Paper: Use for text-weight papers such as common computer paper.

Vinyl: Use for adhesive vinyl. Produces a kiss cut. (A kiss cut is when the blade just cuts the top layer of material and leaves the backing sheet uncut. This makes it easier to weed out leftover pieces after the cut, and then use transfer tape to apply.)

Iron-on: Use for heat transfer vinyl. Produces a kiss cut. (A kiss cut is when the blade just cuts the top layer of material and leaves the backing sheet uncut. This makes it easier to weed out leftover pieces after the cut, and then use transfer tape to apply.)

Light Cardstock: Use for paper rated at 60 – 65 lb. weights, a little heavier than text-weight papers often found in patterned, printed or decorative papers.

Cardstock: Use for paper rated at 80 – 90 lb. weights, such as playing cards or most solid-colored crafting papers.

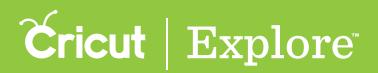

## Setting up

Fabric: Use for light-weight cotton or cotton/polyester fabrics which have been backed with an iron-on adhesive interfacing. (Fabric backing required to cut fabrics.)

Fabric +: (*The setting on the dial between fabric and poster board*) Use for mid-weight fabrics which have been backed with an iron-on adhesive interfacing. The setting will perform a multi-cut, meaning it will cut more than once along the same lines. (Fabric backing required to cut fabrics.)

Poster board: Use for heavier materials, such as display board used for signs or school projects.

**Poster board +: (***The setting on the dial between poster board and custom***)** Use for heavier display boards. The setting will perform a multi-cut, meaning it will cut more than once along the same lines.

**Tip:** For an optimal cutting experience, we recommend using the Cricut<sup>®</sup> Deep Cut Blade when cutting thicker materials such as heavy fabric, poster board, chipboard, magnet board, and leather. The deep cut blade can cut most materials up to 2mm in thickness using the multi-cut feature.

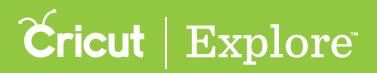

## **Previewing custom material settings**

Besides choosing from the seven preset material settings on the Smart Set<sup>®</sup> dial, you can also take advantage of the Custom setting for even greater flexibility with various materials. When your Smart Set<sup>®</sup> dial is turned to "Custom," you can access a large variety of material settings in Cricut Design Space<sup>™</sup>. Each one is set up with a pre-determined cut pressure and multi-cut setting. To preview custom material settings prior to starting a project, follow the steps below.

**Step 1** Plug in your machine and turn it on. Settings are specific to the machine so it needs to be connected to your computer to view details.

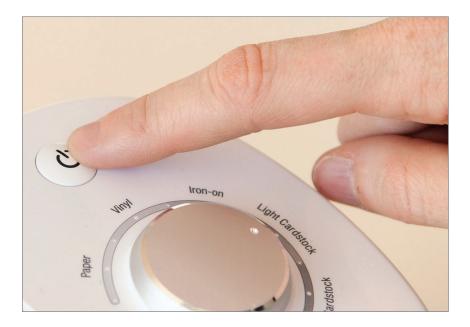

Step 2 Sign into with your Cricut ID in the Account drop down menu.

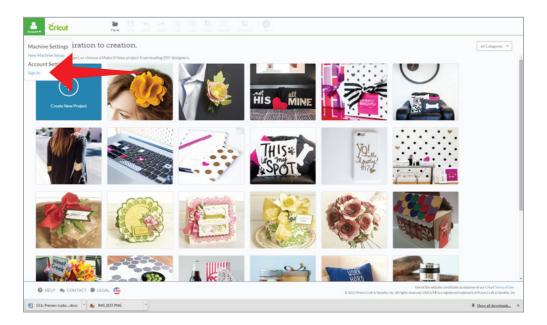

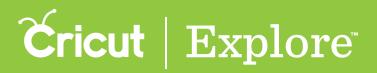

## **Previewing custom material settings**

**Step 3** Select "Manage Custom Materials" in the Account drop down menu.

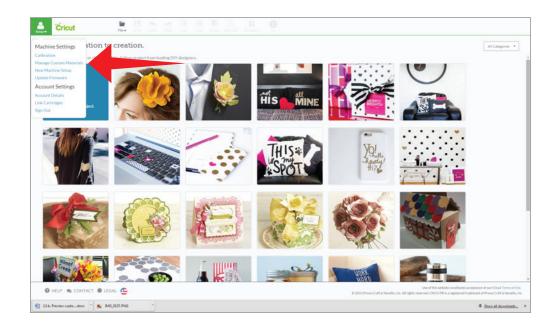

**Step 4** Scroll the list to view custom materials along with their settings. You can add new materials or edit the current list of materials from this screen.

| Custom Materials                    |                |          |            |      |                       |
|-------------------------------------|----------------|----------|------------|------|-----------------------|
|                                     |                |          |            |      |                       |
| Material Name                       | Cut Pressure + | Multicut | Blade Type |      |                       |
| DIAL PRESETS                        |                |          |            |      |                       |
| Paper                               | 158            | OW       | Regular    | cet. |                       |
| Vinyl                               | 171            | Off      | Regular    | 18   |                       |
| Iron-On                             | 185            | Off      | Regular    | 8    |                       |
| Light Cardstock                     | 272            | Off      | Regular    |      |                       |
| Cardstock                           | 299            | Off      | Regular    | 8    |                       |
| Fabric                              | 311            | Off      | Regular    | 18   |                       |
| Poster Board                        | 333            | Off      | Regular    | 8    |                       |
| CUSTOM MATERIALS                    |                |          |            |      |                       |
| Craft Foam - 1.9mm                  | 123            | 4x       | Regular    | 8    |                       |
| Cork Board, Adhesive Backed - 1.6mm | 135            | 4x       | Regular    | 8    |                       |
| Paper, Notebook - 0.07mm            | 135            | Off      | Regular    | e.   |                       |
| Wrapping Paper (0.05mm)             | 139            | Off      | Regular    |      |                       |
| Wax Paper                           | 139            | Off      | Regular    | e    |                       |
| Aluminum Foil                       | 139            | Off      | Regular    | 18   |                       |
| Washi Sheets                        | 139            | Off      | Regular    | 19   |                       |
| Washi Tape - 0.06mm                 | 149            | Off      | Regular    | 19   |                       |
|                                     |                |          |            |      | ADD NEW MATERIAL DONE |

Tip: You can also access material setting on the Load, Set, Go screen.

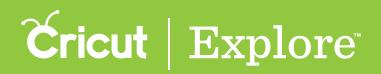

## Using preset custom settings

Besides choosing from one of the seven preset material settings on the Smart Set<sup>®</sup> dial, you can also take advantage of the Custom setting for even greater flexibility with various materials. When your Smart Set<sup>®</sup> dial is turned to "Custom," you can access a large variety of material settings in Cricut Design Space<sup>™</sup>.

Step 1 Once your project in Cricut Design Space<sup>™</sup> is ready to cut, click the Go button at the top of the design screen. If you're not already signed in, you'll need to do that now. Review the mats for your project and click the Go button at the bottom of the screen.

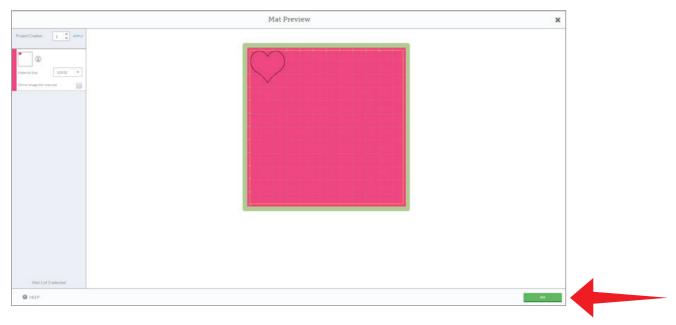

**Step 2** Turn the Smart Set dial<sup>®</sup> on the machine to the Custom setting.

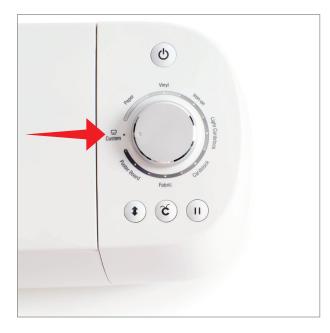

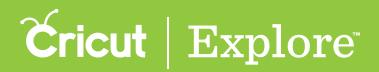

### Using preset custom settings

**Step 3** Place material on the cutting mat. Keeping the mat pushed firmly against rollers, press the flashing Load/Unload button.

|                                           | ×                                                                                                    |
|-------------------------------------------|----------------------------------------------------------------------------------------------------|
| Project Capitor:                          | Image: Control and the control rest of the control rest of the control rest |
| Mat 1 of 1 selected  HELP BACK TO PREVIEW |                                                                                                    |

**Step 4** Select one of the materials in the menu and then press "Go" on your Cricut<sup>®</sup> machine.

|                      | Mat Preview       | × |
|----------------------|-------------------|---|
| Project Copies:      | Mat Preview       | × |
| Mut 1 of 1 selected  | Control Muteriula |   |
| HELP BACK TO PREVIEW |                   |   |

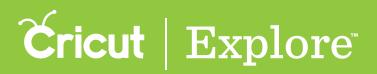

There are over 50 pre-loaded custom materials in Cricut Design Space<sup>™</sup>. If you have a material you would like to cut and it is not on the list, you can add it by creating your own custom setting.

**Step 1** Begin by inserting a simple image to use as a test cut while you identify the setting.

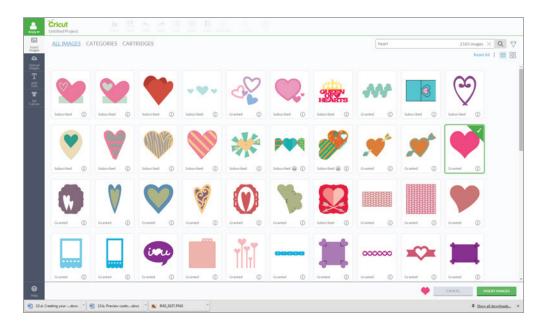

*Tip:* A heart is a good shape to test with because the image has both curves and points that will need to be cut.

**Step 2** Set the image size in the Edit panel to about 2.5". This is a good test size for most materials.

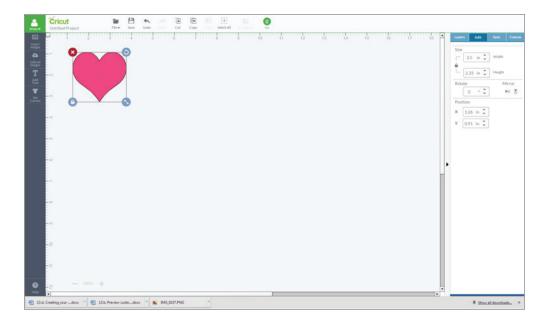

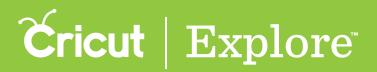

Step 3 When you are ready to begin your cut, click "Go."

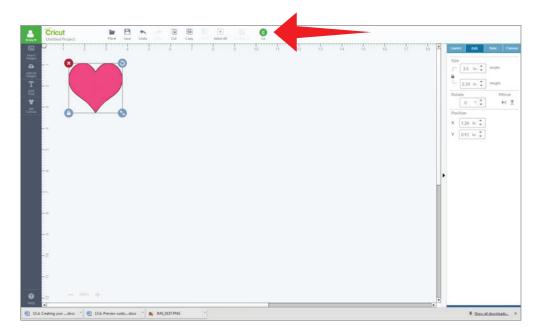

Step 4 If you're not already signed in, you'll need to do that now. Review the mat for your cut and click the Go button at the bottom of the screen.

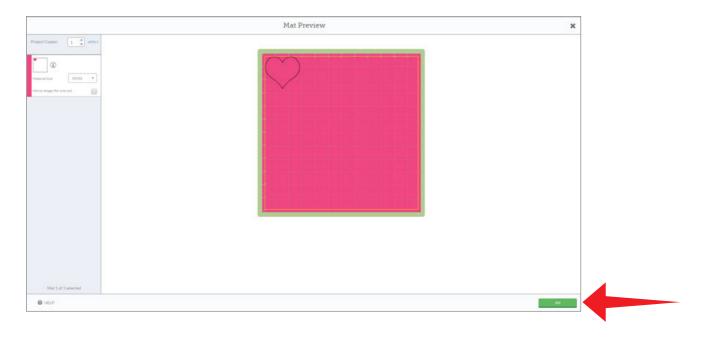

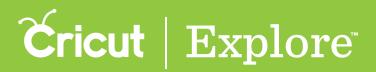

Step 5 Click "Custom Materials" in the Cut Preview screen.

|                      |                                                                                                    | 2 |
|----------------------|----------------------------------------------------------------------------------------------------|---|
| Project Copies:      | Equire: 4.0380                                                                                                    |   |
| Material Son         | LOAD Paser marriel on the cutting mat. Keeping mat pushed throw pageinst rollers, press the flashing Load/Missad button.                                                                                                    |   |
|                      | SET Set The second second seco |   |
|                      | G GO                                                                                                    |   |
|                      | Custow Materials                                                                                                    |   |
|                      |                                                                                                    |   |
| Mat 1 of 1 selected  |                                                                                                    |   |
| HELP BACK TO PREVIEW |                                                                                                    |   |

Tip: You can also access the custom materials page from the account menu.

**Step 6** Click the Add New Material button. From here, you'll be able to edit the settings for the new material:

- Name the material.
- Adjust the pressure by dragging the slider or clicking the (-) and (+) buttons. The lower the number, the lighter the pressure. The higher the number, the more pressure is applied.
- Select the number of times the cut should be repeated (multi-cut).

|                                              |                | Custom Ma | terials    |                  | ×    |
|----------------------------------------------|----------------|-----------|------------|------------------|------|
| Aaterial Name                                | Cut Pressure * | Multicut  | Blade Type |                  |      |
| abric, Denim w/ backing - 0.9mm              | 321            | 3х        | Regular    |                  |      |
| fagnet Sheet, Light - 0.5mm                  | 323            | Off       | Regular    | e.               |      |
| fagnet Sheet, Heavy - 0.6mm                  | 323            | Off       | Regular    | 8                |      |
| hipboard, Light - 0.55mm                     | 327            | 2x        | Regular    | of               |      |
| luminum Metal - 0.14mm                       | 327            | 2x        | Regular    |                  |      |
| ardstock, Giltter - 0.6mm                    | 327            | 2x        | Regular    | a.               |      |
| aper, Giltter Epoxy Printed 0.5mm            | 327            | 2x        | Regular    |                  |      |
| aper, Heavy Watercolor - 140lb               | 327            | Off       | Regular    | 2                |      |
| elt, Wool                                    | 328            | 5x        | Regular    |                  |      |
| elt w/ backing                               | 331            | 2x        | Regular    | 8                |      |
| Nipboard, Heavy - 0.7mm                      | 331            | Эх        | Regular    | 8                |      |
| aper, Glitter Light                          | 338            | Off       | Regular    |                  |      |
| tencil - 0.4mm                               | 341            | Off       | Regular    | <i>a</i>         |      |
| abric, Tight Woven Burlap w/ backing - 0.9mm | 344            | Off       | Regular    | 18               |      |
| New Material Defaults                        | 60             | 34 *      | Regular    |                  |      |
|                                              |                |           | <u></u>    | Cancel Save      |      |
|                                              |                |           |            | ADD NEW MATERIAL | DONE |

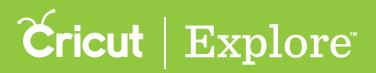

Tip: Use settings from similar materials as a reference for your new custom setting.

**Step 7** Once you're done adjusting the details, click "Save." If you don't want to add the material, click "Cancel."

|                                               |                | Custom Mat | erials     | 3                          |
|-----------------------------------------------|----------------|------------|------------|----------------------------|
|                                               |                |            |            |                            |
| Material Name                                 | Cut Pressure . | Multicut   | Blade Type |                            |
| Transparency                                  | 307            | Off        | Regular    | 8                          |
| Printable Tattoo Paper (0.19mm)               | 312            | Off        | Regular    | e                          |
| Fabric, Denim w/ backing - 0.9mm              | 321            | Эх         | Regular    |                            |
| Magnet Sheet, Light - 0.5mm                   | 323            | Off        | Regular    |                            |
| Magnet Sheet, Heavy - 0.6mm                   | 323            | Off        | Regular    |                            |
| Chipboard, Light - 0.55mm                     | 327            | 2x         | Regular    | 1                          |
| Aluminum Metal - 0.14mm                       | 327            | 2x         | Regular    |                            |
| Cardstock, Giitter - 0.6mm                    | 327            | 2x         | Regular    | <i>a</i>                   |
| Paper, Glitter Epoxy Printed 0.5mm            | 327            | 2x         | Regular    | <i>i i i i i i i i i i</i> |
| Paper, Heavy Watercolor - 140lb               | 327            | Off        | Regular    | <i>x</i>                   |
| Felt, Wool                                    | 328            | 5x         | Regular    | at .                       |
| Felt w/ backing                               | 331            | 2x         | Regular    | 14                         |
| Chipboard, Heavy - 0.7mm                      | 331            | Зх         | Regular    | et                         |
| Paper, Giltter Light                          | 338            | 0#         | Regular    | 16                         |
| Stencil - 0.4mm                               | 341            | Off        | Regular    | ef.                        |
| Fabric, Tight Woven Burlap w/ backing - 0.9mm | 344            | Off        | Regular    | 1                          |
| Sticker Paper, Thin                           | 200            | or •       | Regular    |                            |
| O <sup>200</sup>                              | -              |            |            | Cancel Save                |
|                                               |                |            |            | ADD NEW MATERIAL DONE      |

**Step 8** A message will confirm the update to your settings was successful. Once you are finished adding materials, click "Done" to close the Custom Materials screen.

| Custom Materials 🗙                              |                       |          |            |                  |                 |
|-------------------------------------------------|-----------------------|----------|------------|------------------|-----------------|
|                                                 |                       |          |            |                  |                 |
|                                                 |                       |          |            |                  |                 |
| Material Name                                   | Cut Pressure .        | Multicut | Blade Type |                  |                 |
| Transparency                                    | 307                   | Off      | Regular    |                  |                 |
| Printable Tattoo Paper (0.19mm)                 | 312                   | Off      | Regular    | 18               |                 |
| Fabric, Denim w/ backing - 0.9mm                | 321                   | 3х       | Regular    | 18               |                 |
| Magnet Sheet, Light - 0.5mm                     | 323                   | Off      | Regular    | 14               |                 |
| Magnet Sheet, Heavy - 0.6mm                     | 323                   | Off      | Regular    |                  |                 |
| Chipboard, Light - 0.55mm                       | 327                   | 2×       | Regular    | *                |                 |
| Aluminum Metal - 0.14mm                         | 327                   | 2x       | Regular    |                  |                 |
| Cardstock, Glitter - 0.6mm                      | 327                   | 2×       | Regular    | 14               |                 |
| Paper, Giltter Epoxy Printed 0.5mm              | 327                   | 2x       | Regular    | 18               |                 |
| Paper, Heavy Watercolor - 140lb                 | 327                   | Off      | Regular    | ×                |                 |
| Felt, Wool                                      | 328                   | \$x      | Regular    | ×                |                 |
| Felt w/ backing                                 | 331                   | 2x       | Regular    | 14               |                 |
| Chipboard, Heavy - 0.7mm                        | 331                   | 3х       | Regular    | 14               |                 |
| Paper, Glitter Light                            | 338                   | Off      | Regular    | 18               |                 |
| Stencil - 0.4mm                                 | 341                   | Off      | Regular    | 18               |                 |
| Fabric, Tight Woven Burlap w/ backing - 0.9mm   | 344                   | Off      | Regular    | 3                |                 |
| Sticker Paper, Thin                             | 200                   | orr •    | Regular    |                  |                 |
| _200                                            |                       |          |            |                  |                 |
|                                                 |                       |          |            | Cancel Save      |                 |
|                                                 |                       |          |            | ADO NEW MATERIAL | DONE            |
| 13.d. Creating yourdocx * 13.b. Preview custodo | cx * 🙍 IMG_0157.PNG * |          |            | ♣ 2hon.          | × "zbaolnvobile |

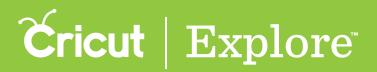

**Step 9** Load your mat into the machine, turn the Smart Set Dial<sup>™</sup> to "Custom", choose your new material setting and press "Go" on your machine.

|                      | ×                                                                                                    |
|----------------------|----------------------------------------------------------------------------------------------------|
| Project Copies:      | Equiroxio 1939 (Buetood)                                                                                                    |
| MatlofIselected      | SET         State and by barning it to the material you are using.         Trans under transmit         States Paper. Thin.         C         GO         Press the flashing Go button on the muchine to begin. |
| HELP EACK TO PREVIEW |                                                                                                    |

**Tip:** You will know the setting is good if the machine cuts completely through your material and does not cut too deeply into the mat. If the test cut requires additional adjustments, see adjusting material settings.

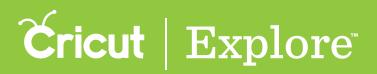

# Adjusting custom material settings

You have the option to adjust the custom material settings, whether they are preset or you have added them on your own.

Step 1 Start from the mat preview. If you're not already signed in, you'll need to do that now. Review the mats and click the Go button at the bottom of the screen.

*Tip:* If you are refining a setting, adjust the placement of your cut on the mat preview so you can continue testing without taking the material off and on the mat.

Step 2 Click "Custom Materials" in the Cut Preview screen.

| Part Career     Image: Career     Image: Caree |                     |                                                                                                    | × |
|----------------------------------------------------------------------------------------------------|---------------------|----------------------------------------------------------------------------------------------------|---|
|                                                                                                    | Meteral Sor         | LOAD Place mode/of on the cutting mut. Kneeling mut analyed Prove mode/of the flacking Load Unitical Institute SET |   |
| Mat 1 of Swieted                                                                                                    |                     | Contract Contraction (Contraction)                                                                                 |   |
| Mat 2 of 2 selected                                                                                                    |                     |                                                                                                    |   |
|                                                                                                    | Mat 1 of 1 selected |                                                                                                    |   |

Tip: You can also access the custom materials page from the account menu.

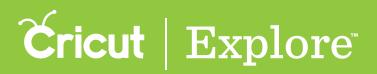

## Adjusting custom material settings

Step 3 Click on the name of the material you would like to update. Make the changes by adjusting the pressure and multi-cut options and then click "Save." If you decide not to adjust the settings, click "Cancel."

|                                               | Custom Materials |          |            |             |  |  |
|-----------------------------------------------|------------------|----------|------------|-------------|--|--|
|                                               |                  |          |            |             |  |  |
| Material Name                                 | Cut Pressure +   | Multicut | Blade Type |             |  |  |
| DIAL PRESETS                                  |                  |          |            |             |  |  |
| Poster Board                                  | 333              | Off      | Regular    |             |  |  |
| Fabric                                        | 311              | 0#       | Regular    |             |  |  |
| Cardstock                                     | 299              | Off      | Regular    | 18          |  |  |
| Light Cardstock                               | 272              | 0#       | Regular    | 18          |  |  |
| Iron-On                                       | 162              | on 🔹     | Regular    |             |  |  |
| 0                                             | 390              |          | 10.00      | Canoni Save |  |  |
| Virgi                                         | 171              | Off      | Regular    | 16 C        |  |  |
| Paper                                         | 158              | Off      | Regular    | 15          |  |  |
| CUSTOM MATERIALS                              |                  |          |            |             |  |  |
| Fabric, Tight Woven Burlap w/ backing - 0.9mm | 344              | 0#       | Regular    | e e         |  |  |
| Stencil - 0.4mm                               | 341              | Off      | Regular    | ef          |  |  |
| Paper, Gitter Light                           | 336              | Off      | Regular    | ×           |  |  |
| Felt w/ backing                               | 331              | 2x       | Regular    |             |  |  |
| Chipboard, Heavy - 0.7mm                      | 331              | Зх       | Regular    | *           |  |  |
| Feit, Wool                                    | 328              | 5x       | Regular    | *           |  |  |
| Chipboard, Light - 0.55mm                     | 327              | 2x       | Regular    | ×           |  |  |
| Aluminum Metal - 0.34mm                       | 327              | 28       | Regular    |             |  |  |

Step 4 A message will confirm the update to your settings was successful. Click the Done button to close the Custom Materials window.

|                                            | Custom Materials 🗙 |          |            |             |              |  |  |
|--------------------------------------------|--------------------|----------|------------|-------------|--------------|--|--|
|                                            |                    |          |            |             |              |  |  |
| Material Name                              | Cut Pressure +     | Multicut | Blade Type |             |              |  |  |
| DIAL PRESETS                               |                    |          |            |             |              |  |  |
| Poster Board                               | 333                | Off      | Regular    | *           |              |  |  |
| Fabric                                     | 311                | Off      | Regular    |             |              |  |  |
| Cardstock                                  | 299                | Off      | Regular    | et          |              |  |  |
| Light Cardstock                            | 272                | Off      | Regular    | 17.         |              |  |  |
| Iron-On                                    | 162                | он -     | Regular    |             |              |  |  |
| 0 162                                      |                    |          |            | Cancel Save |              |  |  |
| /ingl                                      | 171                | Off      | Regular    |             |              |  |  |
| per .                                      | 158                | Off.     | Regular    | <u>e</u>    |              |  |  |
| STOM MATERIALS                             |                    |          |            |             |              |  |  |
| ric, Tight Woven Burlap w/ backing - 0.9mm | 344                | 0#       | Regular    | ret.        |              |  |  |
| encil - 0.4mm                              | 341                | Off      | Regular    | et.         |              |  |  |
| iper, Glitter Light                        | 338                | Off      | Regular    | M           |              |  |  |
| it w/ backing                              | 301                | 2×       | Regular    | <i>a</i>    |              |  |  |
| Nipboard, Heavy - 0.7mm                    | 331                | 3х       | Regular    |             |              |  |  |
| elt, Wool                                  | 328                | 5x       | Regular    |             |              |  |  |
| hipboard, Light - 0.55mm                   | 327                | 2x       | Regular    |             |              |  |  |
| iuminum Metal - 0.14mm                     | 327                | 2×       | Regular    | 18 (C)      |              |  |  |
|                                            |                    |          |            | ADDINEW     | NATURAL DONE |  |  |

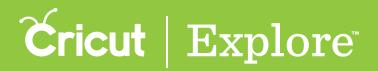

## Adjusting custom material settings

**Step 5** Load your mat into the machine, turn the Smart Set Dial<sup>™</sup> to "Custom", choose your new material setting and press "Go" on your machine.

|                      |                                                                                                    | × |
|----------------------|----------------------------------------------------------------------------------------------------|---|
| Project Capies:      | Explored: -9137 (Bluetoolli)                                                                                                    |   |
| Matar/selected       | SET         State that by them legit to the material you are used;         Materian         State that them them them to be the them to be the them to be the them the them to be the them the them the them the them the them them |   |
| HELP BACK TO PREVIEW |                                                                                                    |   |

*Tip:* You will know the setting is good if the machine cuts completely through your material and does not cut too deeply into the mat. If the cut requires additional adjustments, repeat the process.

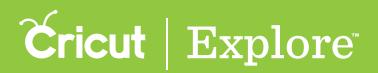

## Deleting a custom material

If you have added any custom settings, you have the option to delete them.

**Step 1** Start from the mat preview. If you're not already signed in, you'll need to do that now. Review the mats and click the Go button at the bottom of the screen.

**Step 2** Click "Custom Materials" in the Cut Preview screen.

|                      |                                                                                                    | × |
|----------------------|----------------------------------------------------------------------------------------------------|---|
| Project Cooles:      | Explore 4-0.00                                                                                                    |   |
| Hannal See           | EDAD Procent material on the contring must kneeping must pushed there may again training a sub-the flashing Load Alvisoid Define a sub-training must kneeping must pushed there must be flashing Load Alvisoid |   |
| Mat 1 of 1 selected  | Cattor Materials                                                                                                    |   |
| HELP BACK TO PREVIEW |                                                                                                    |   |

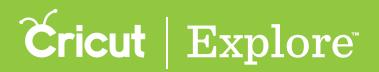

## Deleting a custom material

Step 3 Click on the name of the material you would like to delete, and then click on the trash icon. The material will be removed from your Custom Materials list.

|                                                   | Custom Materials      |                |                       |     |  |  |  |
|---------------------------------------------------|-----------------------|----------------|-----------------------|-----|--|--|--|
|                                                   |                       |                |                       |     |  |  |  |
| Material Name<br>Cardstock, Intricate Cuts 0.27mm | Cut Pressure +<br>219 | Multicut<br>2x | Blade Type<br>Regular | *   |  |  |  |
| Sticker Paper, Printable - 0.2mm (Cricut)         | 218                   | 0#             | Regular               | 8   |  |  |  |
| Window Cling - 0.2mm (Cricut)                     | 195                   | 0#             | Regular               | ×   |  |  |  |
| Duck Tape                                         | 192                   | OH.            | Regular               | 4   |  |  |  |
| Paper, Mulberry Foil                              | 189                   | Off            | Regular               |     |  |  |  |
| Paper, Parchment - 0.04mm                         | 177                   | 0#             | Regular               | 8   |  |  |  |
| Cutting Mat Protector                             | 177                   | 0#             | Regular               | 15  |  |  |  |
| Vinyl, Printable - 0.3mm (Cricut)                 | 171                   | OW             | Regular               | đ   |  |  |  |
| Paper, Glossy - 100th                             | 168                   | on +           | Regular               |     |  |  |  |
| 3M Post It Notes (0.09mm)                         | 167                   | 09             | Regular               |     |  |  |  |
| Construction Paper                                | 163                   | Off            | Regular               |     |  |  |  |
| Paper, Heavy Office - 208                         | 163                   | Off            | Regular               | ,   |  |  |  |
| Vinyl Giltter (0.23 mm)                           | 158                   | Off            | Regular               |     |  |  |  |
| Washi Tape - 0.06mm                               | 149                   | 0#             | Regular               |     |  |  |  |
| Wrapping Paper (0.05mm)                           | 139                   | Off            | Regular               |     |  |  |  |
| Wax Paper                                         | 139                   | Off            | Regular               | *   |  |  |  |
| Aluminum Foil                                     | 139                   | Off            | Regular               | et. |  |  |  |
|                                                   | 139                   | Off            | Regular               | 2   |  |  |  |

Step 4 A message will confirm the update to your settings was successful. Click the Done button to close the Custom Materials window.

|                                           |                |          | ×          |                                                                                                    |  |
|-------------------------------------------|----------------|----------|------------|----------------------------------------------------------------------------------------------------|--|
|                                           |                |          |            |                                                                                                    |  |
| Material Name                             | Cut Pressure + | Multicut | Blade Type |                                                                                                    |  |
| Washi Tape - 0.06mm                       | 149            | Off      | Regular    | 18                                                                                                    |  |
| Vinyl Glitter (0.23 mm)                   | 158            | Off      | Regular    | ×                                                                                                    |  |
| Construction Paper                        | 163            | Off      | Regular    | 18                                                                                                    |  |
| Paper, Heavy Office - 20lb                | 163            | Off      | Regular    | 8                                                                                                    |  |
| 3M Post It Notes (0.09mm)                 | 167            | Off      | Regular    | 18                                                                                                    |  |
| Vinyl, Printable - 0.3mm (Cricut)         | 171            | Off      | Regular    | 8                                                                                                    |  |
| Paper, Parchment - 0.04mm                 | 177            | Off      | Regular    | 10                                                                                                    |  |
| Cutting Mat Protector                     | 177            | Off      | Regular    | iX.                                                                                                    |  |
| Paper, Mulberry Foil                      | 189            | Off      | Regular    | 18                                                                                                    |  |
| Duck Tape                                 | 192            | Off      | Regular    | 8                                                                                                    |  |
| Window Cling - 0.2mm (Cricut)             | 195            | Off      | Regular    | in the second second se |  |
| Sticker Paper, Printable - 0.2mm (Cricut) | 218            | Off      | Regular    | ce in the second second s                                                                                                    |  |
| Cardstock, Intricate Cuts 0.27mm          | 219            | 2x       | Regular    | 8                                                                                                    |  |
| Paper, Grocery Bag                        | 234            | Off      | Regular    | ×                                                                                                    |  |
| Iron-On Neon                              | 234            | Off      | Regular    | of                                                                                                    |  |
| Foll, Adhesive Backed - 0.3mm             | 243            | Off      | Regular    | ×                                                                                                    |  |
| Vinyl, Chalkboard (Cricut)                | 245            | Off      | Regular    | et .                                                                                                    |  |
| Paper, Flocked                            | 249            | Off      | Regular    | ×                                                                                                    |  |
| Leather, Medium - 1.8mm                   | 249            | 4x       | Regular    | ×                                                                                                    |  |
| Leather, Shimmer - 1mm                    | 254            | Зх       | Regular    |                                                                                                    |  |

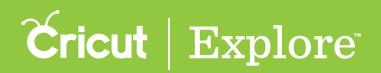

Cricut Explore<sup>®</sup> machines are compatible with Cricut<sup>®</sup> cartridges. To use cartridges with your machine, you'll need to link them to your Cricut ID. If you have already linked your cartridges to the Cricut Craft Room<sup>®</sup> design software, or linked your cartridges to your Cricut Gypsy<sup>™</sup> device and then linked your Gypsy to your Cricut.com account, you have permanent digital access to those images.

If you've not yet linked your cartridges to your Cricut ID, you can link them using the port on your Cricut Explore<sup>®</sup> machine and Cricut Design Space<sup>™</sup> for PC and Mac<sup>®</sup>. Once they've been linked to your Cricut ID, they are available on the iPad<sup>®</sup> app as well as your computer.

Haven't linked yet? Here's how.

**Step 1** Open your web browser to **www.cricut.com/design**. Open the green Account menu and sign in to Cricut Design Space<sup>™</sup> using your Cricut ID.

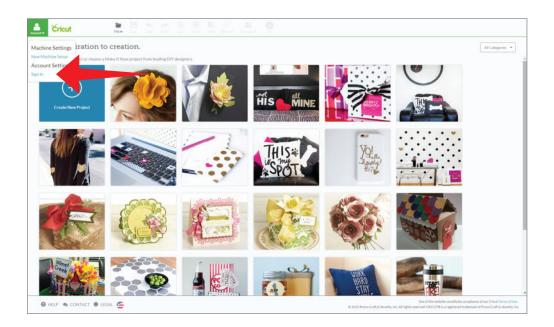

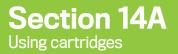

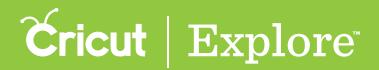

**Step 2** Once you've logged in, open the green Account menu again and select "Link cartridges" from the menu.

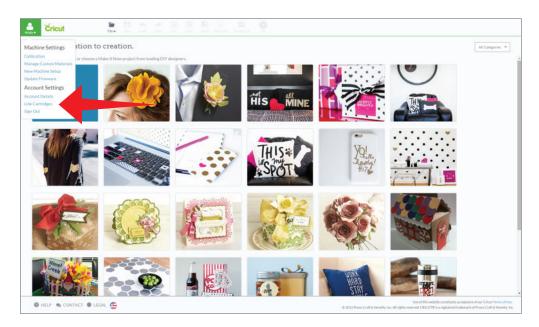

**Step 3** The Link Cartridges screen will open. Power on the machine.

|                            | Link Cartridges                                                                                                    | ×                 |
|----------------------------|----------------------------------------------------------------------------------------------------|-------------------|
| ExploreAr : 9139 Blueton93 |                                                                                                    |                   |
|                            | Insert<br>Make sure that your Cricut machine is connected to your computer and powered on. Insert<br>cartridge into the port on the top left side of the machine.     |                   |
|                            | Link<br>Click the Link Cartridge button to permanently enable your Cricut ID to use the images on this<br>cartridge. (Cartridges can only be linked to one Cricut ID) |                   |
|                            |                                                                                                    |                   |
|                            |                                                                                                    |                   |
| • HELP                     |                                                                                                    | CANCEL INVOLUTION |

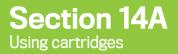

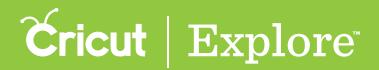

**Step 4** Insert the Cricut<sup>®</sup> cartridge, label facing forward, firmly into the port on the Cricut Explore<sup>®</sup> machine.

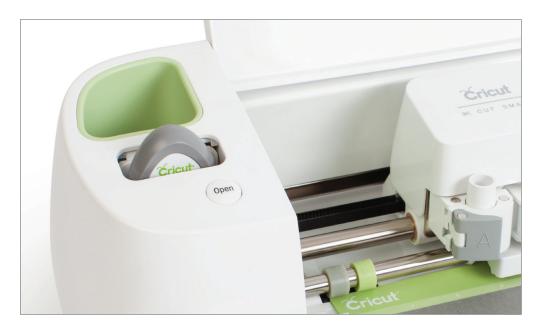

**Step 5** Once the cartridge is detected by the machine, you will be prompted to link the cartridge to your Cricut ID. Click "Link Cartridge".

|                         | Link Cartridges                                                                                                    | ×                     |
|-------------------------|----------------------------------------------------------------------------------------------------|-----------------------|
| ExploreAir: 9239 (Block | 500 L                                                                                                    |                       |
|                         | Insert<br>Make sure that your Cricut machine is connected to your computer and powered on. Insert<br>cartridge into the port on the top left side of the machine.     |                       |
|                         | Link<br>Click the Link Cartridge button to permanently enable your Cricut ID to use the images on this<br>cartridge. (Cartridges can only be linked to one Cricut ID) |                       |
|                         |                                                                                                    |                       |
|                         |                                                                                                    |                       |
|                         |                                                                                                    |                       |
| HEP                     |                                                                                                    | CANCEL LINK CARTRIDGE |
| IM6_0157_PN6 *          |                                                                                                    | Show all downloads ×  |

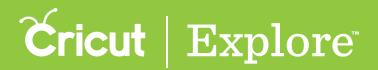

**Step 6** You'll receive confirmation on the screen when the cartridge has been linked successfully. Once your cartridge is linked, you are free to remove it from the machine.

|                                    | Link Cartridges                                                                                                    | 1      | × |
|------------------------------------|----------------------------------------------------------------------------------------------------|--------|---|
| Cartridge was successfully linked. |                                                                                                    |        |   |
|                                    | Insert<br>Make sure that your Cricut machine is connected to your computer and powered on. Insert<br>cartridge into the port on the top left side of the machine.<br>Link<br>Click the Link Cartridge button to permanently enable your Cricut ID to use the images on the<br>cartridge. (Cartridges can only be linked to one Cricut ID) |        |   |
|                                    |                                                                                                    |        |   |
| HELP                               |                                                                                                    | CANCEL |   |

Tip: Repeat the process to link additional cartridges.

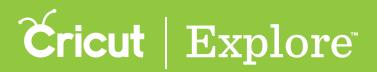

Once your cartridges are linked to your Cricut ID, you have full access to them in Cricut Design Space<sup>™</sup> on your computer or iPad<sup>®</sup>. There are three ways to locate your linked images in the Cricut<sup>®</sup> Image Library:

- 1. View all your images with filters
- 2. Search for cartridge by name
- 3. Browse for cartridge

#### Option 1: View all your images with filters

**Step 1** Sign in to Design Space<sup>®</sup> with your Cricut ID. In the design screen, click the Insert Images button.

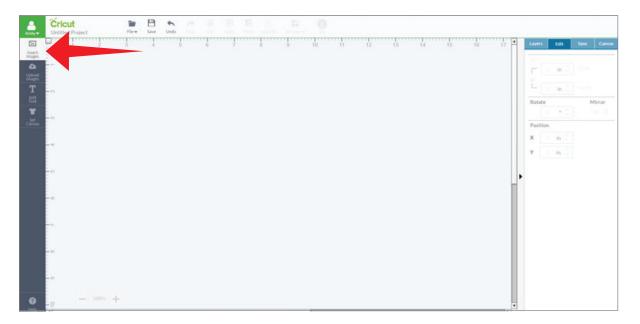

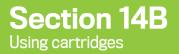

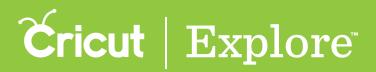

**Step 2** Click on the Filters menu to show the different filter options. Select the Ownership filter "Purchased."

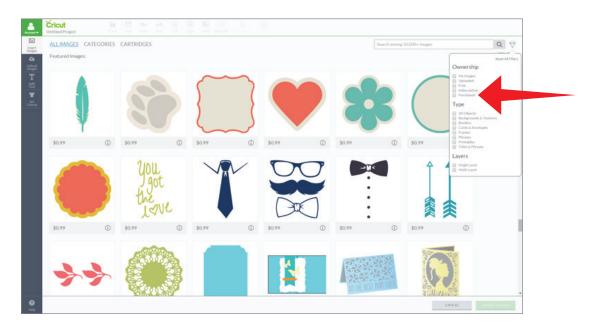

**Step 3** You can now view the images from cartridges you've linked as well as digital images and digital cartridges you have purchased.

| ALLIMAGES C   | ATEGOPTIS CART | TRIDGES      |               |              |             |              |               | Search       |              | 443 images Q |
|---------------|----------------|--------------|---------------|--------------|-------------|--------------|---------------|--------------|--------------|--------------|
| Purchased X   |                |              | -             |              |             |              |               |              |              | Reset All    |
|               | •              |              | -             |              |             |              |               | <b>WP</b>    | -            |              |
| Purchased (1) | Purchased ()   | Punchased () | Purchased ()  | Purchased () | Purchased   | Purchased () | Purchased (   | Purchased () | Purchased () | Purchased    |
| 8             | GEEK           | State        | r             |              |             | *            | 仄             | 0            |              | 準            |
| Purchased (2) | Purchased ①    | Purchased () | Purchased (2) | Purchased ①  | Purchased ① | Purchased () | Purchased (2) | Purchased ①  | Purchased () | Purchased () |
| 4             |                |              |               |              |             | $\bigcirc$   | $\mathbf{Q}$  |              |              |              |
| Purchased ①   | Purchased ①    | Purchased    | Purchased ()  | Purchased () | Purchased ① | Purchased    | Purchased ①   | Purchased ①  | Purchased    | Purchased    |
|               | A              |              |               |              | 41          | 260          |               |              |              | (III:IIIa    |

**Tip:** View all images on a cartridge related to a specific image by clicking on the Information icon and then the name of the cartridge.

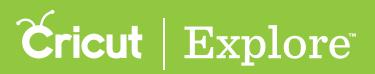

#### Option 2: Search for cartridge by name

**Step 1** Sign in to Design Space<sup>®</sup> with your Cricut ID. In the design screen, click the Insert Images button.

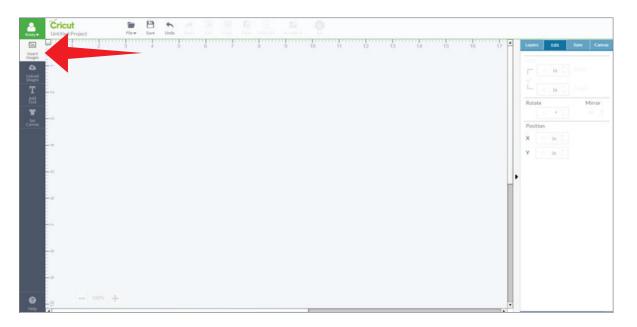

**Step 2** Click "Cartridges" to view a list of cartridges in alphabetical order. Cartridges you've linked and digital cartridges you've bought will be labeled "Purchased."

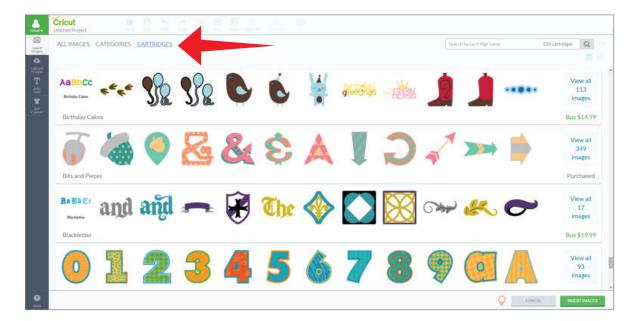

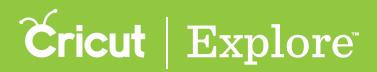

**Step 3** In the search field, type the name of the cartridge you have linked.

| ALL IMAGES C             | ATEGORIES                     | CARTRIDGES |             |    |     |            |           |              | Bits a | nd Pieces | 53    | 9 cartridges Q            |
|--------------------------|-------------------------------|------------|-------------|----|-----|------------|-----------|--------------|--------|-----------|-------|---------------------------|
|                          |                               |            |             |    |     |            |           |              |        |           |       |                           |
| AaBbCC<br>Birthday Cales | f <sup>t</sup> f <sup>t</sup> | <b>S</b>   | \$          | C  | Ċ   | х<br>• • • | greetings | P RESS       | 2      |           | ***** | View all<br>113<br>images |
| Birthday Cake            | 15                            |            |             |    |     |            |           |              |        |           |       | Buy \$14.9                |
| Ĩ                        |                               |            | Z           | 81 | \$  | A          |           | C            | -      |           |       | View all<br>349<br>images |
| Bits and Piece           | 5                             |            |             |    |     |            |           |              |        |           |       | Purchase                  |
| Ra Bb Cc                 | and                           | añd        | <b>31</b> 2 | F  | The | 1          |           | $\bigotimes$ | G**    | K         | 0     | View all<br>17<br>images  |
| Blackletter              |                               |            |             |    |     |            |           |              |        |           |       | Buy \$19.9                |
| 0                        | 1                             | 2          | 3           | 4  | 5   | 6          | 7         | 8            | •      | 0         |       | View all<br>93<br>images  |

**Step 4** Click "View all" to see all the images on the cartridge.

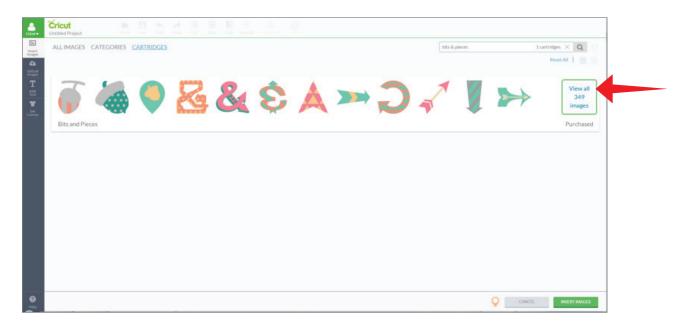

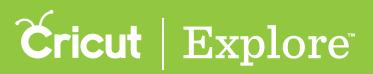

#### Option 3: Browse for cartridge

**Step 1** Sign in to Design Space<sup>®</sup> with your Cricut ID. In the design screen, click the Insert Images button.

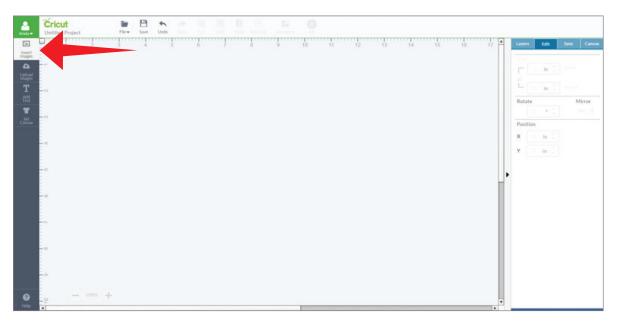

**Step 2** Click "Cartridges" to view a list of cartridges in alphabetical order.

| ALL IN | MAGES C                                                                                                    | ATEGORIES   | CARTRIDGES |   |        |     |      |        |        | Searc    | h by cartridge nam | ie 5           | 39 cartridges Q                         |
|--------|----------------------------------------------------------------------------------------------------|-------------|------------|---|--------|-----|------|--------|--------|----------|--------------------|----------------|-----------------------------------------|
|        |                                                                                                    |             |            |   |        |     |      |        |        |          |                    |                |                                         |
| Brid   | dal Shower                                                                                                    |             |            |   |        |     |      |        |        |          |                    |                | Buy \$19.99                             |
| Rea    | poklyn Iron-                                                                                                    | <b>1</b> 70 |            |   | òlo    |     |      | 6      | 111511 | 蕏        | $\square$          | CYBER<br>GEEK  | View all<br>50<br>images<br>Buy \$29.99 |
|        | , and you have a second second s | UII .       | 1.1.1      |   | -      | 1   |      |        |        | <b>2</b> |                    | ten            |                                         |
| *      | Ų,                                                                                                    | Honrigh!    | -          |   | Q      | X   | Â,   | 5      | The    | Ŵ        | HEAVE              | Ĩ              | View all<br>64<br>images                |
| Buo    | caneer                                                                                                    |             |            |   |        |     |      |        |        |          |                    |                | Buy \$29.95                             |
| 1      | ø                                                                                                    | -           | 10 A       | C |        |     | Bogy | Other. |        | Ť        |                    | A              | View all<br>50<br>images                |
| Burr   | mp in the N                                                                                                    | ight        |            |   |        |     |      |        |        |          |                    |                | Buy \$19.99                             |
| Aal    | BbCc                                                                                                    | WBERT       | 1          | 1 | 70 Ban | the | ***  | tout   |        |          | <b>69</b> .69      | 6 <b>69</b> 69 | View all<br>208                         |

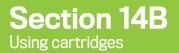

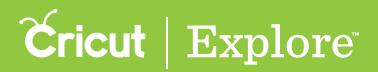

**Step 3** Scroll to find the cartridge you have in mind, or scan to find cartridges labeled "Purchased." Click "View all" to see all the images on a cartridge.

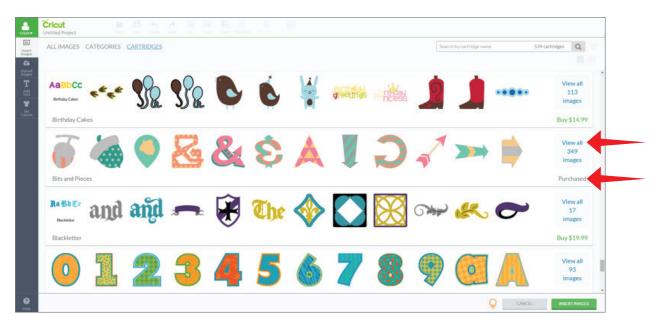

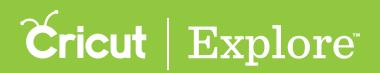

The Print then Cut feature of Cricut Design Space<sup>™</sup> for PC and Mac<sup>®</sup> allows you to print your images from your home printer and then cut them out with high precision on your Cricut<sup>®</sup> machine. Print then Cut calibration is a series of simple cuts, questions, and answers designed to help your Cricut<sup>®</sup> machine cut exactly along the edge of your printed image.

- Cricut Explore Air<sup>™</sup> machines are pre-calibrated.
- Cricut Explore<sup>®</sup> machines require calibration if using the Print then Cut feature for the first time; you will be prompted to calibrate when you start the cutting process. (If you've printed your project prior to calibration, set it aside you'll be able to use it after calibration is complete.)

If you need to calibrate your machine for Print then Cut, you will be prompted to do so. You can also go through the calibration process at any time if you are experiencing any inaccuracies when cutting out printed images.

Follow these steps to initiate the process yourself: (If you are prompted to calibrate, start at step 2.)

**Step 1** Once you have signed in with your Cricut ID, select "Calibration" from the Account menu.

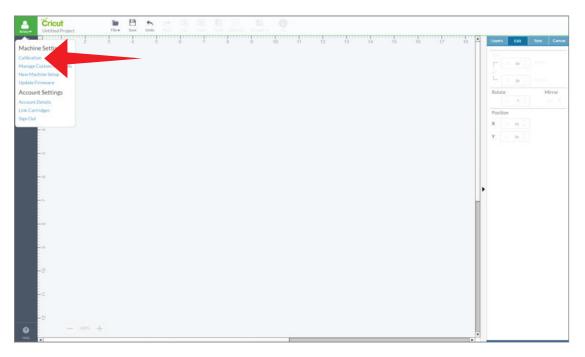

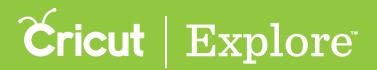

Step 2 Click the Continue button to begin.

|                                                                                                    | Print Calibration                                                       | ×        |
|----------------------------------------------------------------------------------------------------|-------------------------------------------------------------------------|----------|
| Start Calibration<br>Print calibration ensures your machin<br>the edge of your printed image. Each<br>different. soyu may need to repeat a<br>your calibration setup perfect. We'll<br>way.<br>Let's begin! | e cuts precisely along<br>nachine is a little<br>few steps in order get | ×        |
|                                                                                                    |                                                                         |          |
| e Helb                                                                                                    |                                                                         | CONTINUE |

Step 3 Load white 8  $\frac{1}{2}$  x 11" paper into your printer for the calibration sheet and then click the Continue button.

| Print         Power on your printer and make sure you have while paper loaded: then click "Continue" to print a calibration sheet. |
|----------------------------------------------------------------------------------------------------|
|                                                                                                    |

*Tip:* The Print then Cut feature should always be used with white materials. Colored materials may prevent your machine from accurately reading the cut sensor marks.

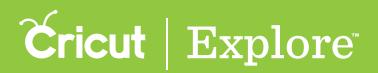

**Step 4** In the print dialogue box that appears, check that the destination is your printer and then click "Print."

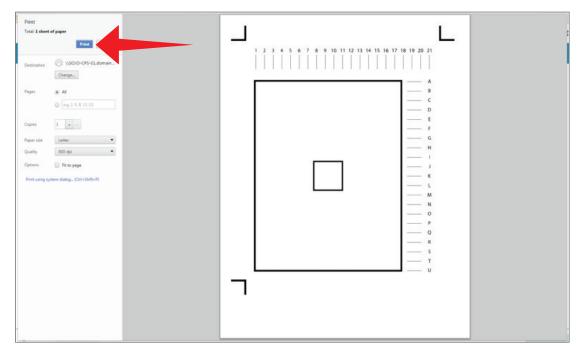

*Tip:* The look of the print dialog screen may differ based the type of computer you are using.

**Step 5** Make sure your Cricut<sup>®</sup> machine is powered on and connected to your computer. Once your machine has been detected, place the printed calibration sheet on the cutting mat as indicated on the screen and load it into your Cricut<sup>®</sup> machine. Turn the Smart Set<sup>®</sup> dial to the Paper setting and then press "Go" on your machine.

|                                 | Print Calif                                                                                                    | oration | ×           |
|---------------------------------|----------------------------------------------------------------------------------------------------|---------|-------------|
| Please press the mat firmly aga | Print Calif<br>inst the rollers and press the Load/Unload button to continue.<br>East Calif<br>Egylenetic 1975 (Bluetoott)                                                                                                    |         | ×           |
|                                 | Dial Position: Cardatock +<br>CO<br>GO<br>Menotes Halding Collection on the duction to begin<br>the output finding Collection on the duction to begin<br>the output finding Collection on the duction to begin<br>the output finding Collection on the duction to begin<br>the output finding Collection on the duction to begin<br>the output finding Collection on the duction to begin<br>the output finding Collection on the duction to begin<br>the output finding Collection on the duction to begin<br>the output finding Collection on the duction to begin<br>the output finding Collection on the duction of the duction of |         |             |
| G HELP                          |                                                                                                    |         | E2367104.0E |

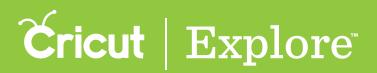

Step 6 Your machine will detect the cut sensor marks around the images and then make a test cut around the small center square. When it is finished cutting, DO NOT unload the cutting mat. While the mat is still loaded into the machine, take a look at the cut lines around the small square in the middle.

- Click "Yes" and then "Continue" if the cut line touches the printed line all the way around the small box.
- Click "No" and then "Continue" if the cut line <u>does not</u> match up with the printed line around the small box. In order to get everything just right, you'll walk through the same steps we covered here.

|      | Print Calil                                                                                                    | bration | ×             |
|------|----------------------------------------------------------------------------------------------------|---------|---------------|
|      | <b>Test Cut Report</b><br>Without unloading the mat, take a look at the cut lines<br>and the small square in the middle.<br>Uncome to be touch the printed line all the way around?<br>♥ Yes ● No |         |               |
| HELP | TART OVER                                                                                                    |         | Skew Tit Auto |

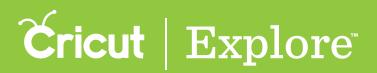

Step 7 Your Cricut<sup>®</sup> machine will make a series of horizontal and vertical cuts on the calibration sheet. Once your machine is done cutting, DO NOT unload the cutting mat. Look at the lines on the top and along the right side of the test print page. Determine which cuts are centered on or closest to the print line.

Select the corresponding number or letter in the drop-down menus. Click "Continue" after you have made your selections.

| Calibration Cut<br>Without unloading the mat, take a look at the lines on the top<br>number where the cut is centered on the printed line. If no<br>cut is centered, pick the one that is closest. Do the same for<br>the letters down the right side. Enter the number and letter<br>below:<br>Without are done, click "Continue" |
|----------------------------------------------------------------------------------------------------|
|                                                                                                    |
| HELP STARTOVER     CONTRACE     CONTRACE                                                                                                    |

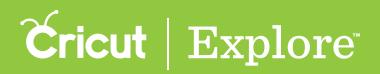

**Step 8** The machine will cut the larger rectangle. When it is finished cutting examine the cut line.

- Click "Yes" and then "Continue" if you are satisfied with the accuracy of the large box cut.
- Click "No" and then "Continue" if you feel the cut could be improved. You'll be prompted to repeat the process to improve the calibration of your machine.

| <section-header><section-header><section-header><section-header><section-header><section-header></section-header></section-header></section-header></section-header></section-header></section-header> |
|----------------------------------------------------------------------------------------------------|
|                                                                                                    |

**Step 9** You're done! Your machine is calibrated; simply click "Save and Close" to proceed.

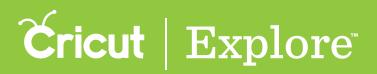

## **Cutting mats**

Cricut Explore<sup>®</sup> machines use 12" x 12" and 12" x 24" Cricut<sup>®</sup> adhesive cutting mats. With the precision of Cricut Explore<sup>®</sup>, you can cut basic shapes as small as a 1/4" by 1/4" and as large as 1/2" less than the size of your cutting mat (i.e., on a 12" x 12" cutting mat you can cut as large as 11.5" x 11.5" and on a 12" x 24" cutting mat you can cut up to 11.5" x 23.5").

Cricut<sup>®</sup> 12" x 12" mats are available in three varieties:

- LightGrip mats are specially formulated so you can easily cut and remove lightweight materials such as office printer or copy paper, vellum, light cardstock, and more.
- StandardGrip mats are perfect for a wide range of medium-weight materials, including patterned paper, vinyl, iron-on, and cardstock.
- StrongGrip mats offer a strong hold surface perfect for heavyweight materials such as specialty cardstock, glitter cardstock, chipboard, and fabric backed with interfacing. These are our longest lasting mats, featuring double life adhesive technology.

Cricut<sup>®</sup> 12" x 24" mats are available in StandardGrip only.

Follow the steps below to place material on the mat and load it into the machine.

Step 1: Position the machine on a flat surface with at least 10" of space behind it so your mat can move through the machine. (More space is required for 12" x 24" mats.)

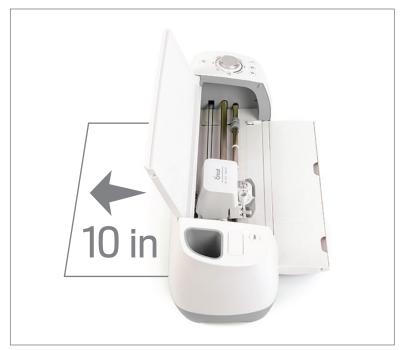

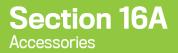

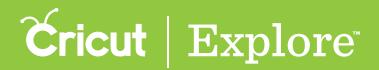

## **Cutting mats**

Step 2: Remove the clear plastic cover from the mat and save it. This cover keeps your mat clean during storage.

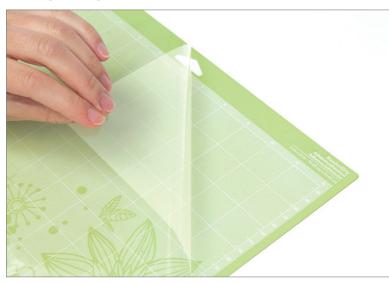

Step 3: Smooth the material you will use onto the mat in the top left corner inside the grid.

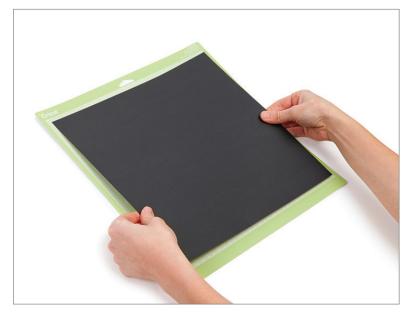

*Tip:* You can use the scraper from the Cricut<sup>®</sup> Basic Tool Set to smooth the material onto the mat for a stronger grip.

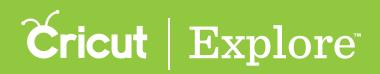

## **Cutting mats**

**Step 4**: Position the mat underneath the mat guides on the machine.

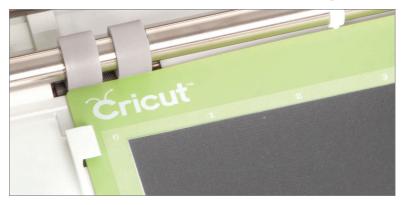

*Tip:* You can load the mat with the Cricut<sup>®</sup> logo toward the rollers or in the opposite direction. To lengthen the life of your mat, alternate between the two.

Step 5: Keeping the mat pushed firmly against the rollers, press the "Load/Unload" button on the machine.

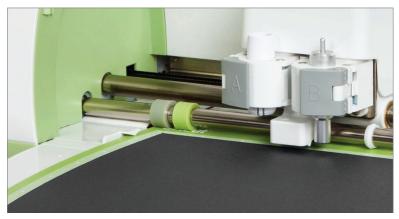

Step 6: When the cut is complete, press the "Load/Unload" button again and remove the mat from the machine.

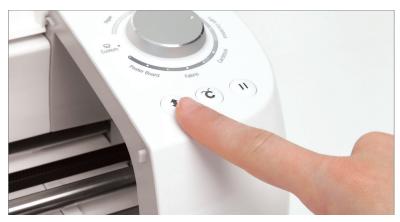

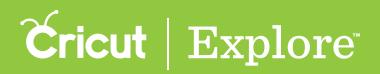

## **Cricut Cutting Blades**

Cricut Explore<sup>®</sup> machines can use a German carbide premium blade for typical cuts or a deep cut blade for thicker or heavier materials. German carbide premium blades fit the housing included with the Cricut Explore<sup>®</sup> machine, while deep cut blades have a different housing. German carbide premium blades should be used to cut most materials, such as cardstock, vinyl, iron-on, poster board and light-weight fabrics. Deep cut blades provide better cutting results for thicker or heavier materials such as chipboard, magnet sheets, leather, stiffened felt, foam sheets, cardboard, and fabric backed with interfacing.

After continued usage, the blades will wear out and should be replaced. The number of cuts each blade can make varies depending on the material used. You will know when your blades are getting dull because your cuts will not be as crisp. Replacement blades are available in three varieties:

- German carbide premium blades fit the standard blade housing included with your Cricut<sup>®</sup> machine. This blade is designed to work with the Cricut Explore family of machines and are recommend to create the most precise cuts. The blade also resists wear and breakage for a longer life.
- Deep cut blades require the deep cut housing. These blades have a steeper blade angle (60° vs. 45°) of harder more durable steel.
- Standard blades fit the standard blade housing. While these blades are compatible with the Cricut Explore family, they will not give the same precision of cut nor last as long as the German carbide premium blades.

To replace blades, follow the steps below. The process is the same whether you are using a standard or deep cut housing.

Step 1: Open blade clamp B.

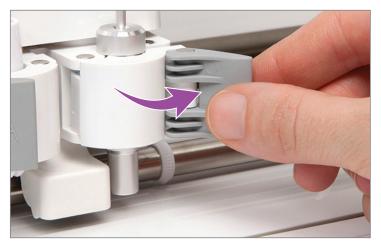

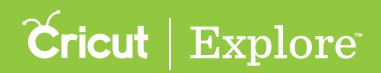

## **Cricut Cutting Blades**

Step 2: Remove the blade housing by pulling up.

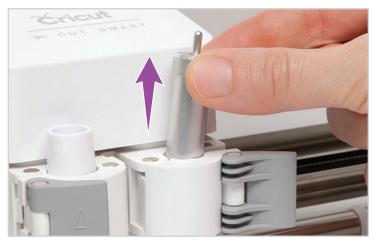

**Step 3**: Depress the plunger and carefully pull out the blade. Be sure to safely dispose of the blade.

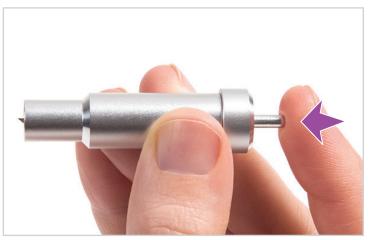

Step 4: Drop a new blade into the opening. The sharp end will face you; use care to avoid injury.

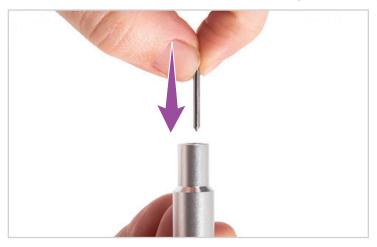

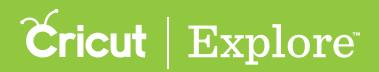

## **Cricut Cutting Blades**

Step 5: Hold the blade clamp up while dropping in the housing. The blade housing should be flush against the top of the blade clamp.

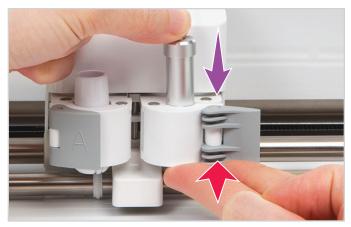

Step 6: Close the clamp.

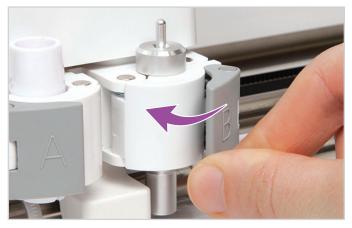

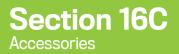

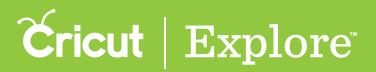

Choose from a variety of fine point pens in different colors or medium point pens featured in the metallic set. Pen colors coordinate with Cricut<sup>®</sup> Cardstock.

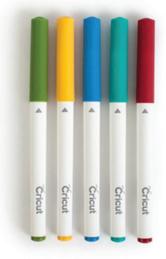

Cricut Explore<sup>®</sup> Candy Shop Pen Set, fine point

Features: Sour Apple, Candy Corn, Blueberry, Candy Crystal, Very Berry

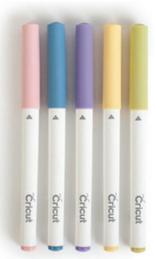

Cricut Explore<sup>®</sup> Wildflower pen set, fine point

Features: Cactus Pink, Bluebonnet, Lavender, Honeysuckle, Sage

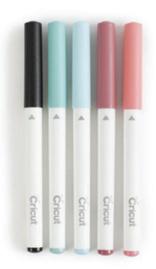

Cricut Explore<sup>®</sup> Antiquity pen set, fine point

Features: Midnight, Jade, Gemstone Blue, Wine, Crystal Pink

#### Section 16C Accessories

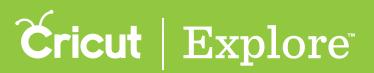

### Pens

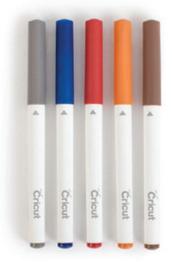

Cricut Explore<sup>®</sup> Southwest pen set, fine point

Features: Armadillo, Geode, Indian Red, Adobe Clay, Moccasin

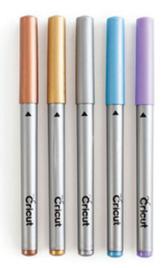

Cricut Explore<sup>®</sup> Metallic pen set, medium point

Features: Copper, Gold, Silver, Blue, Violet

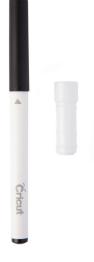

Cricut Explore One<sup>™</sup> Accessory adapter and pen

Features: Cricut Explore One<sup>™</sup> Accessory Adapter, Cricut Explore<sup>®</sup> Midnight fine point pen

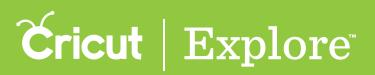

#### Cricut Explore<sup>®</sup> and Cricut Explore Air<sup>™</sup>

Use Cricut Explore<sup>®</sup> pens to write or draw with your machine. A wide variety of pen sets are available so you can add the perfect touch of color to any project. You'll get beautiful results for invitations, banners, cards, gift tags, and more. Pens are acid free, non-toxic, and permanent after drying. To insert a pen into the machine, follow the steps below.

Step 1: Open accessory clamp A.

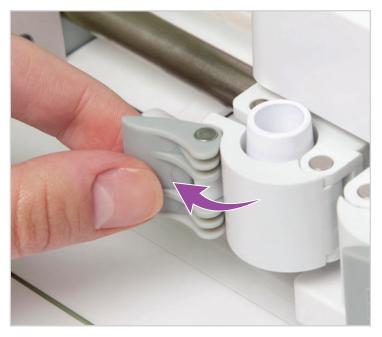

Step 2: Remove the cap from the pen.

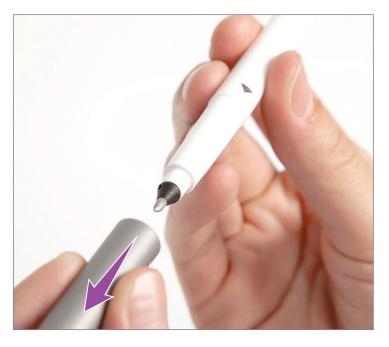

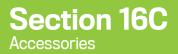

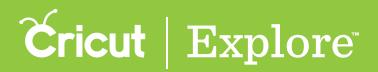

Step 3: Hold the accessory clamp up while pushing the pen down into the housing until the arrow on the pen barrel disappears.

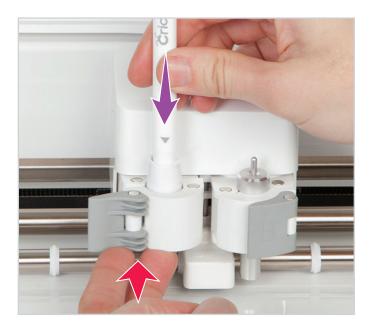

**Step 4:** Close the clamp.

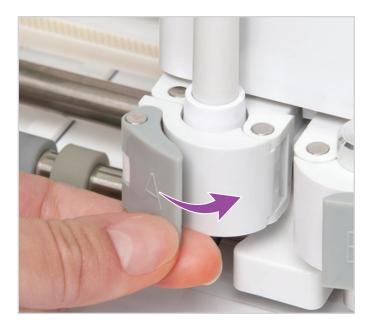

Step 5: When writing is complete, open the clamp remove, and cap the pen.

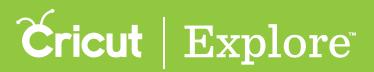

#### Cricut Explore One<sup>™</sup>

Step 1. Remove the cap from the pen.

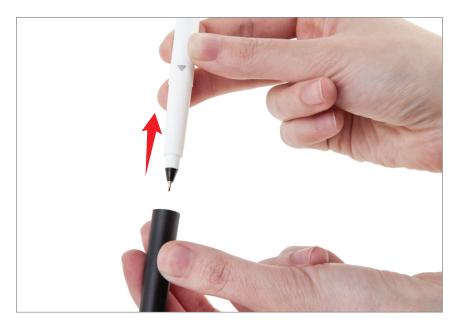

Step 2. Insert the pen into the accessory adapter until the arrow on the pen disappears.

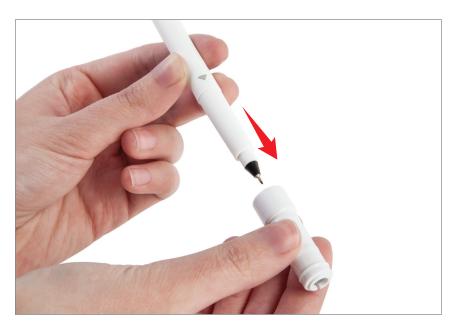

Section 16C Accessories

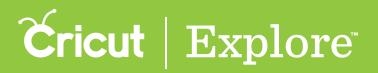

### Pens

Step 3. Open the clamp.

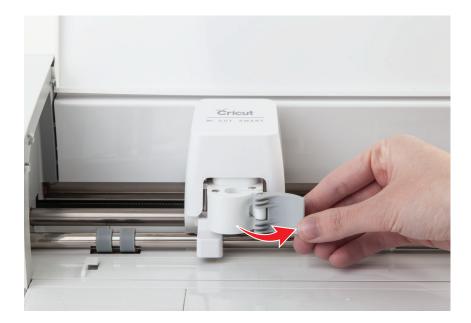

Step 4. Hold the clamp up while pushing pen and adapter down into housing until adapter snaps into place.

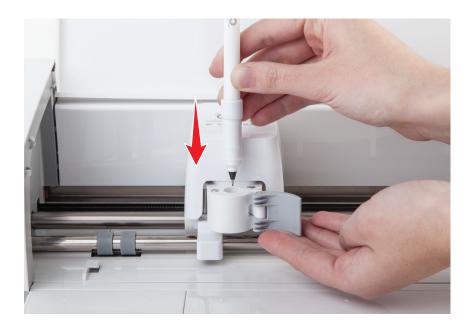

*Tip:* Holding the clamp up prevents the pen from marking your machine or, if you have already loaded the mat, the material on it.

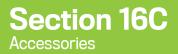

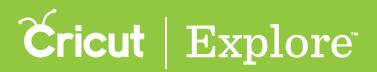

Step 5. Close the clamp

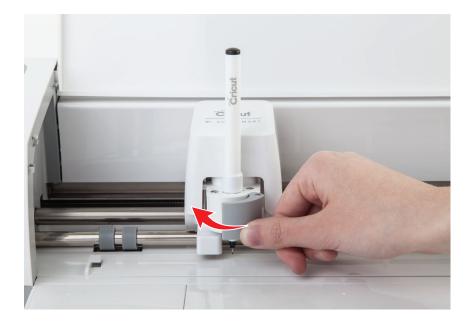

Step 6. Once the machine has finished writing, open the clamp and pull the pen upward to remove both the pen and the adapter.

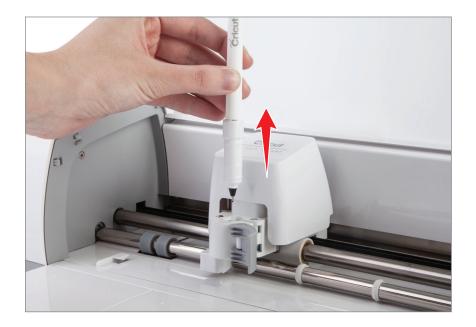

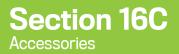

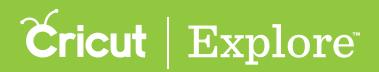

Step 7. Remove the pen from the adapter.

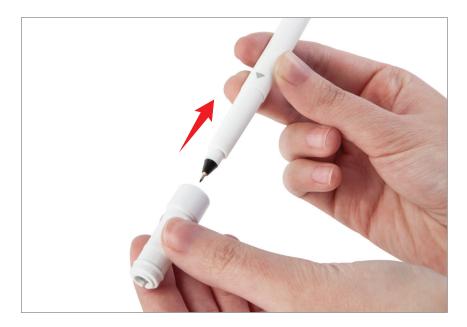

Tip: Store the accessory adapter in the storage compartments found in the door of the machine.

Step 8. Recap the pen to prevent it from drying out.

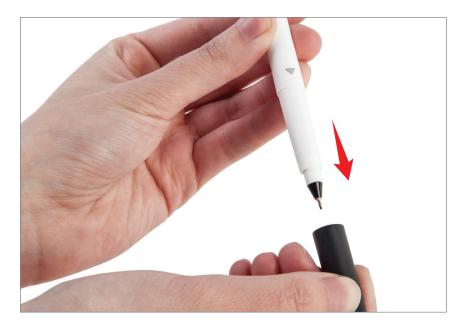

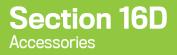

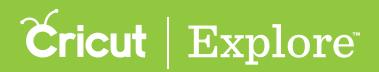

Use the Cricut<sup>®</sup> Scoring Stylus with your Cricut<sup>®</sup> machine to score lines for easy folding on cards, boxes, 3D projects, and more. Cricut Explore<sup>®</sup> and Cricut Explore Air<sup>™</sup> can house the scoring stylus and a cutting blade at the same time, so you can cut and score in one step. Purchase the Cricut Explore One<sup>™</sup> accessory adapter and your Cricut Explore One<sup>™</sup> machine can easily accommodate the scoring stylus as well.

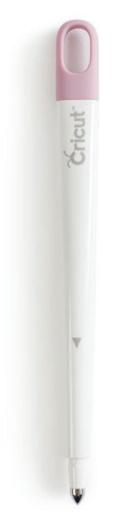

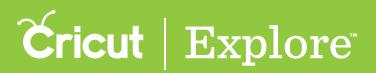

#### Cricut Explore<sup>®</sup> and Cricut Explore Air<sup>™</sup>

Inserting the scoring stylus follows the same steps as inserting a pen. To insert the scoring stylus into the Cricut Explore<sup>®</sup> or Cricut Explore Air<sup>™</sup> machines, follow the steps below.

Step 1. Open accessory clamp A.

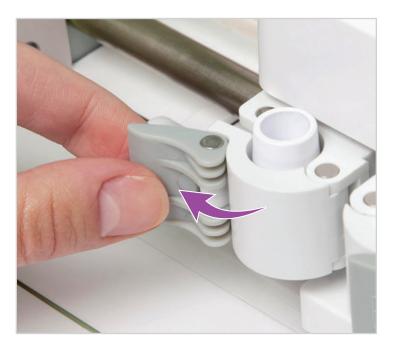

Step 2. Hold the accessory clamp up while pushing the stylus down into the housing until the arrow on the stylus disappears.

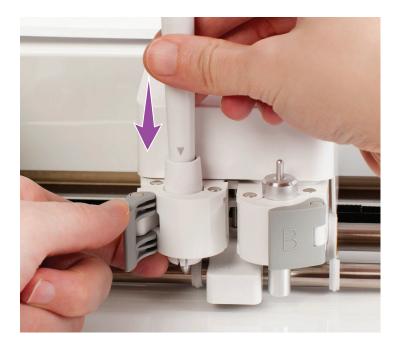

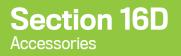

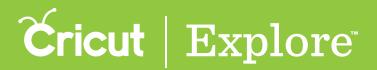

#### Step 3. Close the clamp.

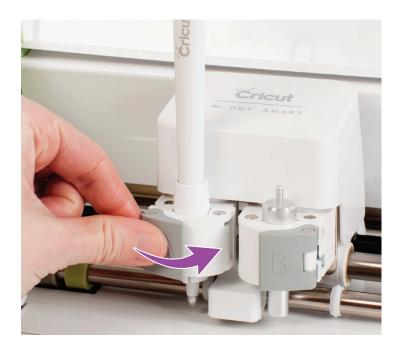

Step 4. When scoring is complete, open the clamp and remove the stylus.

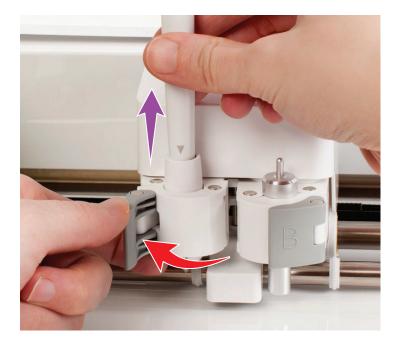

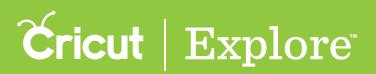

#### Cricut Explore One<sup>™</sup>

To insert a scoring stylus into the Cricut Explore  $One^{T}$ , follow the steps below.

**Tip:** The Cricut Explore One<sup>m</sup> accessory adapter is required to use the scoring stylus with the Cricut Explore One<sup>m</sup> machine. The accessory adapter comes with a black fine point pen and is sold separately.

Step 1. Insert the scoring stylus into the accessory adapter until the arrow on the stylus disappears.

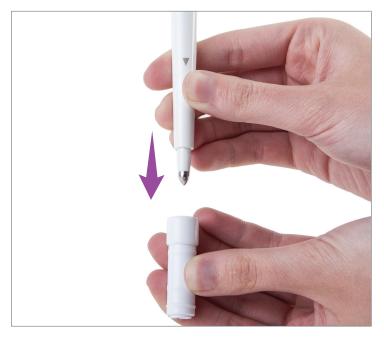

Step 2. Open the clamp

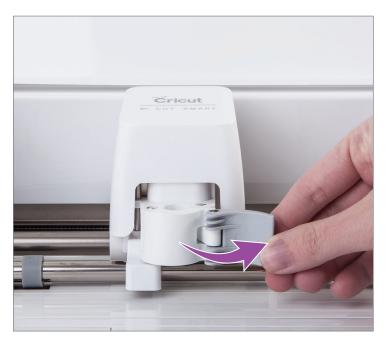

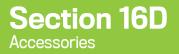

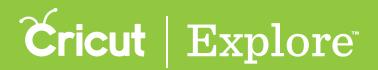

Step 3. Hold the clamp up while pushing the scoring stylus and adapter down into the housing until it snaps into place.

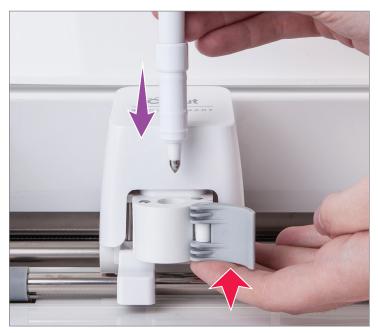

#### Step 4. Close the clamp

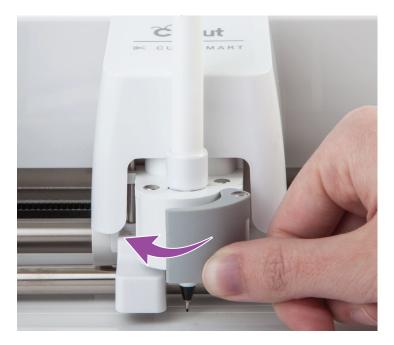

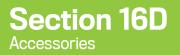

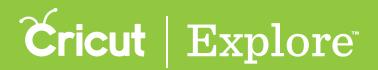

Step 5. When scoring is complete, open the clamp and pull the scoring stylus upward to remove both the stylus and the adapter.

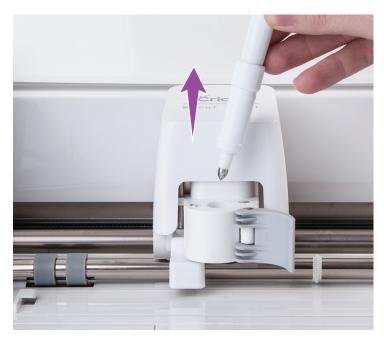

Step 6. Remove scoring stylus from the adapter.

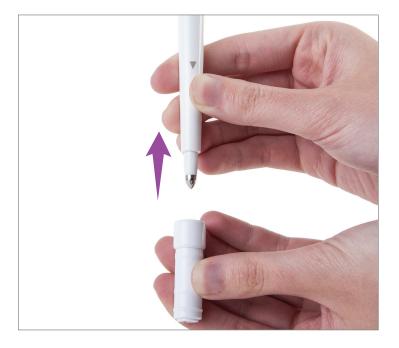

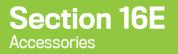

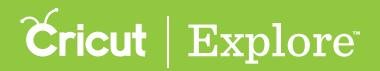

## **Tools Basic Set**

Cricut<sup>®</sup> Tools help you get the most out of your Cricut machine. The Cricut<sup>®</sup> Tools Basic Set includes five handy tools for using your Cricut<sup>®</sup> machine.

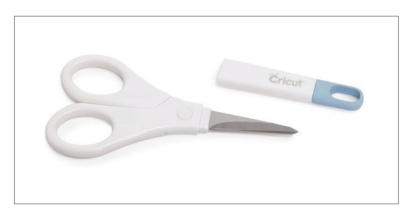

• Cricut® Tools Scissors have hardened stainless steel blades for durability and smooth, even cuts. The micro-tip blade gives you greater precision on all materials. A removable cover protects the blades.

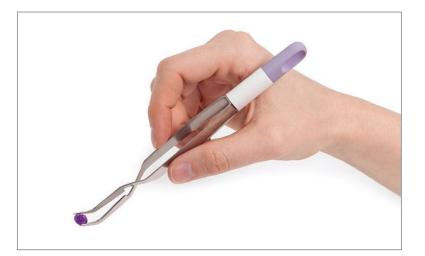

• Cricut<sup>®</sup> Tools Tweezers lift and secure in one step with their reverse grip design—squeeze the handle together to open, and release pressure to clamp together. Smooth interior points help prevent tearing or marring your materials.

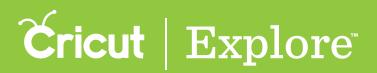

### **Tools Basic Set**

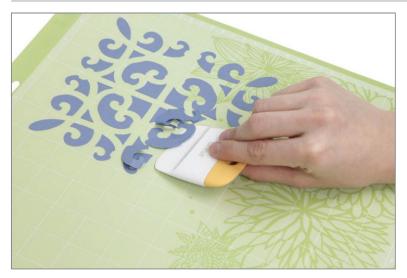

• The Cricut<sup>®</sup> Tools Scraper is custom designed to clean unwanted scraps from the Cricut<sup>®</sup> cutting mats, contributing to a longer lasting mat. It can also be used to smooth materials onto the mat or burnish materials such as vinyl to remove air bubbles or wrinkles.

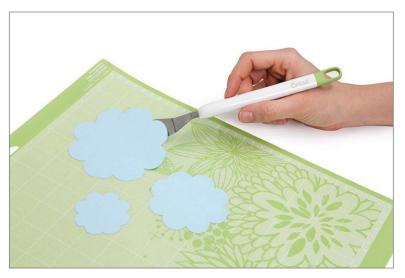

• The Cricut<sup>®</sup> Tools Spatula precisely lifts images from the Cricut<sup>®</sup> cutting mat, preventing intricate images from tearing or curling. The angled head of the spatula allows it to slide underneath the material with ease.

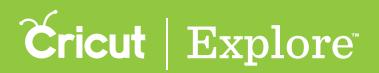

## **Tools Basic Set**

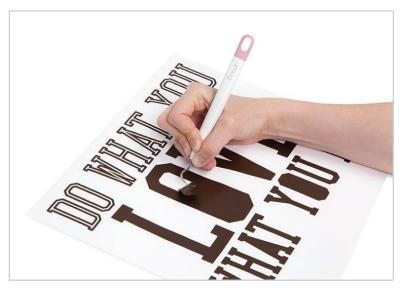

• The Cricut<sup>®</sup> Tools Weeder is for "weeding," or removing negative pieces around a cut image. When working with iron-on or vinyl images, it helps you precisely remove everything that isn't part of your design from the carrier sheet. It's also great for poking out tiny negative pieces from a cut cardstock image.

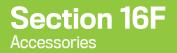

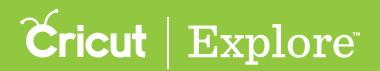

## **Carry bag**

The Cricut Explore<sup>®</sup> Carry Bag protects your machine during storage and lets you easily take it on the go. You can store and transport accessories in the pockets. The secure drawstring and hook-and-loop closure keep your machine safely secured but offer easy access.

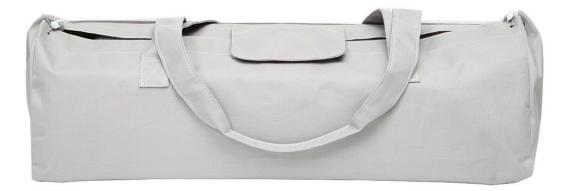

The carry bag is also sold separately in these stylish colors.

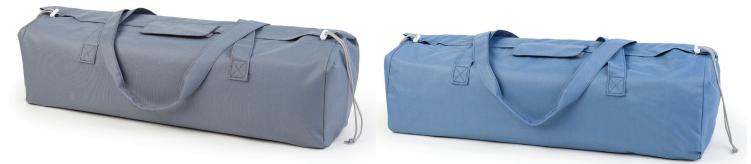

Dark Grey

Denim